# SpectroEye<sup>\*</sup>

**Baa**d

Manuale d'instruzione

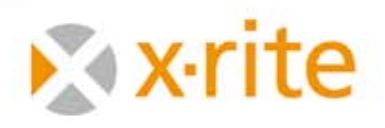

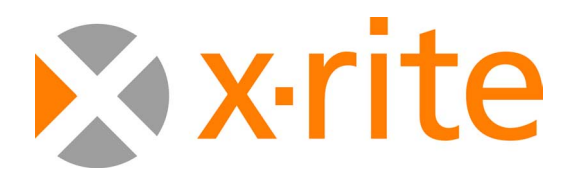

#### **Benvenuti!**

**SpectroEye è uno spettrofotometro che presenta una struttura modulare. Esso può pertanto essere utilizzato in modo flessibile ed estremamente semplice. Il presente manuale intende illustrare i diversi campi d'impiego e come integrare SpectroEye in modo ottimale nel vostro ambiente di lavoro.**

**Vi auguriamo buon divertimento nella lettura del manuale e buon lavoro con il vostro SpectroEye.**

**Saremo lieti di ricevere qualsiasi suggerimento o proposta di miglioramento. Potrete contattarci tramite il rivenditore competente o attraverso Internet!**

**Il team SpectroEye di X-Rite.**

## **Messa in funzione**

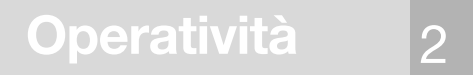

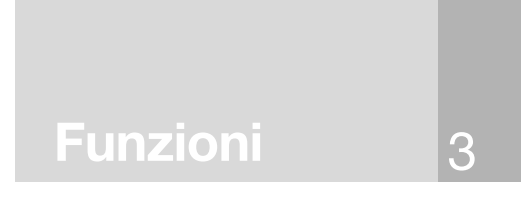

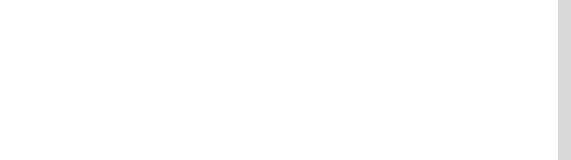

#### **Piccola guida al manuale**

Il manuale è suddiviso in quattro capitoli: Messa in funzione, Operatività, Pratica ed Allegato. Il contenuto dei diversi capitoli è riportato sul lato destro. Questo sistema consente di reperire le informazioni richieste in maniera rapida e mirata.

Il layout delle pagine del manuale prevede due colonne. La colonna di testo più larga contiene tutte le descrizioni funzionali, gli esempi e le spiegazioni. Questi sono chiariti, integrati o contrassegnati nella colonna più esterna, con sfondo grigio, da informazioni supplementari quali «Screenshots» ed avvertenze. Si consiglia di imparare a conoscere tali aggiunte ed i relativi simboli, leggendo attentamente le corrispondenti spiegazioni nella colonna sul margine sinistro.

#### **Avvertenze di sicurezza particolari**

- *La presente sezione contiene informazioni di particolare rilevanza ai fini del corretto utilizzo e dell'ottenimento di risultati di misura ottimali. Il mancato rispetto di tali avvertenze può provocare perdite di dati o falsare i risultati di misura!*
- 

*Il mancato rispetto dei seguenti consigli può provocare danni a SpectroEye o ad altri apparecchi, per cui X-Rite declina qualsiasi responsabilità.*

*Il mancato rispetto dei seguenti consigli può inoltre mettere a repentaglio sia la propria persona che terzi.*

#### **Simbolo di funzione aggiuntiva**

*La funzione qui descritta non fa parte di quelle LT di SpectroEye. La corrispondente descrizione deve essere letta soltanto se il relativo pacchetto di funzione è installato sul proprio apparecchio.*

#### **Altre avvertenze**

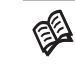

*Se ulteriori informazioni sull'argomento illustrato sono riportate in altri punti del manuale, il «libro» rimanda al corrispondente capitolo.*

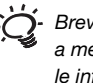

*Brevi consigli pratici che aiutano a mettere correttamente in pratica le informazioni teoriche.*

#### **Screenshots**

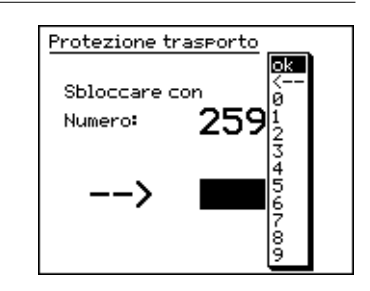

**Questo capitolo riporta, oltre ad avvertenze di sicurezza importanti, tutto ciò che si deve sapere ai fini della messa in funzione e dell'utilizzo dell'apparecchio di misura.**

## **Messa in funzione**

**Operatività**

**Questo capitolo è un'introduzione alla filosofia dell'apparecchio ed illustra in base ad applicazioni classiche, come effettuare le misure cromatiche ed i confronti cromatici con SpectroEye.**

**Funzioni In questo capitolo vengono illustrate in dettaglio le sofisticate funzioni che esaltano le prestazioni del dispositivo SpectroEye.**

4 **Allegato Il presente capitolo descrive le procedure di manutenzione per il SpectroEye, elenca le specifiche tecniche e riporta la dichiarazione di conformità alle norme industriali.**

3

2

#### **1.1 Generalità**

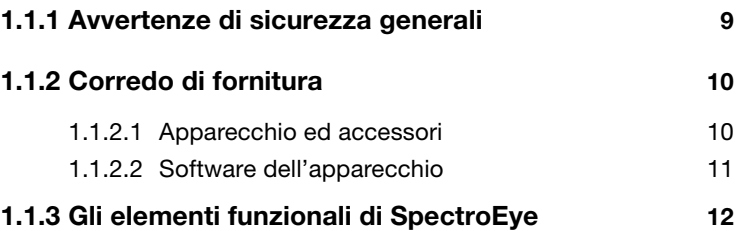

## **1.2 Preparazione di SpectroEye**

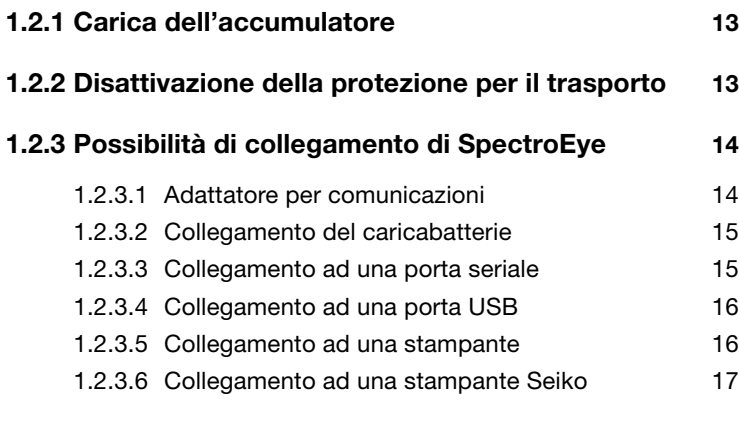

## **1.3 Trasporto <sup>18</sup>**

## **Messa in funzione**

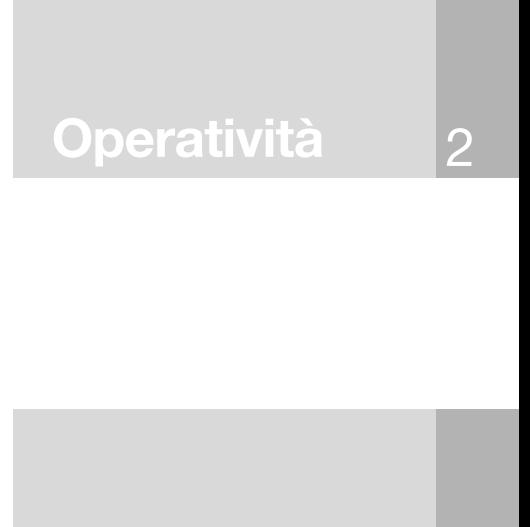

**Funzioni**

3

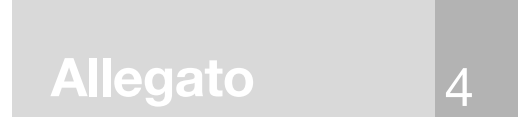

# **1 Messa in funzione**

#### **1.1 Generalità**

#### **1.1.1 Avvertenze di sicurezza generali**

Il mancato rispetto delle presenti avvertenze di sicurezza e delle istruzioni di cui al presente volume può provocare risultati di misura errati, perdite di dati, nonché danni a persone e cose.

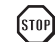

*SpectroEye non ha esecuzione antideflagrante. Gli apparecchi non devono quindi essere utilizzati né in settori a rischio di esplosione né in zone soggette a forti radiazioni elettromagnetiche. Non utilizzare SpectroEye in ambienti con temperature superiori a 35*°*C.*

*Non aprire mai SpectroEye da soli. Aperture non autorizzate dell'apparecchio comportano infatti la decadenza della garanzia. Per eventuali riparazioni, rivolgersi al rappresentante competente.*

*Accertarsi di collegare il cavo di rete fornito a corredo ad una presa dotata di messa a terra. Altrimenti qualsiasi difetto tecnico può comportare pericolo di morte.*

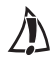

*Per evitare errori nell'operatività, SpectroEye dovrebbe essere utilizzato soltanto da personale appositamente addestrato.*

*SpectroEye dev'essere installato soltanto su superfici asciutte, piane, orizzontali e stabili e non deve essere esposto alle radiazioni solari dirette.*

*SpectroEye può essere fatto funzionare soltanto alle condizioni operative sotto specificate.*

*SpectroEye deve essere protetto dall'azione di sostanze chimiche, vapori corrosivi, forti sollecitazioni meccaniche ed urti.*

*Utilizzare esclusivamente accessori e pezzi di ricambio originali X-Rite.*

*SpectroEye può essere trasportato solo nell'imballo originale ed assicurare lo strumento con l'apposita protezione per il trasporto (Settagi > Generale > Protezione trasporto).*

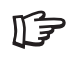

*La custodia di SpectroEye può essere pulita solo con acqua saponata ed un panno lievemente inumidito.*

*La piastrina di calibratura del bianco va pulita almeno una volta all'anno seguendo le istruzioni riportate al capitolo 4.1 (a seconda dell'uso e della polvere presente nell'ambiente)*

*X-Rite raccomanda di verificare regolarmente lo SpectroEye con NetProfiler e/o di certificarlo nuovamente. Rivolgersi al rivenditore X-Rite o al centro assistenza X-Rite più vicino per ulteriori informazioni su NetProfiler e/o sulla ricertificazione.*

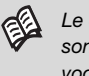

*Le condizioni operative specificate sono riportate nell'allegato alla voce 4.3 «Specifiche tecniche».*

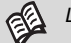

*Leggere il capitolo 1.3*

#### **1.1.2 Corredo di fornitura**

#### **1.1.2.1 Apparecchio ed accessori**

SpectroEye ed i relativi accessori standard sono consegnati in una valigia.

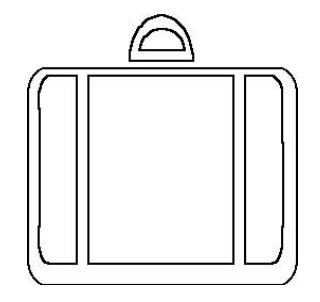

Subito dopo il ricevimento di SpectroEye, si raccomanda di verificare che il contenuto della valigia sia completo.

Devono essere presenti i seguenti elementi:

#### 1. SpectroEye

2. Caricabatterie

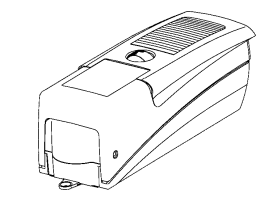

3. Adattatore per comunicazioni

FEF

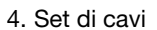

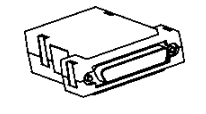

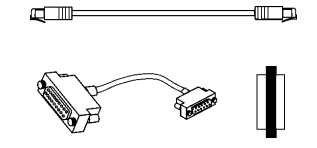

#### 5. Manuale istruzione

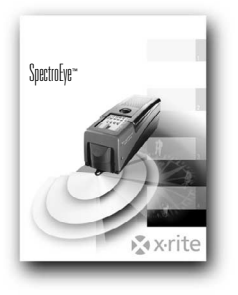

**10 SpectroEye™** 1 • Messa in funzione

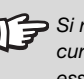

*Si raccomanda di conservare con cura la valigia! Se SpectroEye deve essere trasportato per lunghi tratti o spedito per posta, deve assolutamente essere imballato nella valigia in modo da prevenire eventuali danni. X-Rite declina qualsiasi responsabilità per eventuali danni*

*subiti da SpectroEye a causa di un imballo inadeguato durante il trasporto.*

#### **1.1.2.2 Software dell'apparecchio**

Il software di SpectroEye presenta una struttura modulare. Ciò significa che l'entità delle funzioni deve essere configurata a seconda delle necessità al momento dell'acquisto dell'apparecchio e che singole funzioni supplementari possono essere integrate in qualsiasi momento.

#### **• SpetroEye LT è dotato delle seguenti funzioni di misurazione standard:**

Densitometria - Densità

- 
- Tutte le densità
- Ingrossamento
- Copertura di superficie
- Contrasto
- Sovrapposizione
- Curva di stampa
- Auto funzione

Sistema cromatico - CIELAB con CIE L\*a\*b\*, CIE L\*C\*h (a\*b\*) e ∆E CIELAB

#### **• SpetroEye è dotato delle seguenti ulteriori funzioni di misurazione standard:**

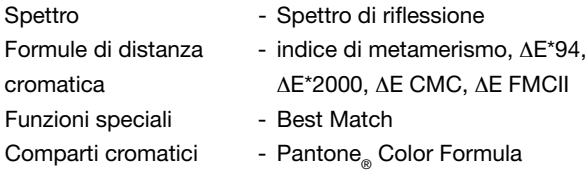

#### **• È possibile acquistare e abilitare le seguenti funzioni supplementari:**

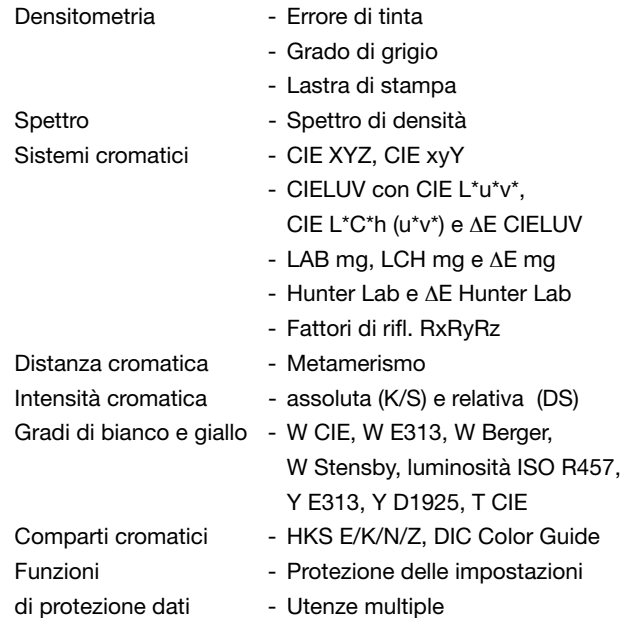

*Le indicazioni sulle funzioni base e quelle supplementari corrispondono allo stato dell´ottobre 2007. Modifiche tecniche riservate in qualsiasi momento.*

> *Rivolgersi al proprio rivenditore specializzato X-Rite, che sarà lieto di informarvi su qualsiasi novità e variazione.*

*Nel leggere il manuale assicurarsi che la descrizione di queste funzioni aggiuntive sia contrassegnata con il simbolo del puzzle.*

*In questo modo è possibile saltare le sezioni relative alle funzioni irrilevanti per i propri scopi.*

#### **1.1.3 Gli elementi funzionali di SpectroEye**

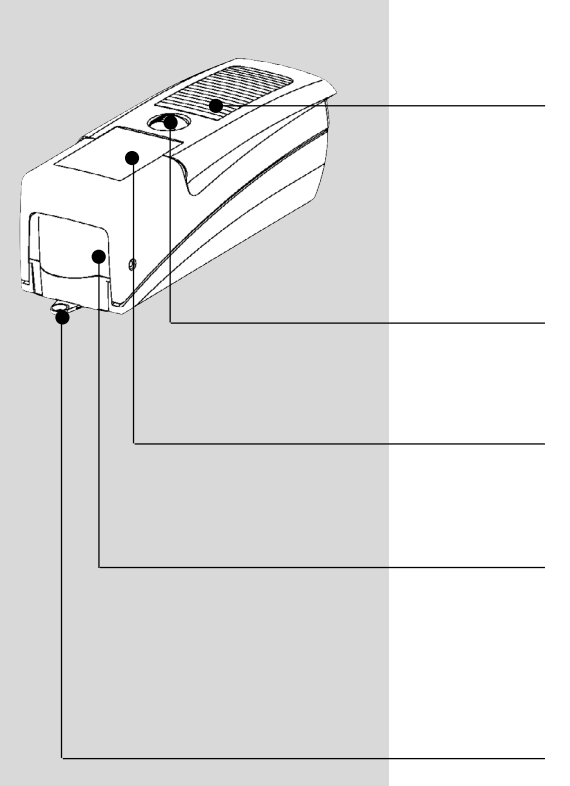

#### **Tasto di misura**

Una breve pressione su questa parte avvia una misura oppure attiva la voce del menu selezionata sul display.

#### **Rotellina di comando**

Con questa rotellina è possibile selezionare funzioni o voci nei menu o nelle finestre di misura dell'apparecchio.

#### **Display**

Il display è estremamente chiaro e supporta capacità grafiche. Esso visualizza le funzioni ed i risultati di misura disponibili.

#### **Modulo di misura**

La testa di misura estraibile contiene l'ottica spettrale e forma, unitamente al riferimento del bianco integrato ed alla ruota portafiltri automatica, il modulo di misura di alta precisione.

#### **Diaframma di misura**

Il diaframma di misura è totalmente visibile. Un posizionamento rapido ed esatto non rappresenta un problema nemmeno per piccoli campi cromatici comuni nella stampa.

**Presa dati**

SpectroEye è dotato di un unica presa multifunzionale. L'interscambio dei dati, la gestione dei protocolli ed la carica o dell'accumulatore si effettuano tutti tramite questa stessa interfaccia.

#### **Targhetta di omologazione**

La targhetta di omologazione mostra a colpo d'occhio le principali specifiche di SpectroEye. Importante in questo senso è il numero di serie dell'apparecchio, che dev'essere tenuto a portata di mano quando si contatta X-Rite telefonicamente o tramite Internet.

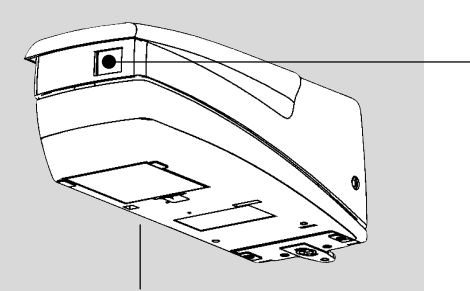

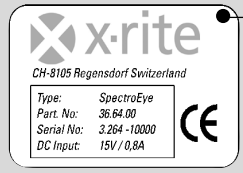

**12 SpectroEye™** 1 • Messa in funzione

#### **1.2 Preparazione di SpectroEye**

#### **1.2.1 Carica dell'accumulatore**

Prima di essere consegnato SpectroEye è sottoposto ad un controllo finale e caricato. Se tra il momento della consegna dal magazzino X-Rite e la messa in funzione è trascorso troppo tempo, l'apparecchio deve essere ricaricato con l'ausilio del caricabatterie fornito in dotazione.

#### **Procedura:**

- 1. Collegare il caricabatterie alla rete mediante il cavo di rete.
- 2. Introdurre la spina di carica nella presa di SpectroEye.
- 3. Ricaricare l'accumulatore per circa 3 ore.
- 5. Rimuovere il cavo di carica e staccare il caricabatterie dalla rete.

#### **1.2.2 Disattivazione della protezione per il trasporto**

SpectroEye è dotato di una protezione elettronica per il trasporto, atta ad impedire che la testa di misura fuoriesca involontariamente a causa di eventuali urti e vibrazioni durante il trasporto, riportando dei danni allo strumento.

#### **Procedura:**

- 1. Premere il tasto di misura verso il basso per circa 3 secondi in modo da cancellare eventuali immissioni che si sono venute a creare durante il trasporto ed il disimballo.
- 2. Premere brevemente il tasto di misura. Il display visualizza il campo per l'immissione del codice **259** ed una finestra con la selezione delle cifre.
- 3. Quindi portare la barra di indicazione in successione sulle cifre 2, 5 e 9 premendo ogni volta il tasto di misura per l'acquisizione.

Se durante l'immissione si è commesso un errore e si desidera quindi cancellare delle singole cifre, portare la barra di indicazione su **<-** e premere il tasto di misura. Per annullare l'intera immissione, tenere premuto il tasto di misura per circa 3 secondi.

- 4. Se le cifre sono state invece immesse tutte correttamente, portare la barra di indicazione sul campo **OK** e premere il tasto di misura. Il display visualizza quindi un menu.
- 5. Portare la barra di indicazione sempre sulla voce **Ritorno** del menu visualizzato e premere il tasto di misura finché il display visualizza il menu principale.

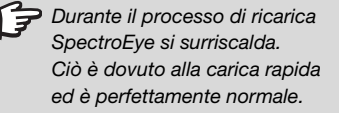

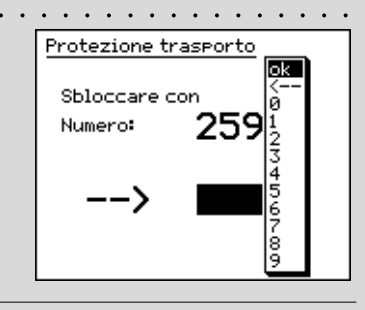

**Durante il processo di ricarica** *SpectroEye si surriscalda. Ciò è dovuto alla carica rapida ed è perfettamente normale. (Leggere il capitolo 1.3)*

*Se non si desidera collegare a SpectroEye alcun altro apparecchio, il caricabatterie e SpectroEye possono essere collegati direttamente uno con l'altro.*

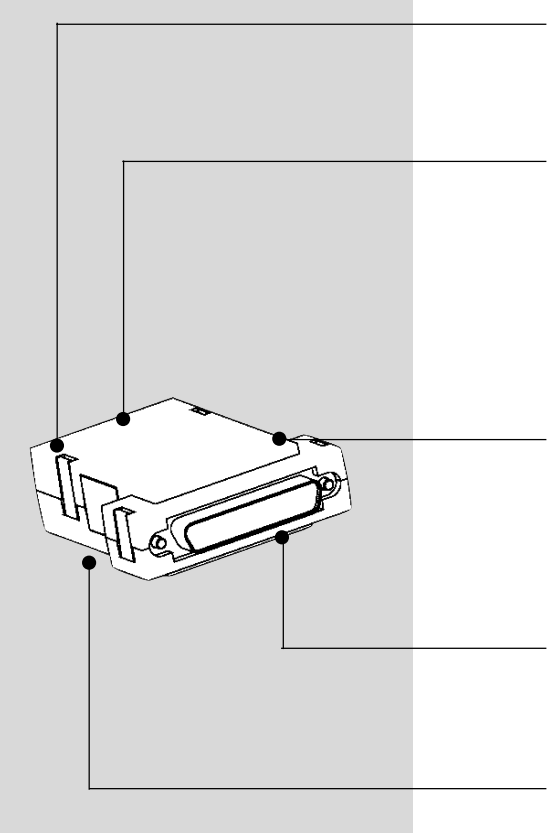

#### **1.2.3 Possibilità di collegamento di SpectroEye**

La presa di collegamento di SpectroEye è multifunzionale, in altre parole nella stessa sono integrate l'alimentazione, le comunicazioni seriali ed Ethernet. A SpectroEye è possibile collegare singoli apparecchi direttamente oppure diversi apparecchi contemporaneamente tramite l'adattatore per comunicazioni.

#### **1.2.3.1 Adattatore per comunicazioni**

Questo adattatore collega SpectroEye con tutti gli apparecchi collegabili: computer (PC o MAC), stampante o caricabatterie. Sull'adattatore è possibile effettuare diversi collegamenti contemporaneamente. Vi è sempre un unico cavo che conduce a SpectroEye.

#### **Instrument**

Tramite questa presa SpectroEye è collegato al cavo di collegamento.

#### **Ethernet = / Power**

A questa presa si collegano l'Ethernet o il caricabatterie. Questo collegamento Ethernet non è incrociato e si usa quando SpectroEye è collegato alla rete tramite un hub. Se la presa non è utilizzata per l'Ethernet, qui è possibile collegare l'apparecchio carica-batterie.

#### **Ethernet X / Power**

A questa presa si collegano l'Ethernet o il caricabatterie. Questo collegamento Ethernet è incrociato e si usa quando SpectroEye è collegato direttamente al PC. Se la presa non è utilizzata per Ethernet, qui è possibile collegare il caricabatterie.

#### **Seriale 1**

Questa presa è usata per le comunicazioni seriali se non è disponibile una spina formato Mini-DIN.

#### **Seriale 2**

Questa presa è usata per le comunicazioni seriali se è disponibile una spina formato Mini-DIN.

#### **1.2.3.2 Collegamento del caricabatterie**

- 1. Inserire il cavo di collegamento 36.64.31 nella presa di SpectroEye.
- 2. Inserire l'altra estremità del cavo di collegamento nella presa «Instrument» dell'adattatore per comunicazioni.
- 4. Inserire la spina del caricabatterie in una presa «Power» libera dell'adattatore per comunicazioni. Il caricabatterie è collegato alla rete dell'alimentazione elettrica mediante il cavo di rete fornito.

#### **1.2.3.3 Collegamento ad una porta seriale**

#### **Collegamento ad una interfaccia seriale a 25 pin**

- 1. Inserire il cavo di collegamento 36.64.31 nella presa di SpectroEye.
- 2. Inserire l'altra estremità del cavo di collegamento nella presa «Instrument» dell'adattatore per comunicazioni.
- 3. Inserire la presa «Serial» dell'adattatore per comunicazioni alla porta seriale.

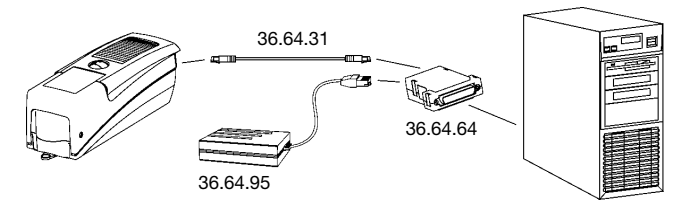

#### **Collegamento ad una interfaccia seriale a 9 pin**

- 1. Inserire il cavo di collegamento 36.64.31 nella presa di SpectroEye.
- 2. Inserire l'altra estremità del cavo di collegamento nella presa «Instrument» dell'adattatore per comunicazioni.
- 3. Inserire il cavo intermedio 36.50.55 tra la presa «Serial» dell'adattatore per comunicazioni e la porta seriale.

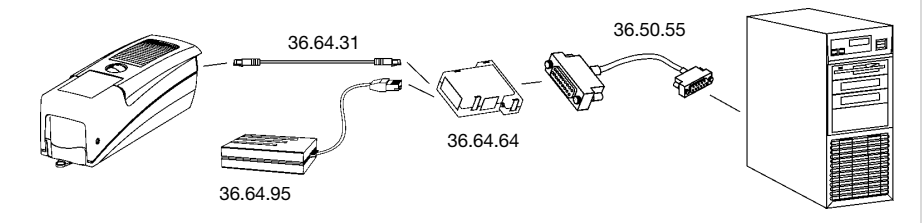

*Si raccomanda di fare attenzione ad utilizzare il cavo di collegamento corretto!*

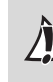

*Si raccomanda di fare attenzione ad utilizzare il cavo di collegamento corretto!*

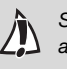

*Si raccomanda di fare attenzione ad utilizzare il cavo di collegamento corretto!*

*Si raccomanda di fare attenzione ad utilizzare il cavo di collegamento corretto!*

*Per il collegamento di una stampante Seiko modello DPU 411 o DPU 414 si raccomanda di leggere il capitolo 1.2.3.6.*

*Si raccomanda di fare attenzione ad utilizzare il cavo di collegamento corretto!*

*Si raccomanda di fare attenzione ad utilizzare il cavo di collegamento corretto!*

#### **1.2.3.4 Collegamento ad una porta USB**

- 1. Inserire il cavo di collegamento 36.64.31 nella presa di SpectroEye.
- 2. Inserire l'altra estremità del cavo di collegamento nella presa «Instrument» dell'adattatore per comunicazioni.
- 3. Inserire il cavo intermedio 36.50.55, il adattatore USB-seriale e cavo USB tra la presa «Serial» dell'adattatore per comunicazioni e la porta USB.

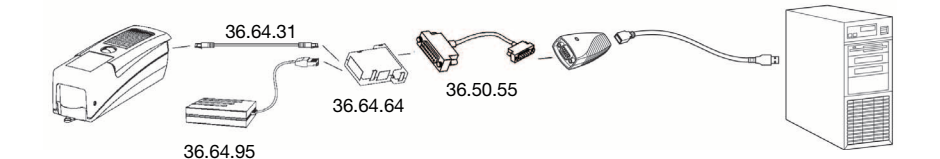

#### **1.2.3.5 Collegamento ad una stampante**

#### **Collegamento ad una stampante con interfaccia parallela**

- 1. Inserire il cavo di collegamento 36.64.31 nella presa di SpectroEye.
- 2. Inserire l'altra estremità del cavo di collegamento nella presa «Instrument» dell'adattatore per comunicazioni.
- 3. Inserire nell'interfaccia della stampante il convertitore 36.50.92.
- 4. Alimentare il convertitore con il relativo caricabatterie.
- 5. Inserire il cavo intermedio 36.50.54 tra la presa «Serial» dell'adattatore per comunicazioni ed il convertitore.

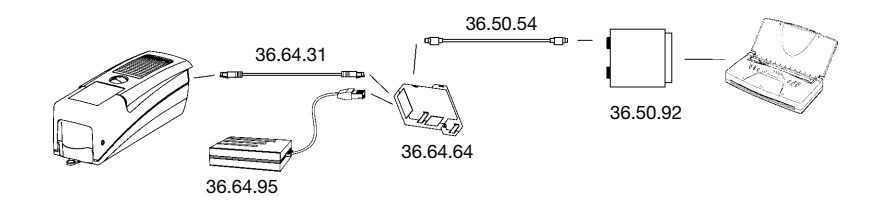

#### **Collegamento ad una stampante con interfaccia seriale**

- 1. Inserire il cavo di collegamento 36.64.31 nella presa di SpectroEye.
- 2. Inserire l'altra estremità del cavo di collegamento nella presa «Instrument» dell'adattatore per comunicazioni.
- 3. Inserire l'adattatore 11.50.70 tra la presa «Serial» dell'adattatore per comunicazioni e la stampante.

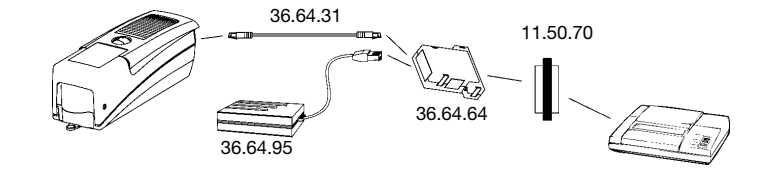

#### **1.2.3.6 Collegamento ad una stampante Seiko**

#### **Collegamento ad una stampante Seiko modello DPU 411**

- 1. Inserire il cavo di collegamento 36.64.31 nella presa di SpectroEye.
- 2. Inserire l'altra estremità del cavo di collegamento nella presa «Instrument» dell'adattatore per comunicazioni.
- 3. Inserire nell'interfaccia della stampante l'adattatore Seiko 36.51.37.
- 4. Inserire tra la presa «Serial» dell'adattatore per comunicazioni e l'interfaccia della stampante il cavo intermedio 36.65.04.

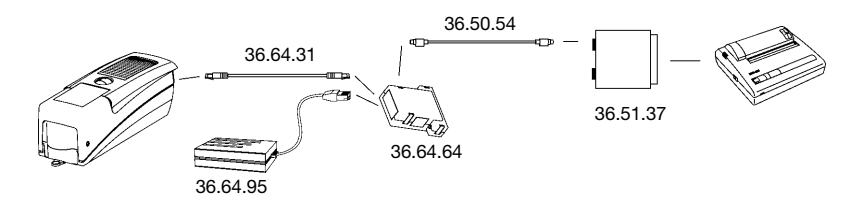

#### **Collegamento ad una stampante Seiko modello DPU 414**

- 1. Inserire il cavo di collegamento 36.64.31 nella presa di SpectroEye.
- 2. Inserire l'altra estremità del cavo di collegamento nella presa «Instrument» dell'adattatore per comunicazioni.
- 3. Inserire tra la presa «Serial» dell'adattatore per comunicazioni e l'interfaccia della stampante il cavo intermedio 36.65.04.

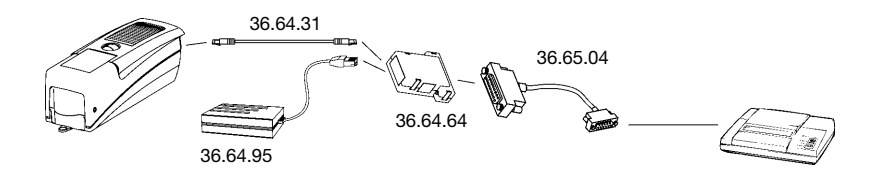

 $/ \mathbb{N}$ 

*Si raccomanda di fare attenzione ad utilizzare il cavo di collegamento corretto!*

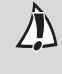

*Si raccomanda di fare attenzione ad utilizzare il cavo di collegamento corretto!*

*X-Rite declina qualsiasi responsabilità per eventuali danni subiti da SpectroEye a causa di un imballo inadeguato durante il trasporto.*

## **1.3 Trasporto**

Per trasportare lo SpectroEye, utilizzare sempre il contenitore originale ed bloccare lo strumento con l'apposita protezione per il trasporto.

Per attivare la protezione trasporto selezionare dal menu principale:

**Settaggi > Generale > Protezione trasporto > Attivare protezione trasporto**

e confermare con **Si**.

La protezione trasporto può essere nuovamente disattivata inserendo il numero **259**.

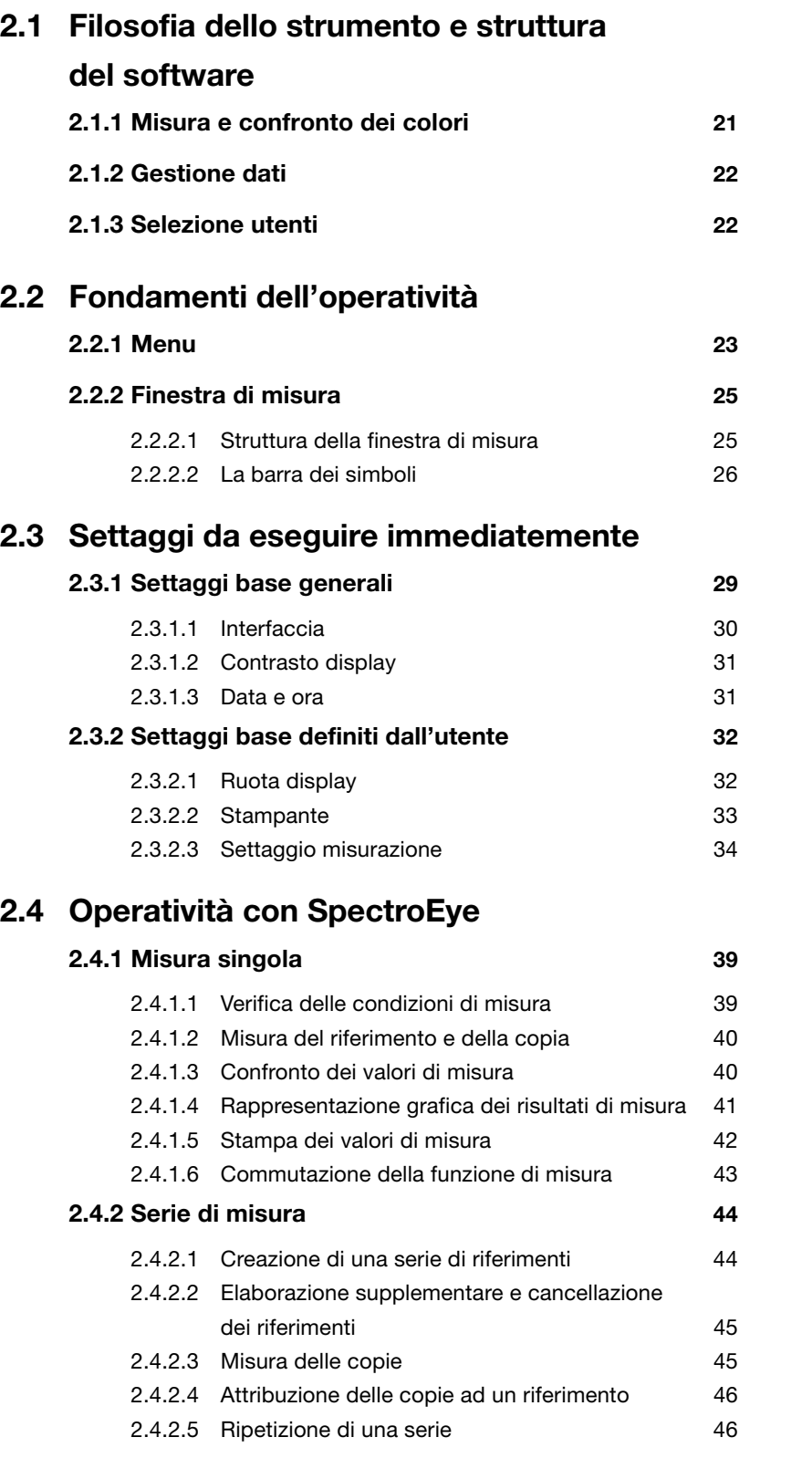

# **Messa in funzione**

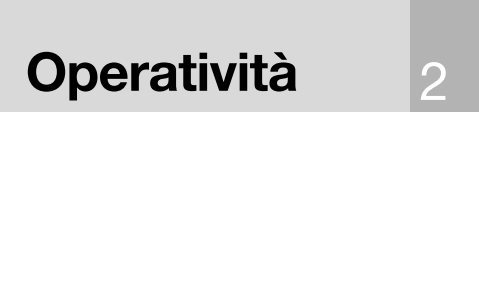

3 **Funzioni**

# **Allegato**

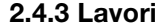

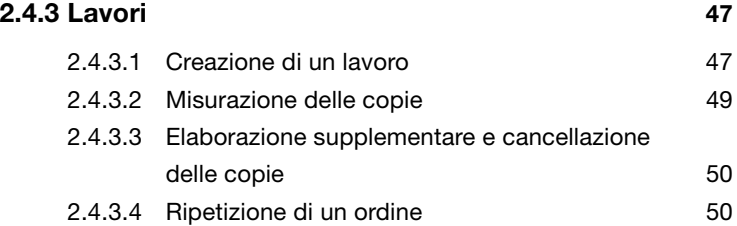

## **2.5 Gestione e Manutenzione Database**

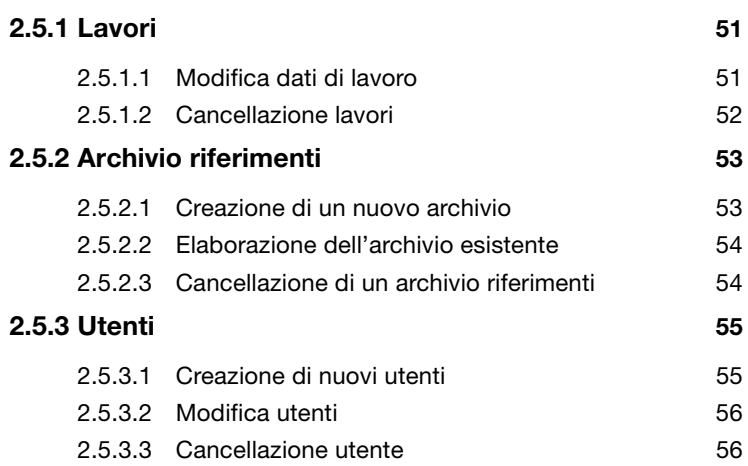

#### **2.6 Settaggi**

#### **2.6.1 Settaggi base generali 57**

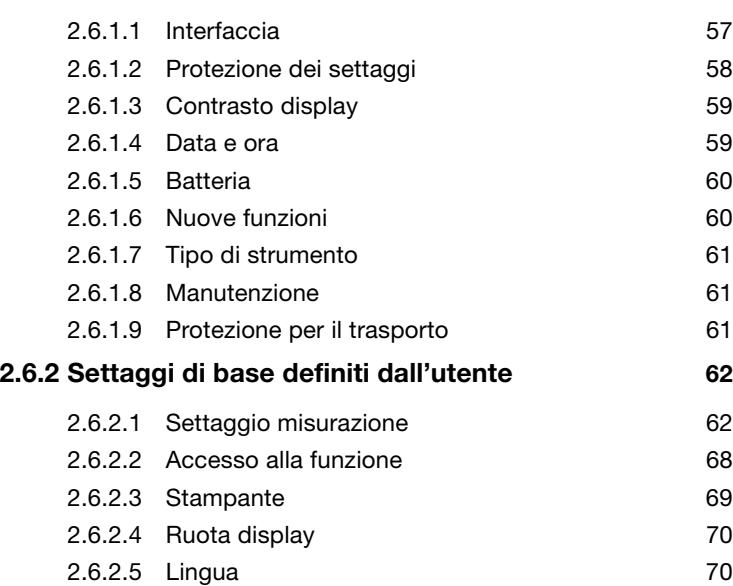

# **2. Operatività**

SpectroEye è dotato di due soli elementi di comando: la rotella ed il tasto di misura, che consentono di controllare il software dello strumento. Quest'ultimo è strutturato secondo criteri tecnico-applicativi e l'entità delle relative funzioni può essere adattata all'operatività individuale in maniera rapida e semplice.

Il presente capitolo illustra, in base ad esempi concreti, sia la filosofia dello strumento che il relativo utilizzo.

#### **2.1 Filosofia dello strumento e struttura del software**

Il punto di partenza è rappresentato dal cosiddetto **Menu Principale** (vedere la figura). Il **Menu Principale** è suddiviso nei tre settori di attività seguenti:

- **1. Misura e confronto dei colori**
- **2. Gestione dati**
- **3. Selezione utenti**

Questi tre settori sono dettagliatamente illustrati qui di seguito.

#### **2.1.1 Misura e confronto dei colori**

A seconda della modalità operativa, nonché dell'entità e della necessità di salvare i dati, si distingue, in linea di principio, tra

- **Misura singola**
- **Serie di misura**
- **Lavori**

Con **Misura singola** si misura una singola copia oppure si confronta **una** copia con **un** riferimento, senza che i risultati di misura vengano salvati nello strumento. Ogni nuova misura sovrascrive il valore precedente.

Con **Serie di misura** si ha la possibilità di salvare nello strumento **diversi** riferimenti come **«Serie»**. La copia misurata è assegnata al corrispondente riferimento automaticamente o manualmente. Mentre i valori di riferimento rimangono memorizzati finché non sono esplicitamente cancellati, le copie vengono sovrascritte ad ogni nuova misura.

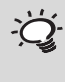

*Il presente capitolo deve essere letto con grande attenzione. Esso contiene infatti importanti informazioni di base, che aiutano ad entrare rapidamente nella filosofia di SpectroEye e quindi ad utilizzarlo in maniera produttiva.*

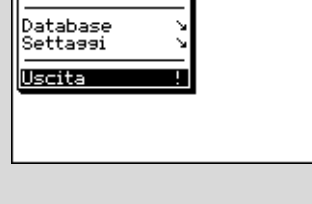

Menu Principale -> User

Misura Singola .<br>Serie di Misura Lavori

○○○○○○○○○○○○○ ○○○○○○○○○○○○○○

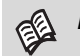

*Leggere il capitolo 2.4.1*

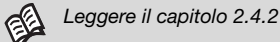

*Leggere il capitolo 2.4.3*esplicitamente cancellati. **2.1.2 Gestione dati** • **Database** • **Settaggi** ○○○○○○○○○○○○○○○○○○ ○○○○○○ Menu Principale -> User Database Ritorno Lavori<br>Archivio riferimenti lÜtenti ○○○○○○○○○○○○○○○○○○ ○○○○○○ Menu Principale -> User e definiti dall'utente: Settassi Ritorno Generale<br>Definito dall'utente **2.1.3 Selezione utenti** *Con l'opzione Utenti Multipli lo strumento è configurato in modo che ogni utente lavori con le funzioni ed i settaggi impostati per il proprio lavoro. In questo modo dati e settaggi risultano inoltre protetti da eventuali accessi non autorizzati.*

Utilizzando **Lavori** si creano dei lavori completi, con tutte le relative informazioni. Oltre al nome del lavoro, le condizioni di misura ecc. nello strumento sono memorizzati **tutti** i riferimenti e **tutte** le copie misurate. L'assegnazione delle copie misurate al corrispondente riferimento può avvenire automaticamente o manualmente. Tutti i dati rimangono salvati finché non sono

I dati che rimangono memorizzati nello strumento per lungo tempo devono essere gestiti e sottoposti a manutenzione. Inoltre è possibile eseguire e modificare i settaggi base.

Pertanto, a livello Gestione dati si distingue tra:

Nel **Database** è gestito quanto segue:

- **- Lavori** dati dei clienti, condizioni di misura
- **Archivio riferimenti** raccolte di riferimenti che sono creati autonomamente, a prescindere dalle guide colori

**- Utenti** Creazione e modifica dei diversi utenti e delle relative password

Per quanto concerne i **Settaggi** si distingue tra settaggi generali

Generale **Confidence** Settaggi specifici dello strumento, che travalicano gli utenti, quali ad es. contrasto del display, data ed ora ecc. **- Definito dall'utente** Settaggi specifici dell'utente, quali ad es. l'impostazione del display per destrosi o mancini, condizioni di misura ecc.

Se il pacchetto di funzioni Utenti Multipli è stato acquistato ed installato, come ultimo punto del menu principale compare la riga **Uscita**, che serve a proteggere i dati specifici dell'utente da eventuali accessi non autorizzati. In questo caso SpectroEye si trova in una condizione protetta di non operatività. Lo strumento è riportato nella modalità operativa soltanto selezionando un nome utente ed indicando la password.

**22 SpectroEye™** 2 • Operatività

#### **2.2 Fondamenti dell'operatività**

Nel lavoro con SpectroEye il software conduce, tramite il menu principale, alle cosiddette «finestre di misura». In questo caso la rotella serve a selezionare le voci del menu desiderate, mentre il tasto di misura – oltre ad attivare una misura – funge anche da «tasto ENTER».

#### **2.2.1 Menu**

Partendo dal menu principale si seleziona, tramite ulteriori sottomenu, cosa si vuole fare come prossima operazione.

La procedura è sempre la stessa:

1. Girare la rotella finché la barra indicatrice nera si posiziona sulla riga del menu desiderata.

#### **Nota:**

Se l'elencazione di un menu è troppo lunga per essere contenuta in un'unica schermata, sul bordo sinistro del menu compare una barra verticale di colore nero, che segnala in quale settore della finestra complessiva ci si trova. Girando la rotella di comando è quindi possibile visualizzare anche le righe del menu inizialmente non visibili.

2. Come conferma premere quindi il tasto di misura.

Premendo il tasto di misura vengono attivate diverse procedure che sono contrassegnate da diversi simboli posti alla fine di una riga del menu:

- Il programma passa al livello immediatamente  $\cdots$ inferiore.
- Il programma passa al livello immediatamente superiore.
- $\blacksquare$ Il programma esegue le azioni selezionate.
- Dopo aver premuto il tasto di misura, con la rotella è possibile modificare il valore antecedente il simbolo, quindi premendo nuovamente il tasto di misura è possibile accettare i dati del nuovo settaggio.
- Visualizza lo stato attuale di un settaggio. In questo ا ان modo è possibile vedere quali sono i settaggi attivi già nel momento in cui un menu viene selezionato. Premendo il tasto di misura è possibile attivare un settaggio diverso.

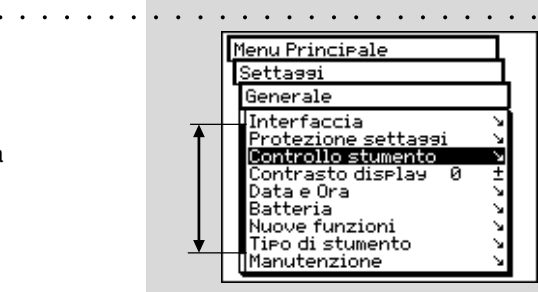

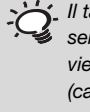

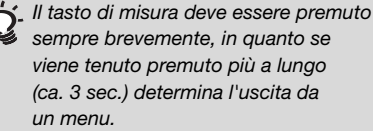

2

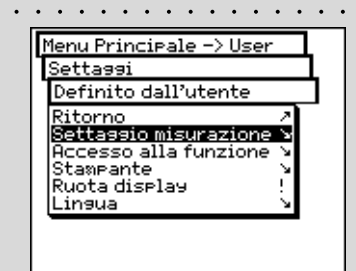

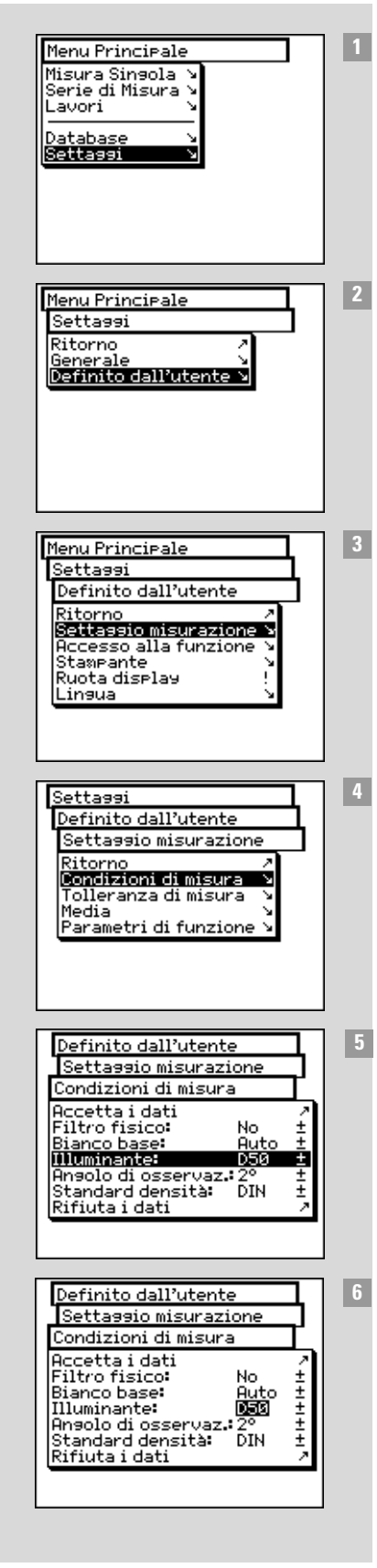

Per richiamare le funzioni talvolta è necessario «sfogliare» i diversi menu. Per non dover descrivere ogni volta nei dettagli questa procedura di selezione che fa uso della rotella di comando e del tasto di misura, il presente manuale utilizza una descrizione abbreviata.

L'esempio seguente chiarirà ciò:

#### **Ad esempio, per impostare l'illuminante D65, è necessario procedere come segue:**

- Nel menu principale girare la rotella finché la barra **1** indicatrice è posta su **Settaggi** e quindi premere il tasto di misura per passare al sottomenu successivo.
- Girare la rotella finché la barra indicatrice si posiziona **2** su **Definito dall'utente** e quindi premere nuovamente il tasto di misura per passare al sottomenu successivo.
- In tale menu girare la rotella finché la barra indicatrice **3** si posiziona su **Settaggio misurazione** e quindi premere nuovamente il tasto di misura per passare al sottomenu successivo.
- Girare la rotella finché la barra indicatrice si posiziona **4** su **Condizioni di misura** e quindi premere nuovamente il tasto di misura per passare al sottomenu successivo.
- Portare la barra indicatrice sulla riga del menu **Illuminante 5** e premere il tasto di misura. Ora viene evidenziato in colore scuro l'ultimo illuminante impostato.
- Girando la rotella di comando vengono visualizzati in **6**successione i tipi di illuminanti possibili **A, C, D65, D50, Dxx, F2, F7, F11, Fxx, (User)**. Girare la rotella di comando finché viene visualizzato l'illuminante desiderato D65 e quindi premere nuovamente il tasto di misura per accettare i dati del nuovo settaggio.

L'intera procedura è descritta nel presente manuale come:

Partendo dal menu principale selezionare

**Settaggi > Definito dall'utente > Settaggio misurazione > Condizioni di misura > Illuminante** ed impostare **D65**.

2

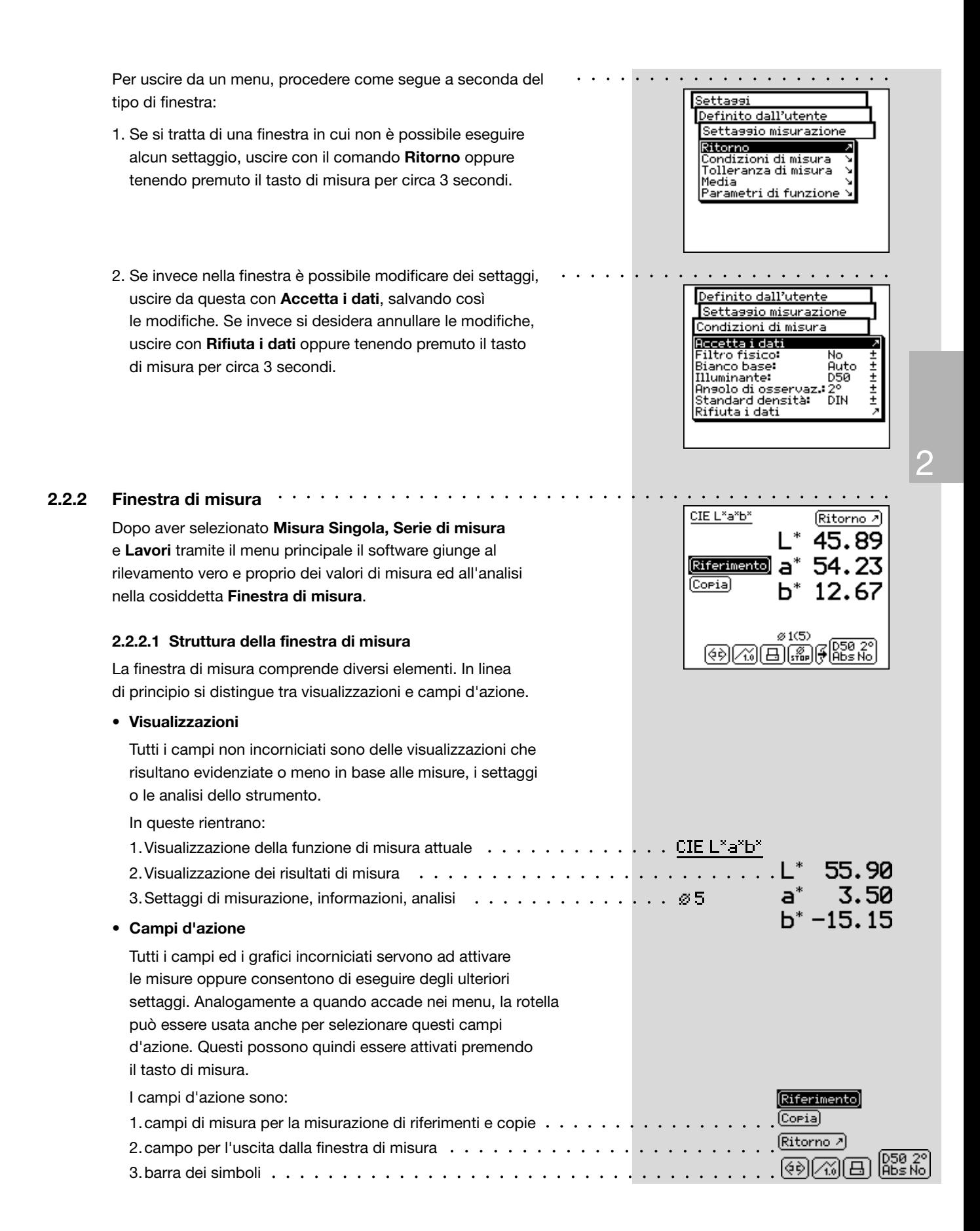

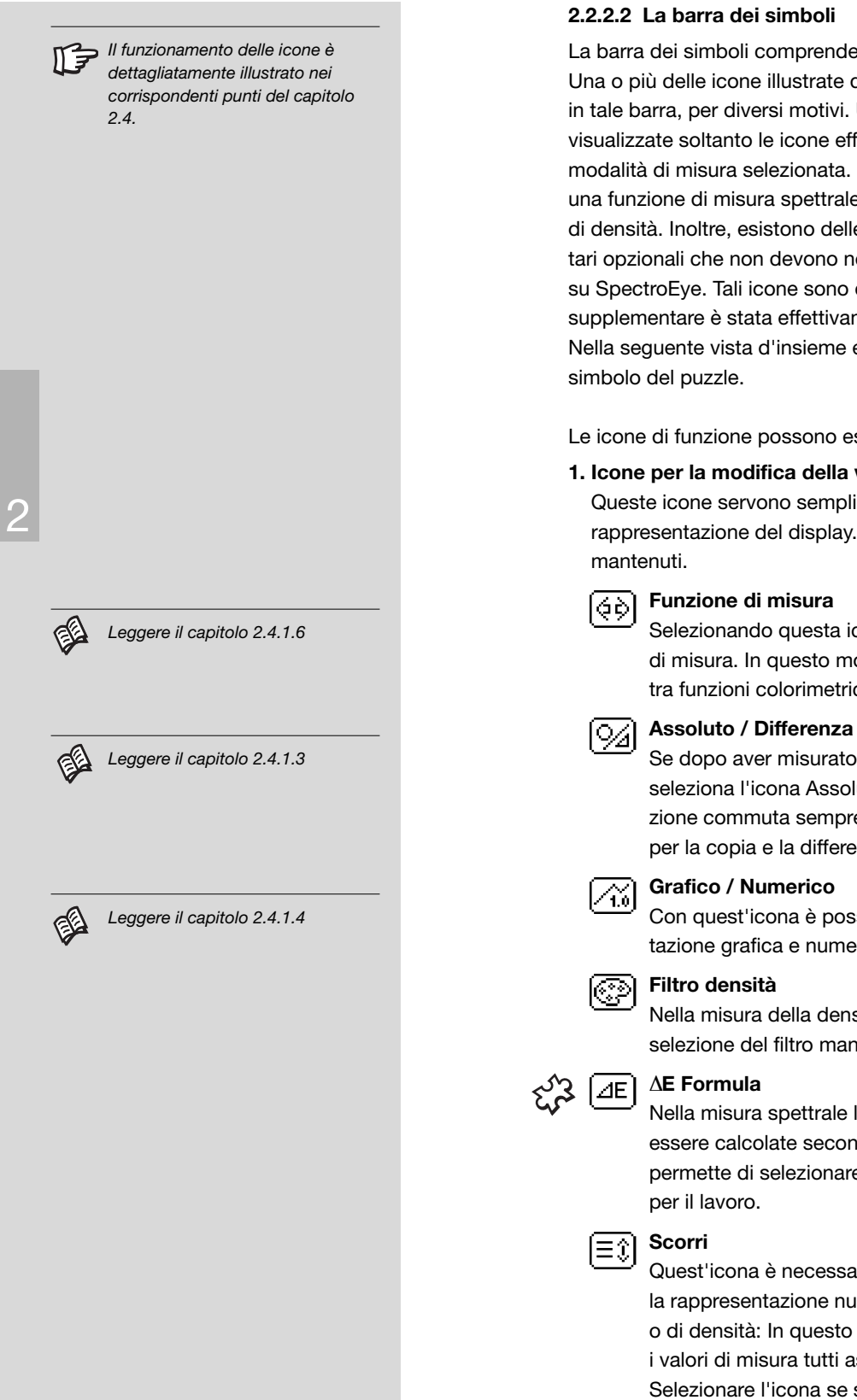

#### **2.2.2.2 La barra dei simboli**

La barra dei simboli comprende diverse icone selezionabili. Una o più delle icone illustrate qui di seguito può non comparire in tale barra, per diversi motivi. Uno di questi motivi è che sono visualizzate soltanto le icone effettivamente richieste per la modalità di misura selezionata. Così ad es. se è stata selezionata una funzione di misura spettrale non comparirà l'icona del filtro di densità. Inoltre, esistono delle icone per le funzioni supplementari opzionali che non devono necessariamente essere installate su SpectroEye. Tali icone sono disponibili soltanto se la funzione supplementare è stata effettivamente acquistata ed installata. Nella seguente vista d'insieme esse sono contraddistinte dal

Le icone di funzione possono essere suddivise in 4 gruppi:

#### **1. Icone per la modifica della visualizzazione**

Queste icone servono semplicemente a commutare la rappresentazione del display. I valori misurati vengono

> Selezionando questa icona si modifica la modalità di misura. In questo modo è possibile commutare tra funzioni colorimetriche e di densità

Se dopo aver misurato il riferimento e la copia si seleziona l'icona Assoluto / Differenza, la visualizzazione commuta sempre tra il valore assoluto misurato per la copia e la differenza tra riferimento e copia.

Con quest'icona è possibile commutare tra rappresentazione grafica e numerica dei valori di misura.

Nella misura della densità è possibile decidere tra selezione del filtro manuale ed automatica.

Nella misura spettrale le distanze cromatiche possono essere calcolate secondo diverse formule. Quest'icona permette di selezionare nell'elenco la formula desiderata

Quest'icona è necessaria ad es. se è stata selezionata la rappresentazione numerica degli spettri di remissione o di densità: In questo caso non è possibile visualizzare i valori di misura tutti assieme in una finestra. Selezionare l'icona se si desidera «sfogliare» l'elenco dei valori di misura.

#### **2. Icone per la modifica dei settaggi**

#### **Media** Ø

Quest'icona deve essere selezionata se per un valore di riferimento o una copia si desidera eseguire diverse misure, di cui SpectroEye deve calcolare la media.

#### **Esci da media**  $\left[\begin{smallmatrix} \varnothing \ \varnothing \ \varnothing \ \varnothing \ \varnothing \end{smallmatrix}\right]$

Quest'icona è visualizzata soltanto quando la media è attivata. Se durante la misura si accerta che i valori misurati divergono di pochissimo, è possibile concludere anzitempo l'attuale calcolo della media.

#### **Parametri di funzione** <u>in in</u>

Con quest'icona è possibile settare singole condizioni e parametri a seconda della funzione di misura selezionata. Questi sono:

- illuminanti normalizzati per il calcolo del metamerismo
- parametri della forza colore
- coefficienti di Yule-Nielsen
- valori percentuali mezzitoni per l'ingrossamento
- gradazione per la curva caratteristica
- fattori ∆E CMC
- fattori ∆E\*94, fattori ∆E\*2000

#### **Calibrazione densità** |<br>一

Con questa icona, tramite la scheda di calibrazione della densità del vostro densitometro, potrete adattare SpectroEye a questultimo.

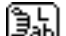

ן נהם י

# **Inserire i valori di riferimento CIELAB**

Nella modalità "Misurazione singola", per le funzioni CIE L\*a\*b\* e CIE L\*C\*h, è possibile inserire i valori CIELAB in. È possibile salvare i riferimenti CIELAB nelle librerie di riferimento, e da lì è possibile usarli nei compiti. Se a partire dai valori Lab è possibile calcolare i valori di un altro spazio cromatico, i valori corrispondenti vengono visualizzati nella funzione selezionata.

#### **3. Icone per il richiamo delle funzioni del database**

#### **Seleziona dal database**

Invece di misurare un colore di riferimento, il valore di misura può anche essere prelevato da un database.

#### **Colore similare** l⊝≈l

Quest'icona deve essere selezionata se per un riferimento misurato SpectroEye deve cercare nel database il valore di misura più prossimo.

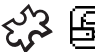

#### **Ricetta**

Se un riferimento è stato selezionato da una delle guide colori, con quest'icona è possibile visualizzare la ricetta standard memorizzata nello strumento.

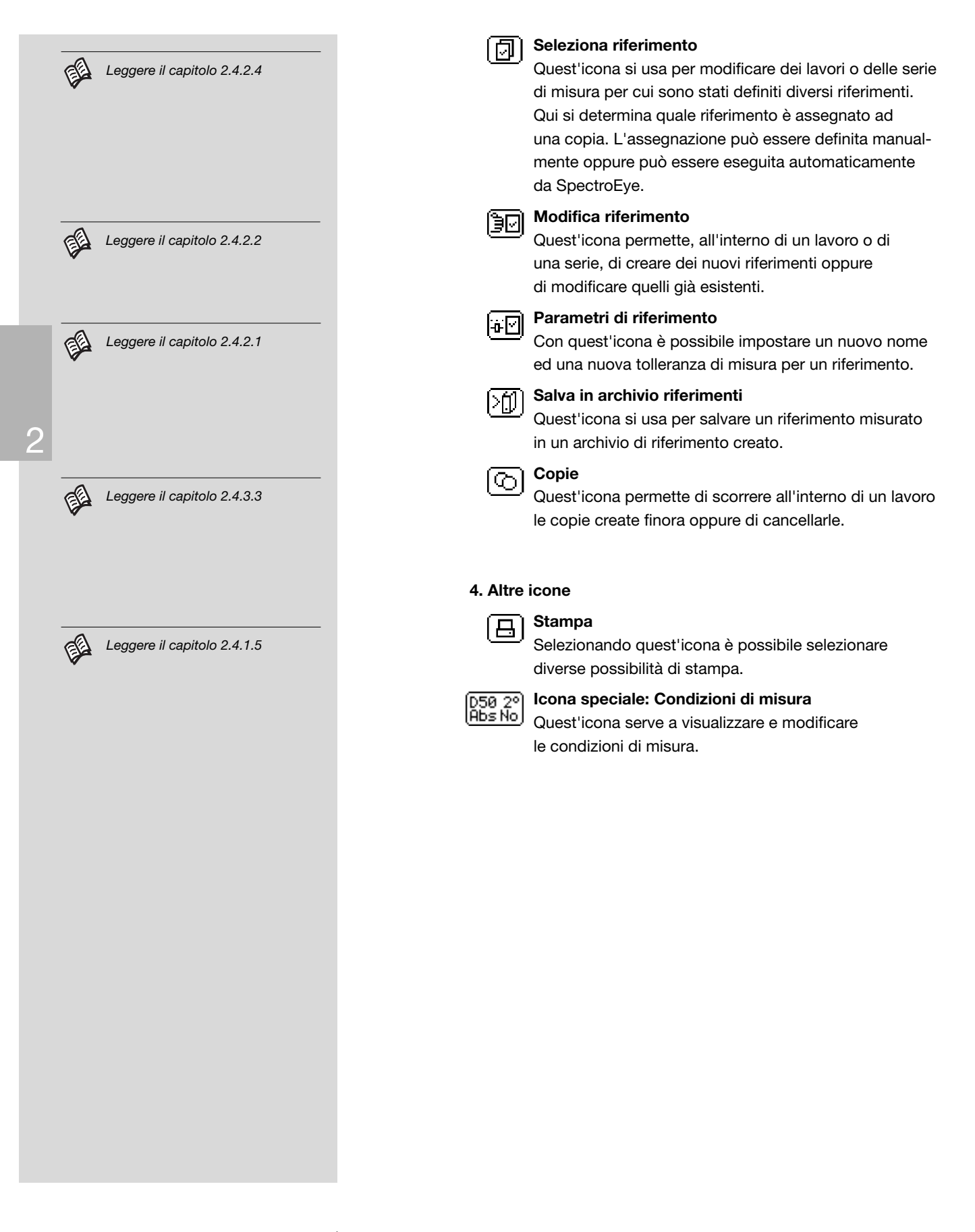

### **2.3 Settaggi da eseguire immediatamente**

Durante tutto il lavoro con SpectroEye alcuni dei settaggi base non dovranno essere modificati mai o solo molto raramente. Molti di questi default influenzano direttamente i risultati di misura. Pertanto questi settaggi devono essere eseguiti subito dopo aver disattivato la protezione per il trasporto!

I settaggi base si trovano nel menu principale alla voce **Settaggi**. Questi sono suddivisi in **generale** e **definito dall' utente**. I settaggi «generali» sono sovraimposti,in altre parole anche se SpectroEye sarà successivamente configurato per diversi utenti, queste impostazioni varranno per tutti gli utenti. Esse vengono mantenute finché non sono esplicitamente modificate. I settaggi «definiti dall'utente» sono invece riferiti all'applicazione.

Se SpectroEye viene successivamente configurato per diversi utenti, questi possono essere configurati in maniera indipendente per i singoli utenti.

#### **2.3.1 Settaggi base generali** ○○○○○○○○○○○○○○○○○○○○○○○○○○○○○○○○ ○○○○○○○○○

Dal menu principale selezionare prima

#### **Settaggi > Generale**

I seguenti settaggi devono essere eseguiti direttamente:

- **Interfaccia**
- **Contrasto display**
- **Data e ora**

Tutte le altre possibilità di settaggio quali:

- **Protezione settaggi**
	- **Batteria**
	- **Nuove funzioni**
	- **Tipo di strumento**
	- **Manutenzione**
	- **Protezione trasporto**

sono in un primo momento irrilevanti e possono essere tralasciate.

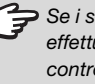

Se i settaggi base non vengono *effettuati subito, assicurarsi di controllarli comunque prima di iniziare a lavorare.*

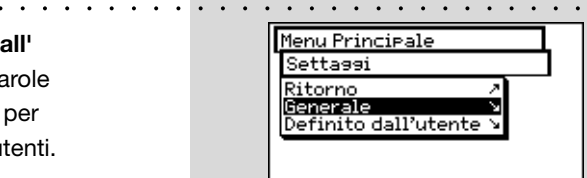

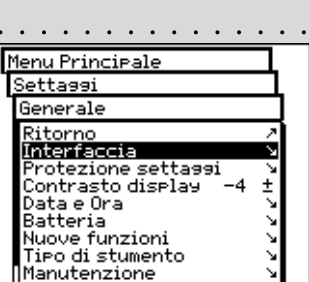

2

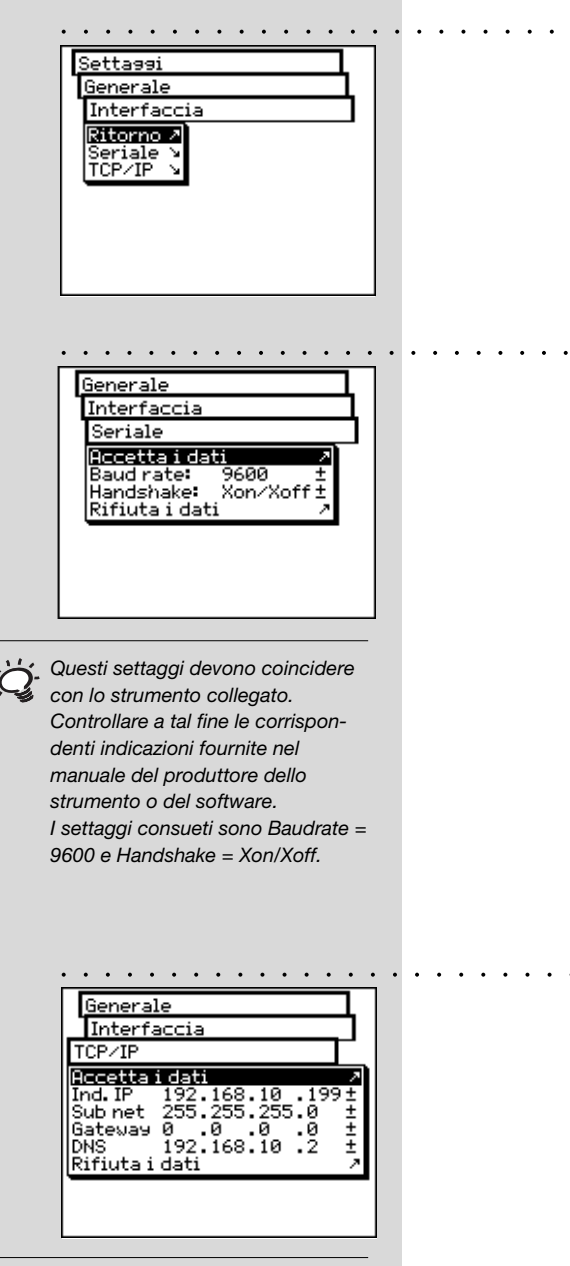

*Per sapere se è necessario immettere valori diversi da quelli di default, rivolgersi al proprio amministratore di sistema.*

#### **2.3.1.1 Interfaccia**

Per poter gestire correttamente il collegamento seriale alla stampante o al computer ed il collegamento Ethernet al computer o alla rete, è necessario impostare correttamente i parametri dell'interfaccia.

Qui di seguito sono riportate le diverse possibilità che si trovano nel menu alle voci:

#### **Settaggi > Generale > Interfaccia**

- Per definire i parametri per la trasmissione seriale tra SpectroEye e la stampante ovvero tra SpectroEye ed il PC, selezionare la riga del menu **Seriale** e procedere come segue:
	- 1. Per prima cosa alla voce **Baud rate** impostare la velocità di trasmissione corretta.
	- 2. Quindi alla voce **Handshake**, selezionare
		- **No**
		- **Xon/Xoff**
		- **Hardware**
	- 3. Salvare i settaggi con **Accetta i dati.**

Per collegare SpectroEye tramite un'interfaccia Ethernet ad

Internet o alla rete aziendale, selezionare la riga del menu **TCP/IP** e configurarla come segue:

- 1. Impostare in successione gli indirizzi corretti per:
	- **Ind. IP**
	- **Sub net**
	- **Gateway**
	- **DNS**
- 2. Salvare i settaggi con **Accetta i dati**.

#### **2.3.1.2 Contrasto display**

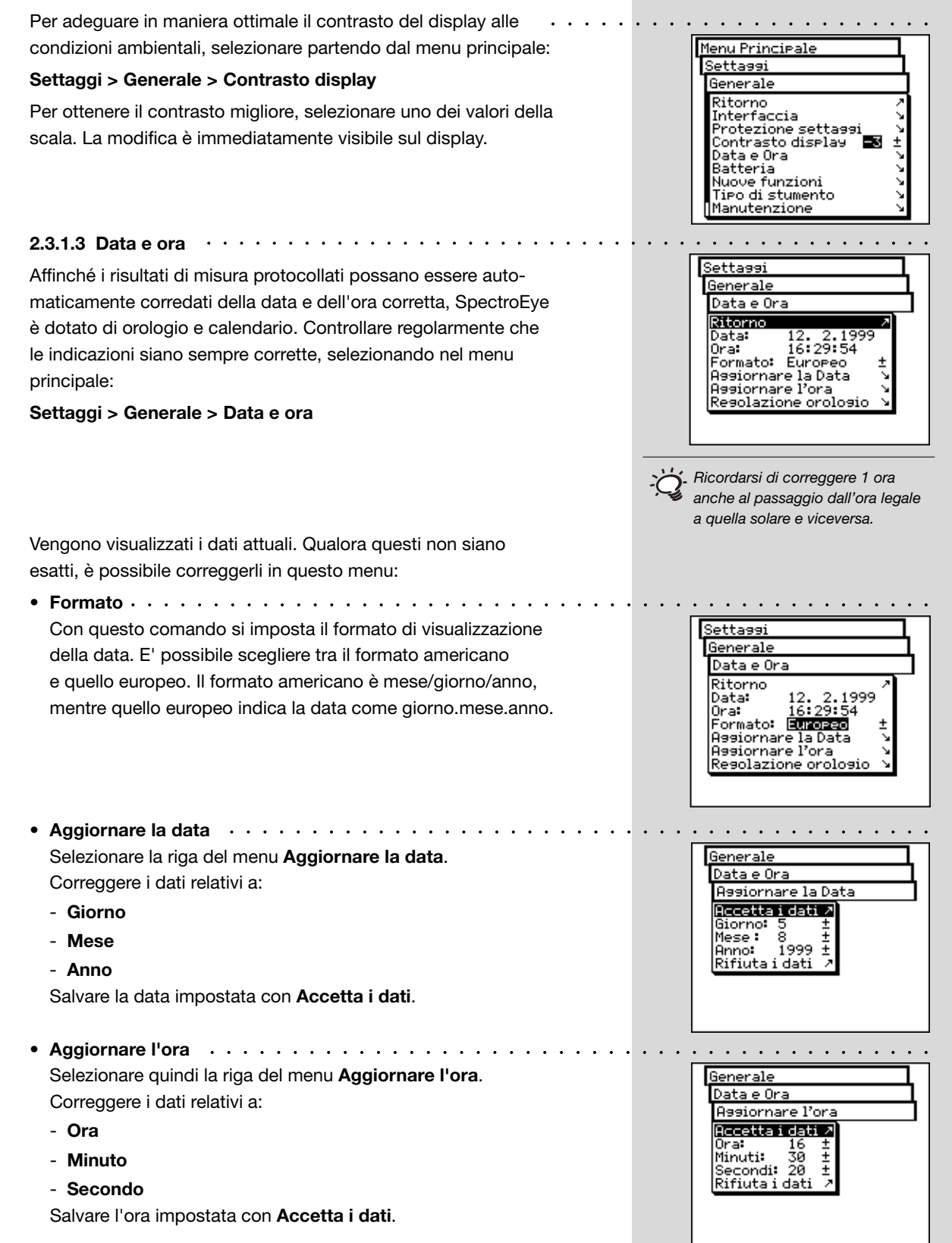

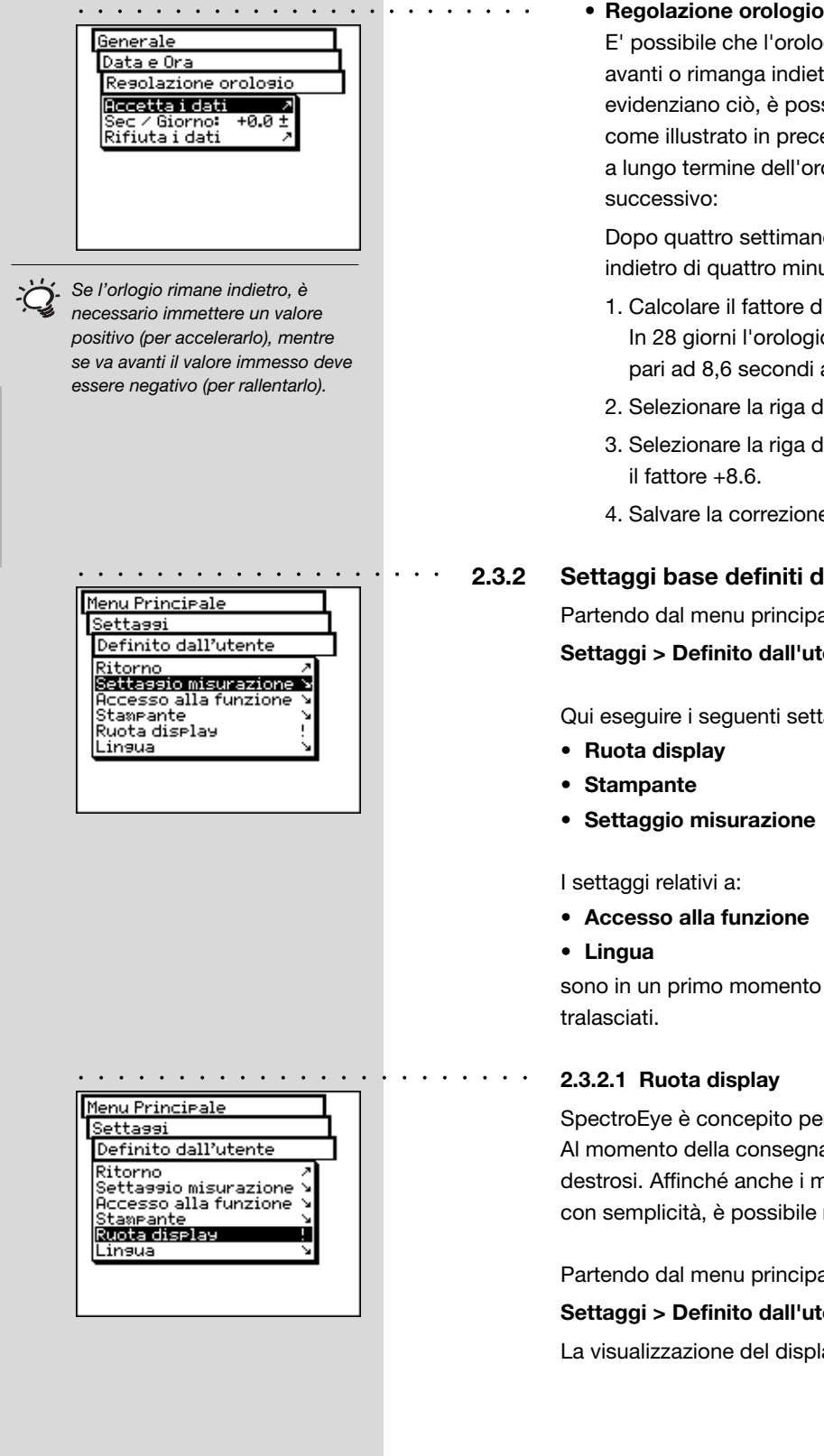

ogio integrato in SpectroEye vada etro. Se i protocolli di stampa ssibile regolare nuovamente l'ora cedenza oppure modificare la velocità rologio, procedendo come nell'esempio

ne si accerta che SpectroEye è rimasto iuti.

- di correzione: io rimane indietro di 240 secondi, al giorno.
- 2. Selezionare la riga del menu **Regolazione orologio**
- del menu **Sec/Giorno** ed immettere
- 4. Salvare la correzione con **Accetta i dati**.

#### **2.3.2 Settaggi base definiti dall'utente**

ale selezionare

#### tente

taggi:

o irrilevanti e possono essere

er essere usato con una sola mano: a lo strumento è impostato per i mancini possano usare SpectroEye ruotare il display.

ale selezionare:

#### **Settaggi > Definito dall'utente > Ruota display**

lay è ruotata immediatamente.

#### **2.3.2.2 Stampante**

I risultati di misura possono essere inviati direttamente ad una stampante, senza usare alcun computer. In questo caso la stampante viene collegata a SpectroEye direttamente tramite l'interfaccia seriale. Affinché i valori possano essere correttamente stampati, è necessario indicare a SpectroEye quale stampante si vuole collegare.

Partendo dal menu principale selezionare:

#### **Settaggi > Definito dall'utente > Stampante**

e quindi procedere come segue:

- 1. Selezionare prima la riga del menu **Tipo di stampante** e quindi dall'elenco il modello usato.
	- Stampanti disponibili:
	- **Stampante non connessa**
	- **No formatter**
	- **Seiko DPU**
	- **Canon BubbleJet**
	- **Canon BJ10vCustom**
	- **EPSON LX800**
	- **HP DeskJet**
	- **HP LaserJet**
	- **HP ThinkJet**
	- **CBM510**
- 2. Se si desidera che data ed ora siano automaticamente inserite nel protocollo della stampante, selezionare la riga del menu **Data e ora** ed impostare la visualizzazione su **Acceso**.
- 3. L'intestazione dello stampanto può essere definito selezionando la riga del menu **Intestazione**. Immettere il testo che dovrà comparire nell'intestazione dello stampanto, per cui sono disponibili 5 righe.
- 4. Salvare i dati impostati con **Accetta i dati.**

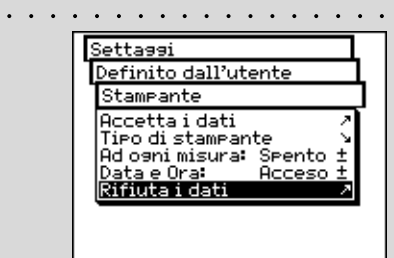

*Attenersi alle indicazioni fornite nel manuale della stampante e leggere le istruzioni per il collegamento di una stampante a SpectroEye alle voci 1.2.3.5 a 1.2.3.6.*

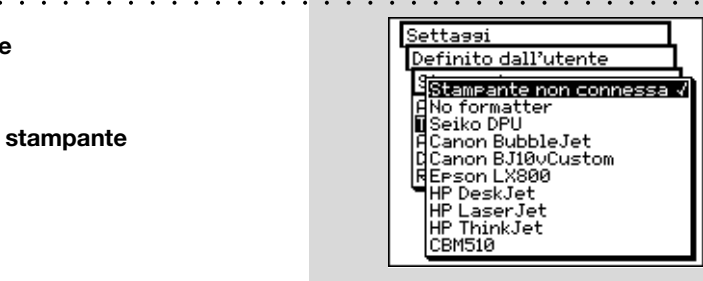

2

*Se la propria stampante non è compresa nell'elenco, consultare il relativo manuale per vedere se essa è compatibile con uno degli apparecchi riportati. Altrimenti, selezionare settaggio No formatter.*

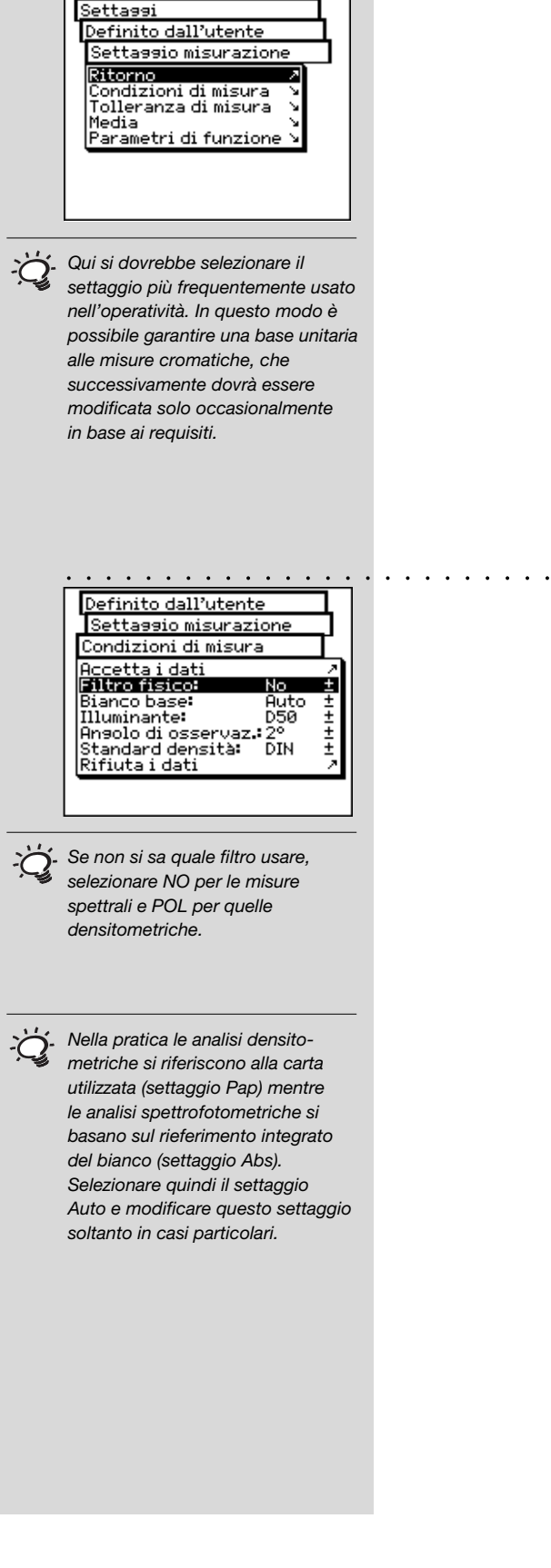

○○○○○○○○ ○○○○○○○○○○○○○○○○

2

#### **2.3.2.3 Settaggio misurazione**

I settaggi del menu **Settaggio misurazione** sono considerati quelli di default. Essi vengono sempre presi come base quando si lavora con una misura singola, oppure si crea una serie di misure o dei lavori.

Per definire tali settaggi di base è necessario selezionare, partendo dal menu principale

#### **Settaggi > Definito dall'utente > Settaggio misurazione**

e quindi successivamente:

**• Condizioni di misura**

Tutti i settaggi del menu **Condizioni di misura** devono essere eseguiti con grande accuratezza, in quanto influenzano direttamente i risultati della misura. Essi possono essere verificati nella barra dei simboli della finestra di misura ed adeguati alle necessità in qualsiasi momento.

Le condizioni di misura comprendono:

- **Filtro fisico**

Determinare se la misura deve essere effettuata con un filtro fisico.

Sono disponibili i sequenti settaggi del filtro:

- **No** -> senza filtro
- **Pol** -> filtro di polarizzatore
- **D65** -> luce diurna approssimata
- **UVCut** -> soppressione UV
- - **Auto** -> selezione automatica

Se si seleziona **Auto**, SpectroEye userà automaticamente il filtro fisico adottato di solito per la funzione selezionata. Per le funzioni densitometriche, si tratta del filtro di polarizzazione, mentre per le funzioni spettrofotometriche non vi è alcun filtro.

**- Bianco base**

Per una misura spettrale o di densità corretta è necessario definire il corrispondente bianco base.

Sono disponibili i seguenti settaggi:

- **Auto** -> selezione automatica
- **Pap**  $\rightarrow$  bianco carta
- **Abs** -> bianco assoluto

Selezionando come bianco base **Pap**, ognuna delle misure successive fa riferimento esclusivamente allo strato d'inchiostro stampato, mentre non viene considerato l'effetto cromatico della carta. In questo caso come bianco base è necessario misurare sempre la carta utilizzata.

Selezionando **Abs**, oltre allo strato d'inchiostro stampato, nella misura viene considerata anche la carta. Il riferimento del bianco integrato funge da bianco base.

Per il settaggio **Auto** SpectroEye utilizza automaticamente il bianco base consueto per la funzione selezionata. Per le funzioni densitometriche questo è il bianco della carta, mentre per quelle spettrofotometriche è il bianco assoluto.

**- Illuminante**

Per calcolare i valori cromatici spettrali selezionare qui l'illuminante normalizzato desiderato. Gli illuminanti normalizzati più consueti sono immediatamente disponibili: **A, C, D65, D50, F2, F7, F11**

Gli illuminanti normalizzati delle serie **D** e **F** possono essere impostati tramite le voci di menu **Dxx** e **Fxx**. Dopo aver compiuto la selezione compare un'ulteriore riga in cui è possibile selezionare la temperatura del colore desiderata.

Qui sono disponibili gli illuminanti: **Fxx:** da **F1** ad **F12 Dxx:** da **D30** a **D300**

#### **- Angolo di osservazione**

Nell'analisi dei valori colorimetrici il calcolo e quindi il risultato dipendono dalla definizione dell'angolo di osservazione.

Pertanto, in questa riga del menu è necessario selezionare l'angolo di osservazione normale tra **2**° e **10**°.

#### **- Standard di densità**

Se si desidera utilizzare lo spettrofotometro SpectroEye anche come densitometro è necessario definire con quale standard di densità si deve operare.

In questa riga del menu scegliere tra: **DIN, DIN NB, ANSI A, ANSI E, ANSI I, ANSI T, SPI**

Salvare i propri settaggi nel menu **Condizioni di misura** mediante **Accetta i dati** e proseguire con:

#### • **Tolleranza di misura**

Quando si lavora con una serie di misura o con dei lavori, subito dopo la misura del riferimento e della copia si ottiene una stima consistente in una valutazione di valido/errato. Il fatto che le misure siano comprese (valide) o escluse (errate) dai limiti di tolleranza dipende dai valori di tolleranza definiti in questo menu.

*Di solito, l'illuminante normalizzato usato per l'industria delle arti grafiche è D50.*

*E'possibile selezionare liberamente uno dei due settaggi. In questo caso è estremamente importante che nei confronti cromatici il settaggio selezionato venga sempre mantenuto costante.*

*Di norma negli USA si utilizza lo standard di densità ANSI T mentre in Europa si usa lo standard DIN. In linea di principio è opportuno selezionare il settaggio corrispondente al set di filtri fisici del proprio densitometro.*

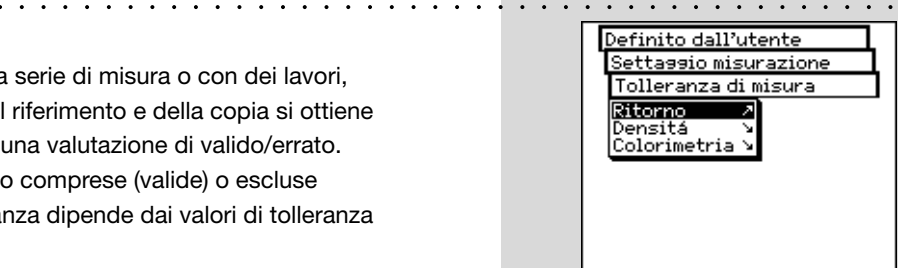

2

Settassio misurazione Tolleranza di misura Densitá **Accetta i dati** aNero:<br>aCyan:  $0.151$ <br> $0.101$ ⊿Masenta: 0.10±<br>⊿Giallo: 0.05±<br>⊿Speciale: 0.10± Rifiuta i dati

○○○○○○○○ ○○○○○○○○○○○○○○○○○

*Le tolleranze impostate in questo menu devono essere considerate esclusivamente come una prima raccomandazione. In generale, é infatti opportuno mettere a punto dei limiti di tolleranza propri basati sulle esigenze del cliente e sui requisiti del prodotto.*

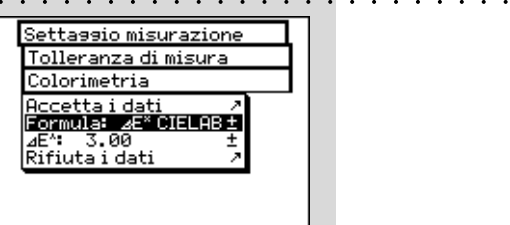

*Le tolleranze qui impostate devono essere considerate esclusivamente come una prima raccomandazione. In generale, è infatti opportuno mettere a punto dei limiti di tolleranza propri basati sulle esigenze del cliente e sui requisiti del prodotto.*

Le tolleranze vengono definite in maniera reciprocamente indipendente per le misure densitometriche e spettrali, procedendo come segue:

Partendo dal menu **Settaggio misurazione** selezionare **Tolleranza di misura > Densità**.

Immettere in successione le tolleranze relative ai colori di quadricromia ed alla densità massima. Questi valori di tolleranza descrivono di quanto il valore della densità del pieno di una copia misurata può scostarsi dalla densità del pieno del riferimento.

#### **Esempio:**

Il proprio riferimento per il ciano è stato misurato con una densità del pieno di 1.55. Nei settaggi è stato impostato un valore di tolleranza di +/- 0.10. Tutte le copie misurate rientrano nell'intervallo di densità compreso tra 1.45 e 1.65 e quindi nell'ambito di tolleranza ammesso. Pertanto, nella finestra di misura vengono giudicate come **Valide**. Se la densità dei pieni è superiore o inferiore a tali limiti, vengono invece giudicate come **Errate**.

Partendo dal menu **Settaggio misurazione** selezionare **Tolleranza di misura > Colorimetria**

Nella riga visualizzata del menu **Formula:** selezionare prima la formula con cui si desidera definire la tolleranza. Per la configurazione in dotazione completa sono disponibili le seguenti formule e settaggi di tolleranza:

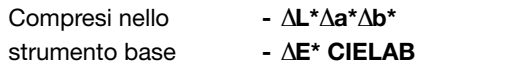

- Acquistabile **-** ∆**E CMC,** ∆**E FMCII,** ∆**E\*94,** ∆**E\*2000**
	- **-** ∆**E\* CIELUV**
	- **-** ∆**E mg**
	- **-** ∆**E Hunter Lab**

Non appena si è scelta una di queste formule, i parametri corrispondenti sono visualizzati in una o più righe. Dopo l'immissione salvare i valori di tolleranza con **Accetta i dati**.

Tutte le successive valutazioni di Valido/Errato faranno riferimento a questa formula ed alle tolleranze qui definite. La valutazione di valido/errato è visualizzata soltanto se è stata selezionata la corrispondente funzione di misura.
**• Media**

Per le copie ed i riferimenti non omogenei SpectroEye è in grado di calcolare la media di diverse misure, in modo da poter ottenere risultati ottimali anche in questi casi.

Partendo dal menu **Settaggio misurazione** selezionare **Media**.

Qui è possibile attivare o disattivare la media automatica, nonché impostare il numero di misure che devono essere prese come riferimento per la media. Se la media è attivata, nella barra dei simboli della finestra di misura compare un'icona che consente di modificare questi settaggi.

#### **• Parametri di funzione**

Alcune funzioni di misura si basano su dei parametri che devono essere adeguati alle condizioni di lavoro individuali.

Per fare ciò partendo dal menu **Settaggio misurazione** selezionare la voce **Parametri di funzione**.

Qui immettere uno dopo l'altro i parametri utilizzati per le seguenti funzioni:

**- Ingrossamento**

Inserire i valori percentuali del retino film previsti nella striscia di controllo della stampa come campi mezzitoni per la misura dell'ingrossamento.

**- Curva caratteristica**

**2**

**3**

Settare i livelli dei mezzi toni da cui deve essere creata la curva caratteristica.

 **- Copertura di superficie**

Per il calcolo della copertura di superficie sono disponibili le formule di calcolo secondo **Murray-Davies** e **Yule-Nielsen**. Mentre per la formula Murray-Davies il grado di assorbimento ottico della luce è predefinito, nella formula Yule-Nielsen questo può essere adattato alle diverse condizioni.

Selezionare prima la voce dei menu **Formula:**, con cui dovrà essere effettuato il successivo calcolo. Se si è scelta la formula Yule-Nielsen, nel menu compare un'ulteriore riga in cui è possibile settare il **Coefficiente Y-N**. Immettere qui i valori per il nero, ciano, magenta e giallo.

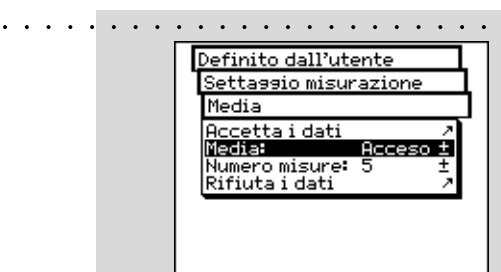

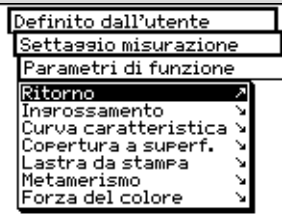

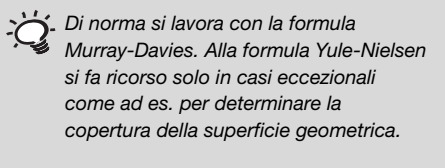

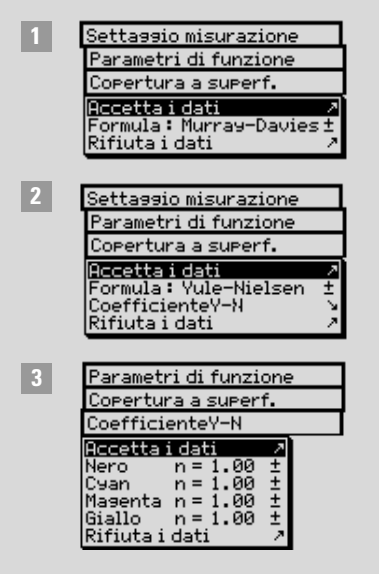

2

○○○○○○○○ ○○○○○○○○○○○○○○○○○○○○○○○○○○○○○○○○○

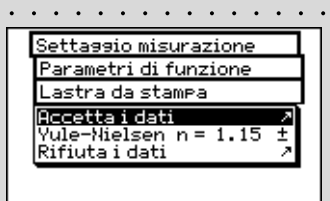

*Le impostazioni raccomandate per l'industria di stampa sono: l=2 e c=1.*

*Le impostazioni raccomandate per l'industria di stampa sono: kL=1, kC=1 e kH=1.*

# **- Lastra da stampa**

Nella misura delle lastre da stampa, per determinare la copertura di superficie geometrica della propria lastra da stampa settare il fattore Yule-Nielsen.

# **- Metamerismo**

Determinando l'indice di metamerismo si definisce la modifica cromatica reciproca di due colori al cambio dell'illuminante. Come primo illuminante si utilizza quello definito nel menu

**Settaggi > Definito dall'utente > Settaggio misurazione > Condizioni di misura > Illuminante.** Immettere qui gli illuminanti di test per cui deve essere determinata la modifica cromatica rispetto al primo illuminante. E' possibile definire al massimo tre illuminanti di test.

# **-** ∆**E CMC**

Per calcolare la distanza cromatica secondo CMC qui è necessario immettere i fattori di correzione validi per luminosità (l) e croma (c).

# **-** ∆**E\*94,** ∆**E\*2000**

Per calcolare la distanza cromatica secondo ∆E\*94 o ∆E\*2000 qui è necessario immettere i fattori di correzione validi per luminosità (kL), croma (kC) e tinta (kH).

# **- Forza del colore**

Per determinare la forza del colore, è necessario innanzitutto scegliere una delle diverse metodologie di calcolo **K/S Massimo, K/S con peso xyz** e **Best Match** ∆**E**. Quindi, alla voce Colorante, immettere il tipo di inchiostro per cui si desidera determinare la forza del colore. E' possibile scegliere tra **Inchiostro trasparente, Inchiostro coprente** e **Colorante per tessuti**.

Durante la misura, nella barra dei simboli della finestra di misura è presente l'icona Parametri di funzione. Pertanto, dopo aver selezionato le corrispondenti funzioni di misura è possibile ancora modificare tutti i settaggi qui effettuati.

# **2.4 Operatività con SpectroEye**

La presente sezione descrive con maggiori dettagli le diverse procedure di misura con SpectroEye, ovvero la misura singola, la serie di misure e la gestione di lavori. Inoltre essa illustra la cura dei dati e l'allocazione dei database e spiega quali sono i settaggi da effettuare.

Con **Misura singola** si misura una singola copia oppure si confronta **una** copia con **un** riferimento, senza che i risultati di misura vengano salvati nello strumento. Ogni nuova misura sovrascrive il valore precedente.

Per prima cosa illustreremo in base a due esempi tipici, ovvero la misura spettrale del colore con sistema CIELAB e la misura della densità semplice, come si svolge la misura ed il confronto del riferimento e della copia. Si raccomanda di ripercorrere il procedimento punto per punto.

Selezionando la voce **Misura singola** del menu principale si passa immediatamente alla finestra di misura.

D50 2°<br>Abs No

**2.4.1.1 Verifica delle condizioni di misura** ○○○○○○○○○○○○○○○○○○○○○ ○○○○○○○○○○○○L'icona speciale alla fine della barra dei simboli della finestra di misura visualizza le condizioni di misura attive. Verificare che i settaggi corrispondano ancora alle proprie esigenze. Al momento della consegna SpectroEye è configurato in modo che le condizioni di misura non possano essere modificate direttamente tramite l'icona speciale. Dato che questi settaggi influenzano massicciamente i risultati di misura devono essere mantenuti costanti, soprattutto nei confronti tra valori di misura.

Se per ragioni tecniche correlate all'applicazione si desidera usare quest'icona anche per modificare i settaggi, è possibile renderla disponibile tramite i settaggi base.

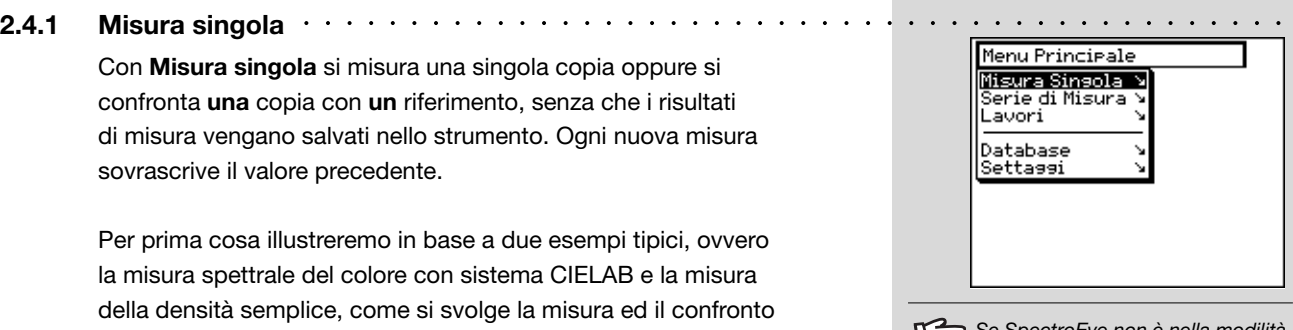

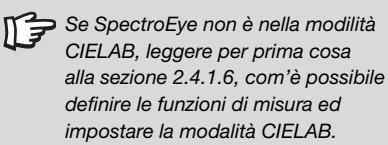

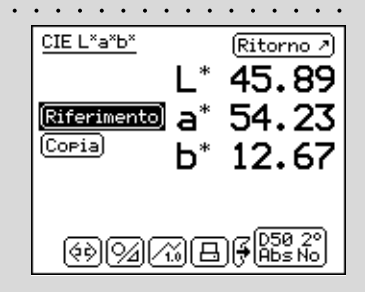

# Riferimento] a\* 54.23 (Coria) b\* 12.67 (0) 2 (2)  $\sqrt{2}$  (3)  $\sqrt{3}$  (4)  $\sqrt{3}$

○○○○○○○○○○○ ○○○○○○○○○○○○○

 $\mathsf{L}^*$ 

Ritorno<sub>7</sub>

45.89

CIE L<sup>x</sup>a\*b\*

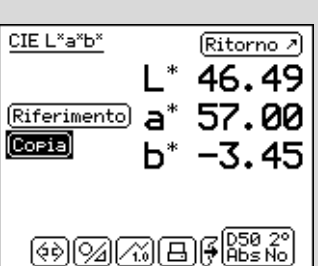

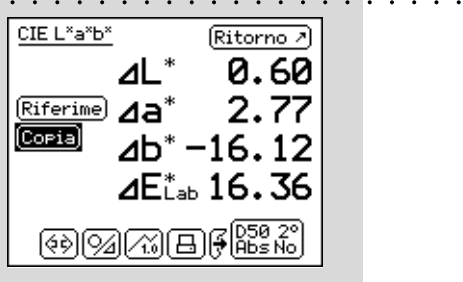

#### **2.4.1.2 Misura del riferimento e della copia**

Avviare in successione, tramite i campi di misura **Riferimento** e **Copia** una misura per ognuno di questi. Per **Riferimento** si intende di norma l'originale a colori ad es. l'originale fornito da un cliente che deve ora essere riprodotto. Per **Copia** si intende invece il campione di colore riprodotto e che si desidera confrontare con il riferimento.

La sequenza di rilevamento dei dati di misura può essere selezionata liberamente. Per fare ciò posizionare SpectroEye sul punto di misura accertandosi che l'apertura del diaframma di misura sia completamente sul colore da misurare. Fare in modo che l'apparecchio poggi in modo da essere perfettamente piano e che non sia soggetto a vibrazioni.

I valori cromatici misurati sono salvati in maniera indipendente l'uno dall'altro e in un primo momento sono indicati come valori assoluti. Se dopo la misura si cambia tramite la rotella di comando tra i campi **Riferimento** e **Copia**, anche il display cambia in modo da poter confrontare reciprocamente i valori assoluti.

#### **2.4.1.3 Confronto dei valori di misura**

194

Se per confrontare riferimento e copia si desidera visualizzare la distanza cromatica tra le misure, il display della copia può essere commutato dalla rappresentazione assoluta del valore della copia a quella della differenza tra riferimento e copia. Per compiere tale operazione nella barra dei simboli è disponibile l'icona **Assoluto/Differenza**. Selezionando quest'icona, il display passa direttamente alla differenza e quindi, nella successiva selezione, ritorna nuovamente al valore assoluto.

#### **2.4.1.4 Rappresentazione grafica dei risultati di misura**

47

La rappresentazione grafica può essere molto utile ai fini dell'interpretazione dei risultati della misura. Per commutare tra visualizzazione numerica e grafica, nella barra dei simboli è disponibile l'icona **Grafico/Numerico**. SpectroEye è in grado di rappresentare graficamente sia i valori assoluti che le differenze. In riferimento al nostro esempio della funzione CIELAB, le diverse possibilità di rappresentazione grafica sono interpretate come segue:

• **Rappresentazione grafica dei valori di misura assoluti:** Nella modalità numerica selezionare, tramite l'icona Assoluto/ Differenza, per prima cosa la rappresentazione assoluta, quindi commutare con l'icona **Grafico/Numerico** sulla rappresentazione grafica.

La rappresentazione grafica dei valori CIELAB mostra il sistema CIELAB con il relativo asse verde-rosso (a), il rispettivo asse giallo-blu (b) ed un anello di saturazione circolare con l'unità 100. La crocetta (x) all'interno della rappresentazione indica la posizione del valore di misura.

La terza dimensione del sistema CIELAB, ossia la luminosità, è invece rappresentata dalla barra verticale sulla destra. Il valore di luminosità può essere letto in base alla lunghezza della barra nera.

• **Rappresentazione grafica della distanza cromatica tra riferimento e copia:**

Selezionare quindi con l'icona **Assoluto/Differenza** la rappresentazione differenziale per la copia.

La crocetta (**x**) indica la posizione del riferimento. La linea contrassegna invece la direzione in cui la copia diverge dal riferimento. La lunghezza della linea è sempre uguale e pertanto non rappresenta una distanza tra i valori di misura. Nel display la luminosità del riferimento è rappresentata dalla barra nera più larga. Se la copia è più chiara del riferimento, ciò è rappresentato da una linea più sottile al di sopra di tale barra (vedere la figura in alto). Se la copia è invece più scura del riferimento, si vede una linea chiara sottile all'interno della barra nera larga (vedere la figura in basso). Anche questa linea presenta sempre una lunghezza identica e pertanto serve soltanto ad indicare la direzione.

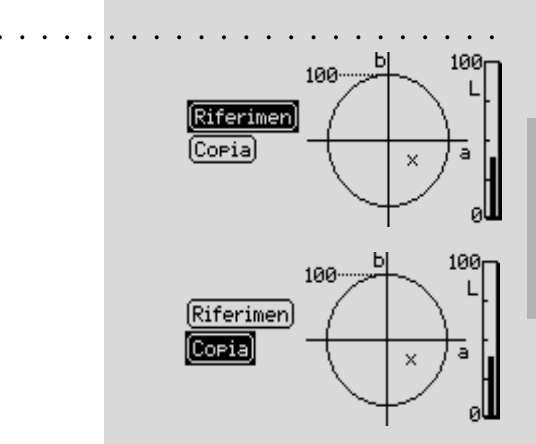

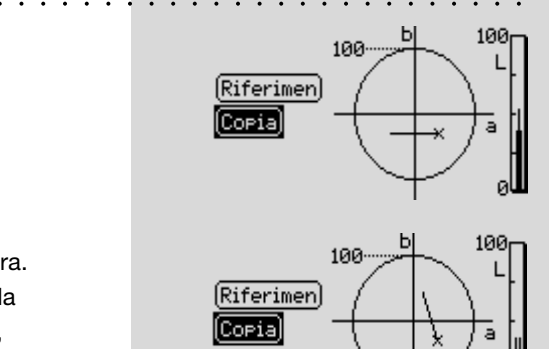

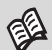

*Le possibilità di collegamento ad una stampante sono illustrate nel Capitolo1.2.3.5 e 1.2.3.6. La stampante da collegare ed i dati dell'azienda che devono comparire nel protocollo della stampa sono definiti come illustrato nel Capitolo 2.3.2.2.*

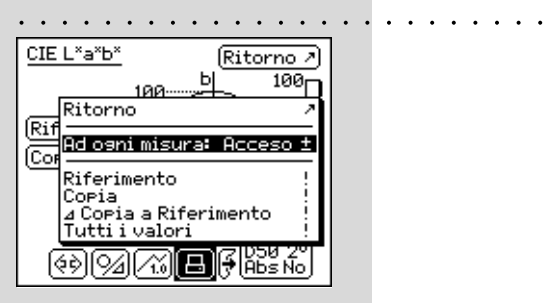

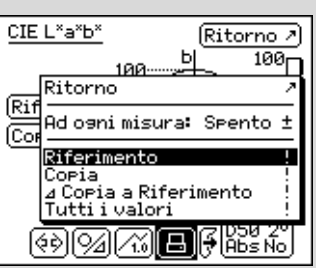

○○○○○○○○○○○ ○○○○○○○○○○○○○

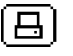

#### **2.4.1.5 Stampa dei valori di misura**

Per documentare i risultati di misura, SpectroEye può essere collegato direttamente ad una stampante.

Se nei settaggi definiti dall'utente è già stata definita una stampante, nella barra dei simboli è presente l'icona **Stampa**.

Selezionando quest'icona compare un menu che permette di scegliere tra diverse possibilità di stampa:

1. Se in generale si desidera stampare tutte le misure che si effettuano su un'unica stampante, selezionare la voce del menu **Ad ogni misura** ed impostare il display su **Acceso**. Da ora in poi tutte le misure eseguite sono inviate automaticamente sulla stampante.

2. Se invece si desidera inviare solo determinate misure già effettuate e che sono soltanto indicate a video, settare l'indicazione della voce di menu **Ad ogni misura** su **Spento** e selezionare quale degli ultimi valori misurati devono essere stampati. Esistono le seguenti possibilità:

- **Riferimento**
- **Copia**
- ∆ **Copia e Riferimento**
- **Tutti i valori**

Determinante ai fini della composizione della stampa è la modalità in cui si ci trova. Se la rappresentazione di SpectroEye è impostata su grafica, vengono stampati sia i grafici che i valori numerici. Se invece ci si trova nella modalità di rappresentazione numerica vengono stampati soltanto i valori di misura.

#### **2.4.1.6 Commutazione della funzione di misura**

La filosofia di SpectroEye rende possibile analizzare gli originali, una volta che questi sono stati misurati, in maniera rapida e semplice nelle diverse modalità di misura.

SpectroEye è dotato di serie, oltre che della funzione di misura CIELAB, anche della funzione di misura Densità. Qui di seguito è illustrata più nei dettagli la commutazione dalla modalità di misura CIELAB alla modalità Densità.

Selezionare l'icona **Funzione di misura** della barra dei simboli. Il menu visualizzato elenca tutte le funzioni di misura acquistate. Selezionare la funzione **Densità** per riprodurre il seguente esempio.

Dal momento che di norma le misure densitometriche fanno riferimento al bianco carta, quando una funzione di densità è richiamata per la prima volta viene chiesto di misurare il **Bianco carta**, prima che la rappresentazione completa compaia sul display. Non è necessario rilevare nuovamente i valori di misura del riferimento e della copia.

La commutazione ad una funzione di misura diversa è collegata alla modifica dei display nelle finestre di misura. In questo esempio cambiano le visualizzazioni dei seguenti elementi:

- **- Modalità di misura**
- **Valori di misura**
- **- Condizioni di misura**
- **- Display per la selezione dei filtri di densità**

Inoltre può accadere che in una funzione di misura diversa siano disponibili delle icone e dei pulsanti di misura che risultano ancora sconosciuti.

In questo esempio ciò accade per l'icona:

#### - **Filtro densità**

I settaggi quali **Grafico/Numerico, Assoluto/Differenza** ecc. sono invece rilevati senza variazioni.

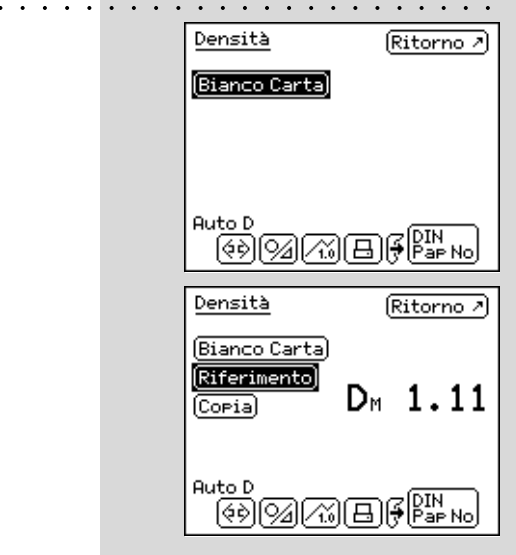

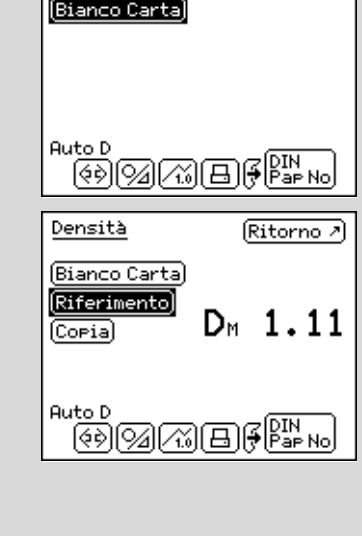

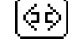

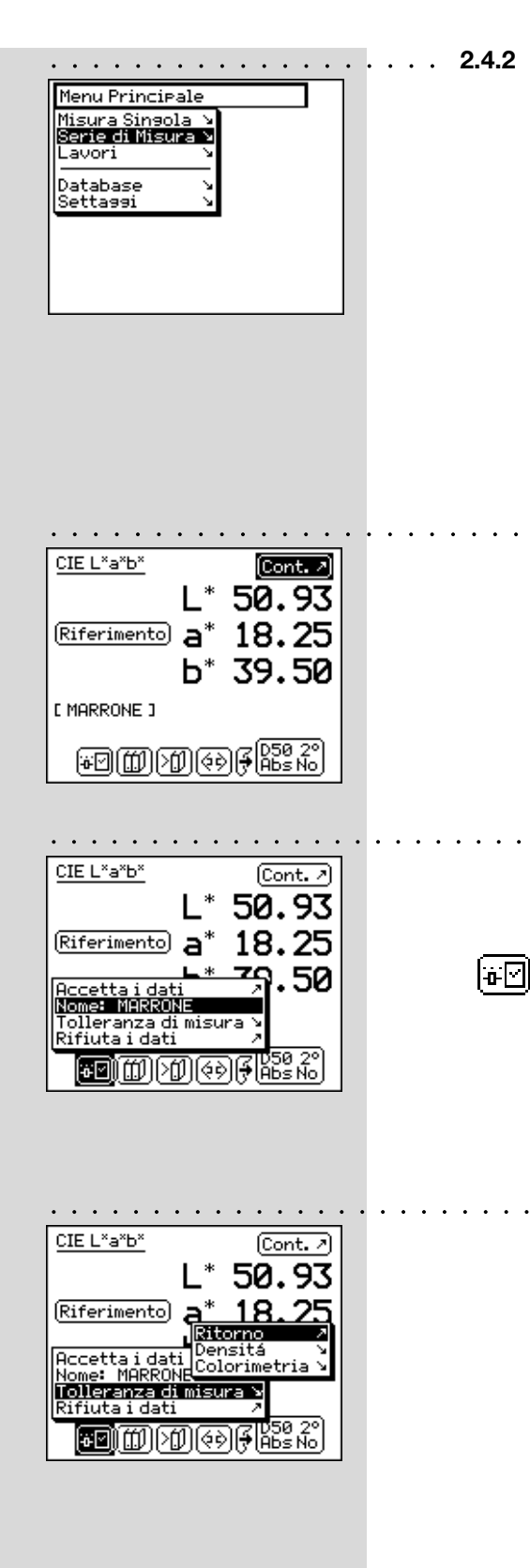

# **2.4.2 Serie di misura**

In **Serie di misura** si ha la possibilità di salvare nell'apparecchio **numerosi** riferimenti sotto forma di **"serie"**. La copia misurata viene attribuita automaticamente o manualmente al relativo riferimento. Mentre i valori di riferimento restano memorizzati fintanto che non vengono esplicitamente cancellati, le copie vengono sovrascritte ad ogni nuova misurazione.

Il modo di procedere in Serie di misure viene descritto di seguito sempre in base alla misura cromatica nel sistema CIELAB. Si parte dal presupposto che la sezione **Misura singola** sia già stata letta. Non si tornerà più sulle icone e sulle funzionalità già descritte dettagliatamente in quella sezione per evitare inutili ripetizioni.

# **2.4.2.1 Creazione di una serie di riferimenti**

Selezionare dal menu principale

# **Serie di misura > Nuove serie > Nuovo riferimento**

Si giunge ad una speciale finestra di misura, la cosiddetta finestra dei riferimenti. Questa finestra serve esclusivamente per la creazione e l'elaborazione di riferimenti.

Controllare innanzitutto le proprie condizioni di misura e misurare quindi il riferimento desiderato. Non appena il valore di misura viene rilevato, compare un nome di riferimento assegnato da SpectroEye e nella barra dei simboli viene visualizzata l'icona **Parametri di riferimento**.

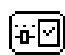

# Selezionare questa icona per modificare il nome del colore

e per definire le tolleranze per la valutazione successiva di valido/errato.

Modificare i nomi cancellando il nome proposto tramite la voce del menu **Nome**: ed inserire una denominazione nuova.

Selezionare la voce del menu **Tolleranza di misura** per definire le tolleranze per questo riferimento. Si ha possibilità di definire sia le tolleranze di densità sia le tolleranze di colorimetria per l'analisi successiva. I valori di tolleranza qui proposti vengono rilevati dai **Settaggi** nel menu **Definito dall'utente > Settaggio misurazione > Tolleranza di misura**. Sia che questi vengano rilevati senza modifiche sia che vengano eseguite delle modifiche, viene salvato il settaggio con il riferimento corrispondente. I settaggi di default rimangono quindi invariati e vengono riproposti come settaggi standard per ogni nuovo riferimento.

Rilevare i propri settaggi ed abbandonare la finestra dei riferimenti con **Continua**. Nel menù **Nuove serie** viene rappresentato il riferimento misurato e si richiede di definire un altro originale con **Nuovo riferimento**. Ripetere l'operazione finora descritta per tutti i riferimenti.

# **2.4.2.2 Elaborazione supplementare e cancellazione dei riferimenti**

Dopo la definizione dell'ultimo riferimento nel menu **Nuove serie** appare una lista di tutti i riferimenti. Se nella definizione di un riferimento ci si è dimenticati di inserire i valori di tolleranza, si desidera ripetere la misura oppure si desidera modificare nuovamente il nome, selezionare la voce di menu del riferimento corrispondente. Si passa direttamente alla finestra dei riferimenti nella quale, come sopra descritto, è possibile eseguire le modifiche.

Per cancellare un riferimento dalla memoria, selezionare nel menu **Nuove serie** la voce **Cancella riferimento**, quindi il nome del riferimento e confermare l'azione con **Sì**.

Sia l'elaborazione supplementare sia la cancellazione dei riferimenti possono essere eseguite nello stesso modo anche nella finestra di misura. E' possibile passare a questa finestra, per eseguire delle modifiche, tramite l'icona **Modifica riferimento** nella finestra dei riferimenti.

#### **2.4.2.3 Misura delle copie**

। ∍ा

Per misurare le copie selezionare ora nel menu **Nuove serie** la voce **Continua**. Si passerà alla finestra di misura. Questa finestra serve principalmente per misurare ed analizzare le copie.

Misurare una copia. Non appena si rileva il valore di misura, questo viene attribuito automaticamente ad un riferimento definito, il nome del riferimento viene visualizzato e viene evidenciata una valutazione di valido/errato. Con la nuova misurazione il valore di misura precedente viene sovrascritto e vengono attuate l'attribuzione di un riferimento e la valutazione di valido/errato.

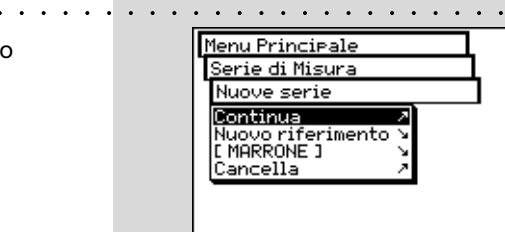

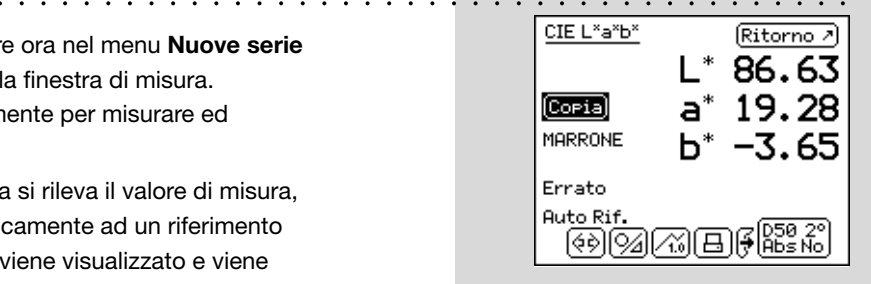

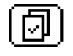

#### **2.4.2.4 Attribuzione delle copie ad un riferimento**

SpectroEye attribuisce automaticamente una copia al riferimento che dal punto di vista della colorimetria si avvicina maggiormente al valore della copia stessa. Se si desidera definire personalmente quale riferimento debba essere attribuito alla copia misurata, selezionare nella barra dei simboli l'icona **Selezionare il riferimento**.

Oltre all'attribuzione automatica si hanno le seguenti possibilità:

#### • **Attribuzione manuale a breve termine**

Viene attivata la voce di menu **Auto Riferimento**. Selezionare inoltre il nome del riferimento con cui deve essere confrontata l'ultima copia misurata. In questo caso il confronto cromatico con il riferimento selezionato viene eseguito solamente una volta. Per le successive misurazioni sarà considerata nuovamente valida l'attribuzione automatica.

#### • **Attribuzione manuale a lungo termine**

Non viene attivata la voce del menu **Auto Riferimento**. Selezionare il nome del riferimento con cui deve essere confrontata la copia. In questo caso tutte le copie successive vengono confrontate con il riferimento selezionato. L'attribuzione selezionata viene mantenuta fintanto che, con l'icona Selezionare il riferimento non si seleziona un altro riferimento oppure non viene riattivata l'attribuzione automatica selezionando **Auto Riferimento**.

#### **2.4.2.5 Ripetizione di una serie**

Quando si abbandona una serie di misure viene richiesto di salvare i dati dei riferimenti della serie. Questi valori dei riferimenti vengono mantenuti fintanto che non viene creata una **Nuova Serie** e questa viene salvata quando si abbandona la nuova serie di misure e quindi sovrascritta.

Per ritornare all'ultima serie salvata partendo dal menu principale selezionare:

#### **Serie di misure > Ripeti serie**

E' possibile elaborare la serie come sopra descritto, oppure copiare i riferimenti senza modifiche per iniziare la misura delle copie.

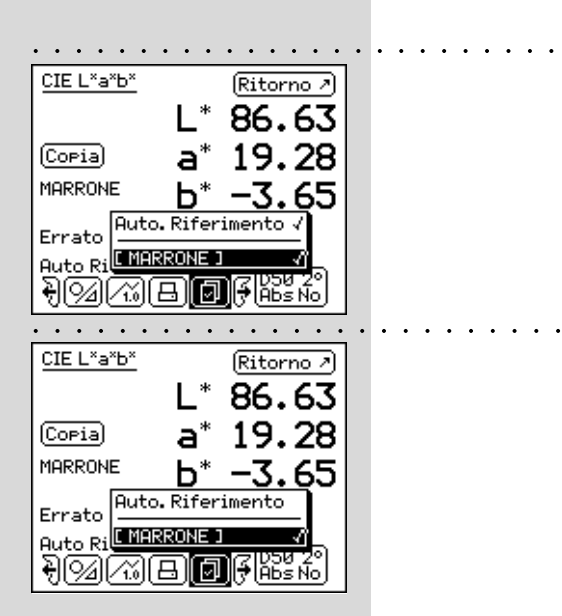

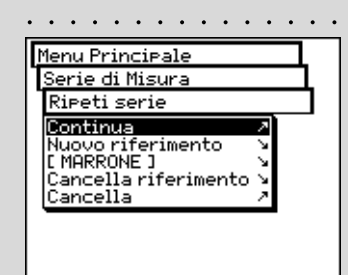

# **2.4.3 Lavori**

Operando con **Lavori** vengono creati dei lavori completi con tutte le relative informazioni. Oltre ai nomi dei lavori, alle condizioni di misura ecc., nell'apparecchio vengono memorizzati **tutti** i riferimenti e **tutte** le copie misurate per questo scopo. L'attribuzione delle copie misurate al rispettivo riferimento può avvenire automaticamente oppure manualmente. Tutti i dati vengono tenuti in memoria fintanto che non si procede esplicitamente alla loro cancellazione.

Le operazioni con i lavori vengono descritte di seguito sempre in base alla misura di colore nel sistema CIELAB. Si parte dal presupposto che le sezioni **Misura singola** e **Serie di misura** siano già state lette. Non si tornerà sulle icone e sulle funzionalità già descritte in modo dettagliato in quelle sezioni per evitare inutili perdite di tempo.

#### **2.4.3.1 Creazione di un lavoro**

Selezionare dal menu principale la voce

#### **Lavori > Nuovo lavoro**

per inserire come prima cosa i dati specifici del lavoro.

Dei dati specifici del lavoro fanno parte:

- Il **Nome** del lavoro
- I **Riferimenti** del lavoro
- Le **Condizioni di misura**
- I settaggi per la **Media**

Questi dati e settaggi vengono definiti separatamente per ogni lavoro e memorizzati in SpectroEye.

Per l'inserimento procedere nel seguente modo:

#### • **Inserimento del nome del lavoro:**

Lo SpectroEye assegna automaticamente al nuovo lavoro un nome che può essere modificato selezionando la voce del menu **Nome**:.

• **Verifica delle condizioni di misura**

Selezionare la voce del menu **Condizioni di misura** ed impostare i parametri desiderati per:

- - **Filtro fisico**
- **Bianco base**
- **Illuminante**
- **Angolo di osservazione**
- **Standard densità**

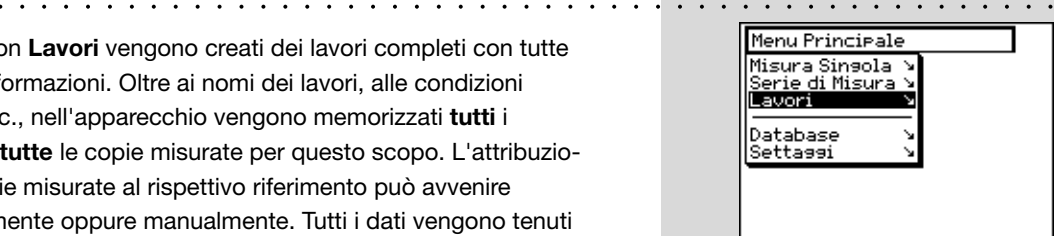

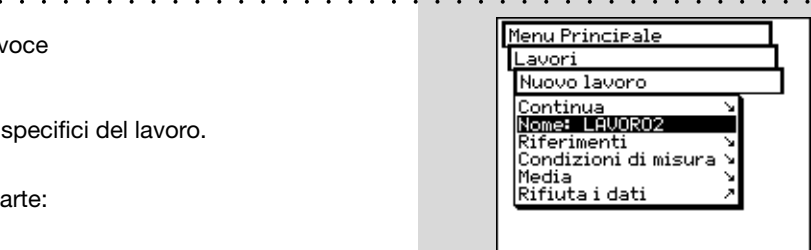

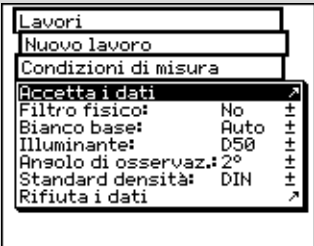

○○○○○○○○○○○○○○○ ○○○○○○○○○○○○○○○○○○○○○

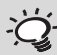

2

*E' opportuno impostare qui le condizioni di misura e non modificarle più fino a quando il lavoro non sia concluso.*

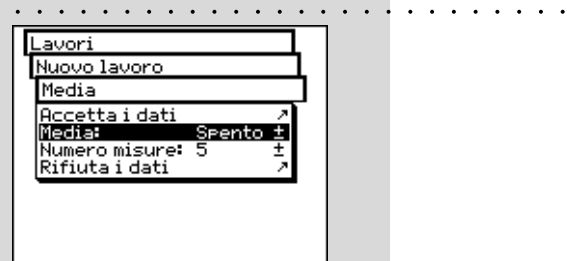

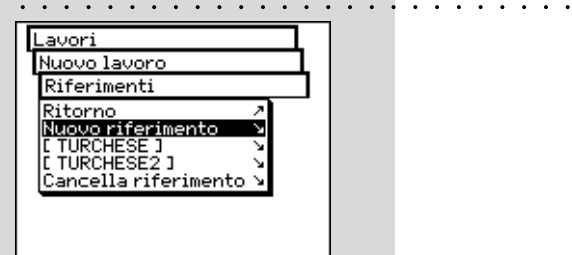

I settaggi qui proposti vengono rilevati dai **Settaggi** nel menu **Definito dall'utente > Settaggio misurazione**. Sia che questi vengano rilevati senza modifiche sia che vengano eseguite delle modifiche, i settaggi sono sempre salvati con il lavoro corrispondente. I settaggi di base rimarranno quindi invariati e verranno riproposti come settaggio standard per ogni nuovo lavoro.

#### • **Definizione dei settaggi per la media**

Per le copie ed i riferimenti non omogenei SpectroEye è in grado di calcolare la media di diverse misure, in modo da garantire anche in questi casi un rilevamento dei valori di misura ottimale.

Selezionare per questo scopo la voce del menu **Media.**

E' possibile attivare o disattivare la media automatica, nonché impostare il numero di misure che devono essere prese come riferimento per la media. Se la media è stata attivata, nella barra dei simboli della finestra di misura compare l'icona **Media** che consente di modificare ulteriormente questi settaggi e l'icona **Esci da media**, per interrompere in anticipo la media.

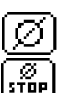

#### • **Creazione di una serie di riferimenti**

Selezionare in sequenza le voci di menu **Riferimenti > Nuovo riferimento**. Si giunge ad una speciale finestra di misura, la cosiddetta finestra dei riferimenti. Questa finestra serve esclusivamente per la creazione e l'elaborazione di riferimenti.

Misurare il riferimento desiderato. Non appena il valore di misura viene rilevato, compare un nome di riferimento indicato da SpectroEye e nella barra dei simboli compare l'icona **Parametro di riferimento**.

Selezionare questa icona per modificare il nome del colore e per definire le tolleranze per la valutazione successiva di valido/errato.

Modificare il nome cancellando il nome proposto tramite la voce di menu **Nome:** ed inserire una nuova denominazione. Per definire le tolleranze per questo riferimento selezionare la voce di menu **Tolleranza di misura**. Si avrà la possibilità di definire per l'analisi successiva sia le tolleranze di densità, sia le tolleranze di colorimetria.

I valori di tolleranza qui proposti vengono rilevati dai Settaggi nel menu **Definito dall'utente > Settaggio misurazione > Tolleranza di misura.**

Sia che questi vengano rilevati senza modifiche sia che vengano eseguite delle modifiche, viene sempre salvato il settaggio con il riferimento corrispondente. I settaggi di base rimangono quindi invariati e vengono riproposti come settaggio standard per ogni nuovo riferimento.

Rilevare i propri settaggi ed abbandonare la finestra dei riferimenti con **Continua**. Nel menu **Riferimenti** viene rappresentato il riferimento misurato e si richiede di definire un altro originale con **Nuovo riferimento**. Ripetere l'operazione descritta per tutti i riferimenti.

# • **Elaborazione supplementare e cancellazione dei riferimenti**

Dopo la definizione dell'ultimo riferimento nel menu **Riferimenti** compare l'elenco di tutti i riferimenti. Se nella definizione di un riferimento ci si è dimenticati di inserire i valori di tolleranza, si desidera ripetere la misura oppure si desidera modificare nuovamente il nome, selezionare la voce del menu del riferimento corrispondente. Si passa direttamente alla finestra dei riferimenti nella quale, come sopra descritto, è possibile eseguire le modifiche.

Per cancellare un riferimento dalla memoria, selezionare nel menu **Riferimenti** la voce **Cancellare il riferimento**, poi il nome del riferimento e confermare l'azione con **Sì**.

L'elaborazione supplementare e la cancellazione dei riferimenti possono essere eseguite nello stesso modo anche nella finestra di misura. E' possibile passare a questa finestra, per eseguirvi le modifiche, tramite l'icona **Modifica riferimento** nella finestra dei riferimenti.

#### ○○○○○○○ ○○○○○○○○○○○○○○○○○○○○○○○○○○○○○○○ **2.4.3.2 Misurazione delle copie**

Э⊡

Per misurare le copie selezionare ora nel menu **Nuovo lavoro** la voce **Continua**. Si giungerà alla finestra di misura. La finestra di misura serve qui principalmente per misurare ed analizzare le copie.

Misurare una copia. Non appena si rileva il valore di misura, questo viene attribuito automaticamente ad uno dei riferimenti definiti, viene visualizzato il nome del riferimento e viene eseguito l'output di una valutazione di valido/errato. Le copie misurate vengono contate, cioè dotate di un numero crescente che può essere letto sul display sotto il nome del riferimento. Con la nuova misurazione di una copia il valore di misura precedente viene salvato nel database dei lavori. La visualizzazione sul display viene sostituita con il nuovo valore di misura. Vengono attuati l'attribuzione della nuova copia ad un riferimento, la valutazione di valido/errato ed il numero delle copie.

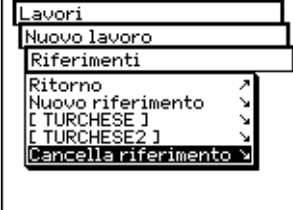

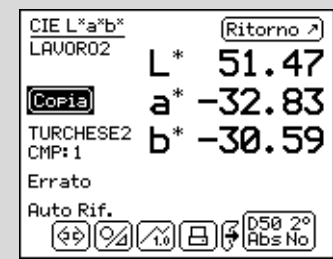

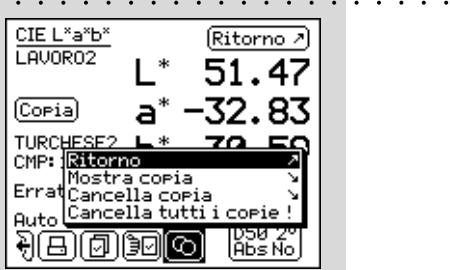

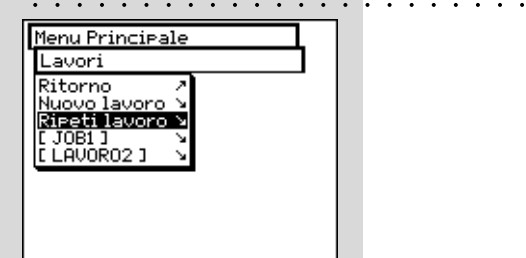

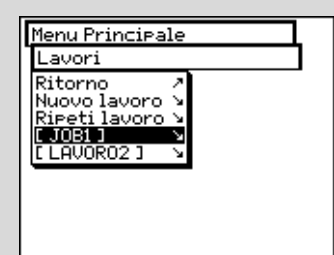

○○○○○○○○○○○ ○○○○○○○○○○○○○

# **2.4.3.3 Elaborazione supplementare e cancellazione delle copie**

SpectroEye memorizza tutte le copie misurate nell'ambito di un lavoro. E' possibile visualizzarle successivamente dopo il rilevamento di una serie di copie e cancellare a piacimento le copie. Per fare ciò selezionare nella finestra di misura l'icona **Copie**.

Se si desidera visualizzare una determinata copia selezionare in sequenza le voci del menu **Mostra copie > Copia** e poi i numeri delle copie desiderate. Non appena la selezione viene confermata con **Mostra**, nella finestra di misura viene visualizzato il valore di misura con tutti i dati corrispondenti.

### **2.4.3.4 Ripetizione di un ordine**

Con l'abbandono di un lavoro memorizzato verrà richiesto di salvare i dati del lavoro. I lavori salvati vengono mantenuti fino a quando non vengono esplicitamente cancellati dal menu principale con **Database > Lavori**.

Oltre alla creazione di un nuovo lavoro si hanno altre due possibilità per risalire ai dati del lavoro già esistenti:

• **Elaborazione di un lavoro come ripetizione**

In una ripetizione di lavoro viene creata e richiamata una copia di un lavoro salvato. In questa fase vengono rilevati e messi a disposizione tutti i dati specifici del lavoro come

**- Nome**

ଦ

- **Riferimenti**
- **Condizioni di misura**
- **Media**

Siccome tutti i dati delle copie del vecchio lavoro vengono cancellati automaticamente, è possibile iniziare direttamente con la nuova serie di misure.

Per richiamare una ripetizione di lavoro selezionare dal menu principale la seguente sequenza

# **Lavori > Ripeti lavoro**

Si otterrà l'elenco dei lavori salvati. Selezionare il lavoro da ripetere. Eseguire ora le eventuali modifiche ai dati specifici del lavoro oppure proseguire con la misura delle copie con **Continua**.

• **Ampliamento o elaborazione supplementare di un lavoro** Selezionare partendo dal menu principale **Lavori**. Selezionando il nome del lavoro si passa direttamente alla finestra di misura e si può proseguire immediatamente con le misure delle copie ripartendo dal punto in cui ci si era fermati nell'ultima elaborazione del lavoro.

# **2.5 Gestione e Manutenzione Database**

Una funzionalità molto importante di SpectroEye è la possibilità di raccogliere i dati nell'apparecchio e di memorizzarli a lungo termine. Selezionare nel menu **Database**:

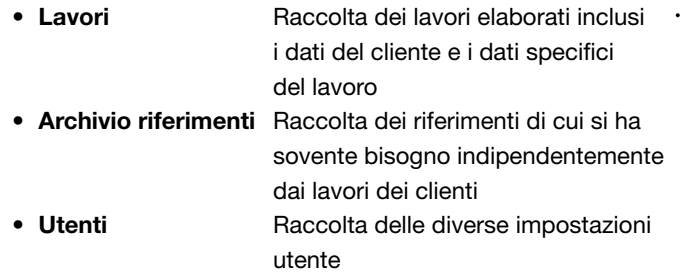

**2.5.1 Lavori**

Se nell'apparecchio sono stati memorizzati tutti i lavori, questi possono essere cancellati oppure successivamente modificati. A questo scopo, selezionare dal menu principale **Database > Lavori**

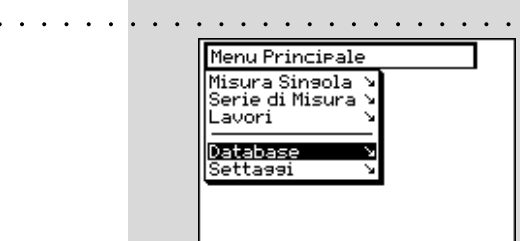

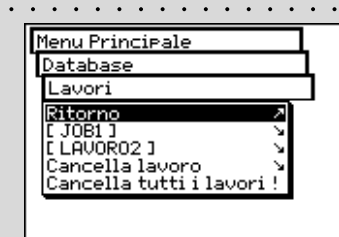

# ○○○○○○○○○○○○○○○○○○○○○○○○○○○○ ○○○○○○○○○○ **2.5.1.1 Modifica dati di lavoro**

Selezionare nel menu **Lavori** il nome del lavoro di cui si desidera modificare i dati. I dati specifici del lavoro comprendono:

- **- Nome**
- **- Riferimenti**
- **- Condizioni di misura**
- **- Media**

Per quanto riguarda le modifiche procedere come seque:  $\cdot \cdot$ 

**• Modifica del nome lavoro**

Selezionando la riga del menu **Nome:** il nome del lavoro può essere modificato, cancellato o sostituito con un nuovo nome.

**• Modifica di una serie di riferimenti**

Selezionare nel menu **Modifica lavoro** la riga **Riferimenti**. Qui è possibile aggiungere i riferimenti, cancellare oppure modificare i riferimenti disponibili. Per modificare un riferimento selezionare **Riferimento**.

Si giunge nella finestra dei **Riferimenti**. Qui è possibile, come descritto nella sezione 2.4.2 Serie di Misura, eseguire le modifiche necessarie.

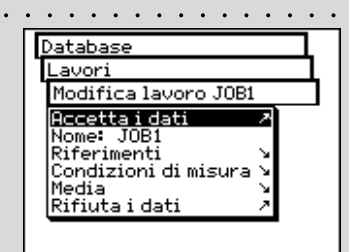

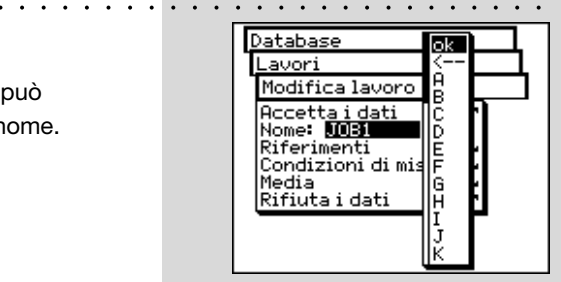

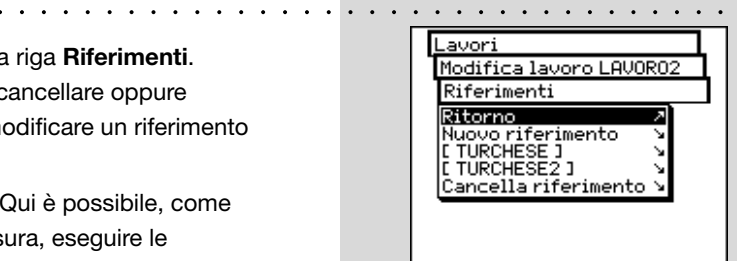

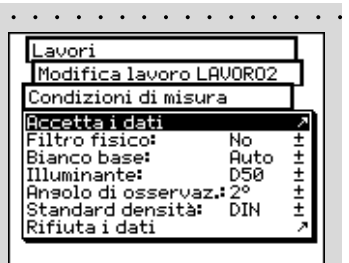

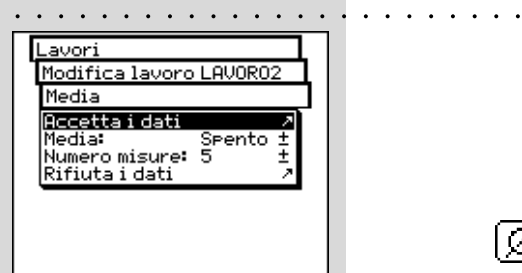

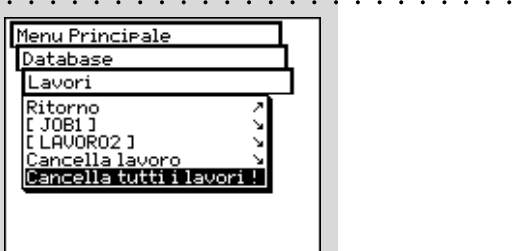

#### **• Modifica delle condizioni di misura**

Selezionare la riga del menu **Condizioni di misura** ed impostare i parametri desiderati per:

- **- Filtro fisico**
- **- Bianco base**
- **- Illuminante**

ΙØΪ

∫.‴gp

- **- Angolo di osservazione**
- **- Standard di densità**

#### **• Settaggi per modifica della media**

Selezionare a questo scopo la riga del menu **Media**. E' possibile attivare e disattivare la media automatica come pure impostare il numero delle misurazioni che devono essere utilizzate per la media.

Se è stata attivata la media, nella barra dei simboli della finestra di misura apparirà l'icona **Media**, con la quale si possono ancora modificare queste impostazioni, e l'icona **Esci da Media**, per interrompere prima del tempo la media.

#### **2.5.1.2 Cancellazione lavori**

Selezionare nel menu **Database > Lavori** la riga del menu **Cancella lavoro** per selezionare un determinato lavoro e per cancellarlo. Per cancellare tutti i dati del lavoro selezionare la riga del menu **Cancella tutti i dati**.

I dati verranno cancellati definitivamente solo se si risponde con **Si** alla richiesta di conferma della cancellazione.

**2.5.2 Archivio riferimenti**

L'archivio riferimenti è una raccolta «personale» di dati di riferimento che vengono letti da diverse fonti e possono essere raccolte nell'archivio: i riferimenti possono essere rilevati dalle guide colori standard, oppure essere misurati direttamente da voi. In questo modo avrete a disposizione una selezione definita da voi stessi che potrete utilizzare spesso durante il vostro lavoro giornaliero.

**2.5.2.1 Creazione di un nuovo archivio** Per creare un nuovo archivio personale selezionare dal menu principale:

**Database > Archivio Riferimenti > Nuovo Archivio**

Durante la creazione dell'archivio procedere come segue:

**• Inserimento del nome archivio riferimenti**

SpectroEye assegna automaticamente un nome al nuovo archivio riferimenti che potrà essere modifcato selezionando la riga del menu **Nome:**

○○○○○○○○○○○○○○○○○○ ○○○○○○○○○○○○○○○○○○○○ **• Inserimento dei Riferimenti**

Selezionare una dopo l'altra le righe del menu **Riferimenti > Nuovo Riferimento**, per giungere nella finestra dei riferimenti e verificare per prima cosa se le condizioni di misura corrispondono a quelle richieste.

Misurare come di consueto il riferimento desiderato. Non appena il valore di misura desiderato viene rilevato, sul display appare il nome del riferimento assegnato automaticamente da SpectroEye e nella barra dei simboli

lo⊡l compare l'icona **Parametro di Riferimento.**

> Selezionare questa icona per modificare il nome del colore e per definire le tolleranze per la successiva valutazione.

Modificare il nome cancellando tramite la riga del menu **Nome:** il nome preimpostato e inserendo una nuova denominazione. Per definire le tolleranze per questi riferimenti selezionare la riga del menu **Tolleranza di misura** Qui è possibile definire sia le tolleranze di densità che le tolleranze di colorimetria per la successiva valutazione. Confermare i settaggi con **Accetta i dati.**

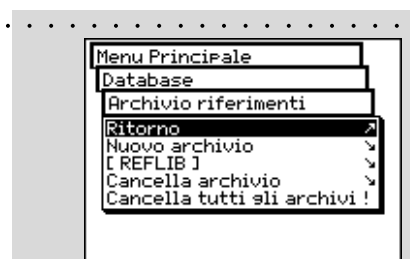

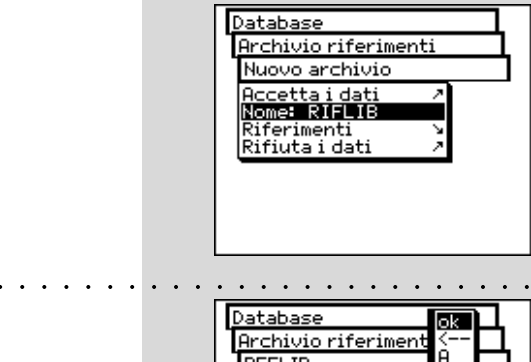

○○○○○○○○○○○○○○○○○○○○○○ ○○○○○○○○○○○○

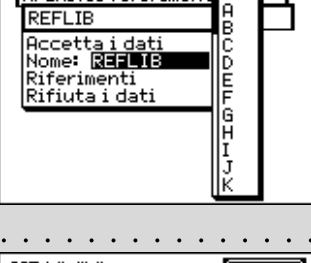

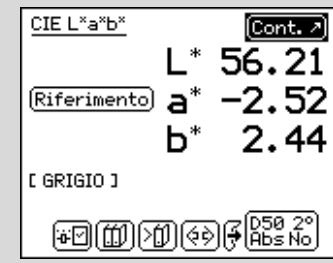

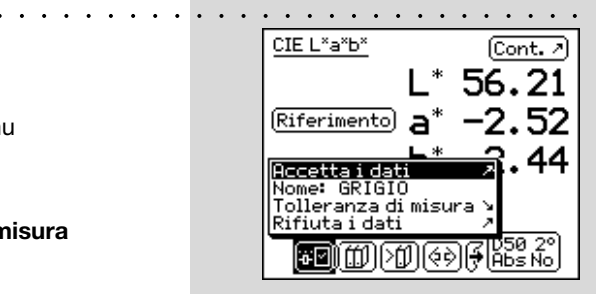

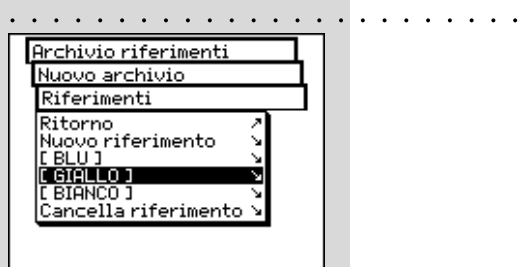

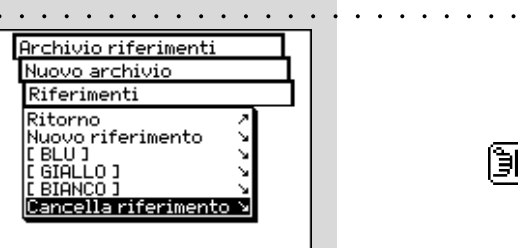

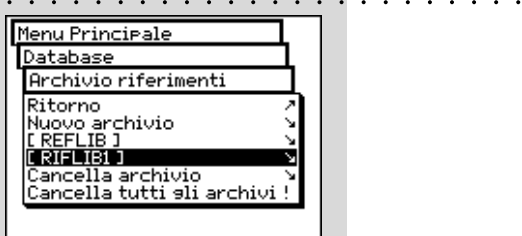

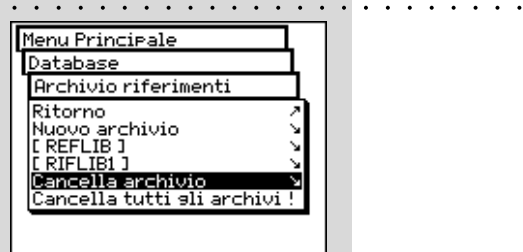

Abbandonare la finestra riferimenti con **Continua**. Nel menu **Riferimenti** viene inserito il nuovo riferimento e viene richiesto di definire con **Nuovo Riferimento** un ulteriore colore. Ripetere la procedura descritta per tutti i riferimenti.

**• Successiva elaborazione e cancellazione dei riferimenti** Dopo l'inserimento dell'ultimo riferimento, nel menu **Riferimenti** compare un elenco contenente tutti i nomi dei riferimenti. Se in fase di definizione di un riferimento avete dimenticato di inserire i valori di tolleranza, desiderate ripetere la misura oppure desiderate modificare ulteriormente i nomi, selezionate la riga del menu corrispondente al riferimento. Entrerete direttamente nella finestra riferimenti in cui, come descritto sopra, potrete eseguire le modifiche.

Per eliminare un riferimento dalla memoria selezionare nel menu **Riferimenti** la riga **Cancella Riferimento**, selezionare il nome del riferimento e confermare l'azione con **Si**.

La successiva elaborazione e cancellazione dei riferimenti può essere effettuata in modo analogo anche nella finestra di misurazione. Si entra quindi, tramite l'icona **Modifica Riferimento**, nella finestra **Riferimenti** per poter eseguire le modifiche richieste.

# **2.5.2.2 Elaborazione dell'archivio esistente**

D€l

Dal menu principale selezionare **Database > Archivio Riferimenti**. Selezionare dall'elenco l'archivio da elaborare e quindi selezionando la riga del menu **Nome:,** il nome dell'archivio riferimenti da modificare, oppure tramite la riga del menu **Riferimenti** passare alla visualizzazione dei dati di riferimento fin qui memorizzati. Qui sarà possibile elaborare i riferimenti come descritto sopra, aggiungere oppure cancellare nuovi riferimenti.

#### **2.5.2.3 Cancellazione di un archivio riferimenti**

Per selezionare e cancellare un determinato archivio selezionare nel menu **Database > Archivio Riferimenti** la riga di menu **Cancella archivio**. Per cancellare tutti gli archivi selezionare la riga di menu **Cancella tutti gli archivi**. I dati verranno cancellati definitivamente solo se alla richiesta di conferma si risponde con **Si.**

# **2.5.3 Utenti**

Con il pacchetto funzioni **Multi-utente** avrete la possibilità di configurare in modo individuale il vostro SpectroEye per diversi utenti o gruppi di utenti. Potrete creare nel database nuovi utenti, cancellare oppure elaborare i nomi degli utenti e le password.

#### **2.5.3.1 Creazione di nuovi utenti**

Selezionare dal menu principale la voce seguente

#### **Database > Utenti > Nuovo Utente**

Il Software assegna automaticamente un nome utente. Selezionare per prima cosa la riga di menu **Nome:**, per cancellare il nome assegnato e definire un nuovo nome univoco per l'utente.

Definire quindi tramite le righe di menu **Password > Nuova Password,** la password per il nuovo utente con cui quest'ultimo successivamente si dovrà identificare. Se i settaggi di un utente non sono protetti da una password, si possono saltare queste righe.

Ogni utente può autodefinire i propri settaggi nel menu **Settaggi > Definito dall'utente**. Come base per questa definizione si può ricorrere ai settaggi di base già disponibili. Per la memorizzazione selezionare la riga di menu **Copiare i settaggi**.

Per la selezione esistono le seguenti possibilità (spiegate dagli esempi che seguono)

- X-Rite **Settaggio standard che viene impostato** al momento della consegna di SpectroEye.
- **User x** Settaggio di un utente già esistente.

Scegliere una di queste possibilità ed abbandonare il menu **Nuovo Utente** con **Accetta i dati.**

Se sono stati memorizzati uno o più utenti, dopo l'abbandono del database utente nel menu principale apparirà la riga del menu **Uscita**. Selezionare questa riga del menu per farvi riconoscere come utente definito. Il vostro settaggio viene caricato e da questo momento potrà essere modificato liberamente.

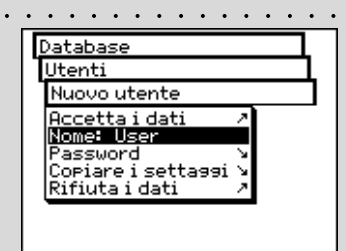

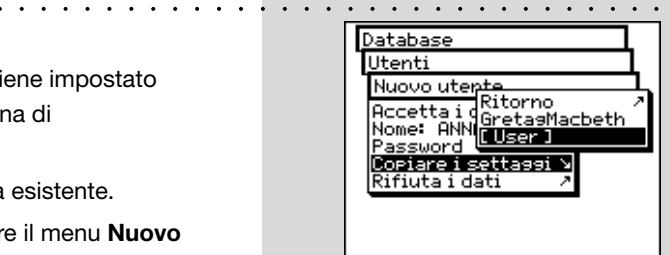

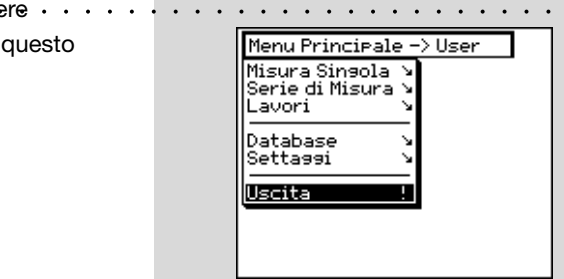

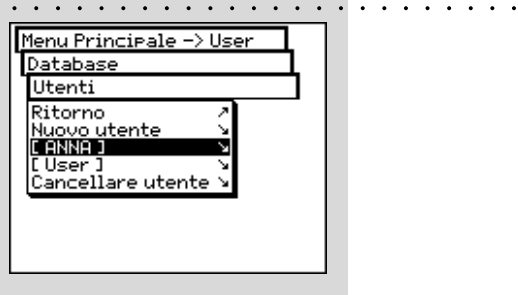

# ○ ○ ○○○○○○○○○○○○○○○○○○○○○○ Database Utenti Cancellare utente Ritorno<br>CANNA I

#### **2.5.3.2 Modifica utenti**

Per modificare successivamente il nome, la password oppure le indicazioni dei settaggi da salvare per un utente selezionare innanzitutto dal menu principale la voce **Database > Utenti** e quindi il nome dell'utente dall'elenco.

Se è stata assegnata una password all'utente, vi verrà richiesto di inserire questa password prima di poter eseguire le vostre modifiche, come descritto sopra.

# **2.5.3.3 Cancellazione utente**

Per cancellare un utente, selezionare dal menu principale **Database > Utenti > Cancellare utente**.

Vengono visualizzati tutti gli utenti non attivi in quel momento. Se si seleziona un utente e si risponde con **Si**, alla domanda di conferma dell'effettiva cancellazione, l'azione viene eseguita in maniera definitiva.

# **2.6 Settaggi**

I settaggi base si trovano nel menu principale alla voce del menu **Settaggi**. Questi sono suddivisi in **Generale** e **Definito dall'utente**. I settaggi «Generale» sono sovraimposti, in altre parole anche se SpectroEye sarà successivamente configurato per diversi utenti, queste impostazioni varranno per tutti gli utenti. Esse vengono mantenute finché non sono esplicitamente modificate. I settaggi «Definiti dall'utente» sono invece riferiti all'applicazione. Se SpectroEye viene successivamente configurato per diversi utenti, questi possono essere configurati in maniera indipendente per i singoli utenti.

○○○○○○○○○○○○○○○○○○○○○○○○○○○○○○○○○○○ ○○○○○○ **2.6.1 Settaggi base generali**

Dal menu principale selezionare prima

#### **Settaggi > Generale**

Tutte le altre possibilità di settaggio quali:

- **Interfaccia**
- **Protezione settaggi**
	- **Contrasto display**
	- **Data e ora**
	- **Batteria**
	- **Nuove funzioni**
	- **Tipo di strumento**
	- **Manutenzione**
	- **Protezione trasporto**

○○○○○○○○○○○○○○○○○○○○○○ ○○○○○○○○○○○○○○○○○○○○○○○ **2.6.1.1 Interfaccia**

Per poter gestire correttamente il collegamento seriale alla stampante o al computer ed il collegamento Ethernet al computer o alla rete, è necessario impostare correttamente i parametri dell'interfaccia.

Qui di seguito sono riportate le diverse possibilità che si trovano nel menu alle voci:

**Settaggi > Generale > Interfaccia**

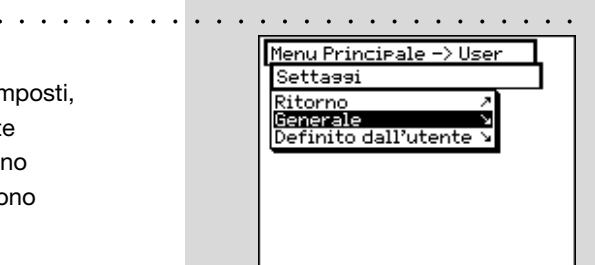

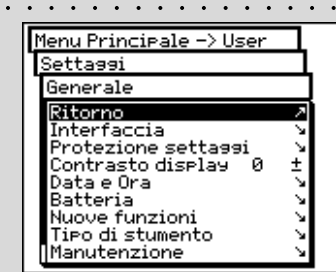

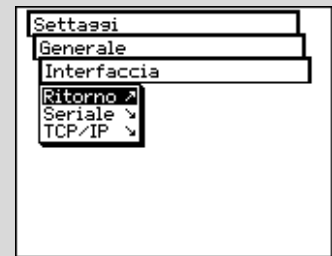

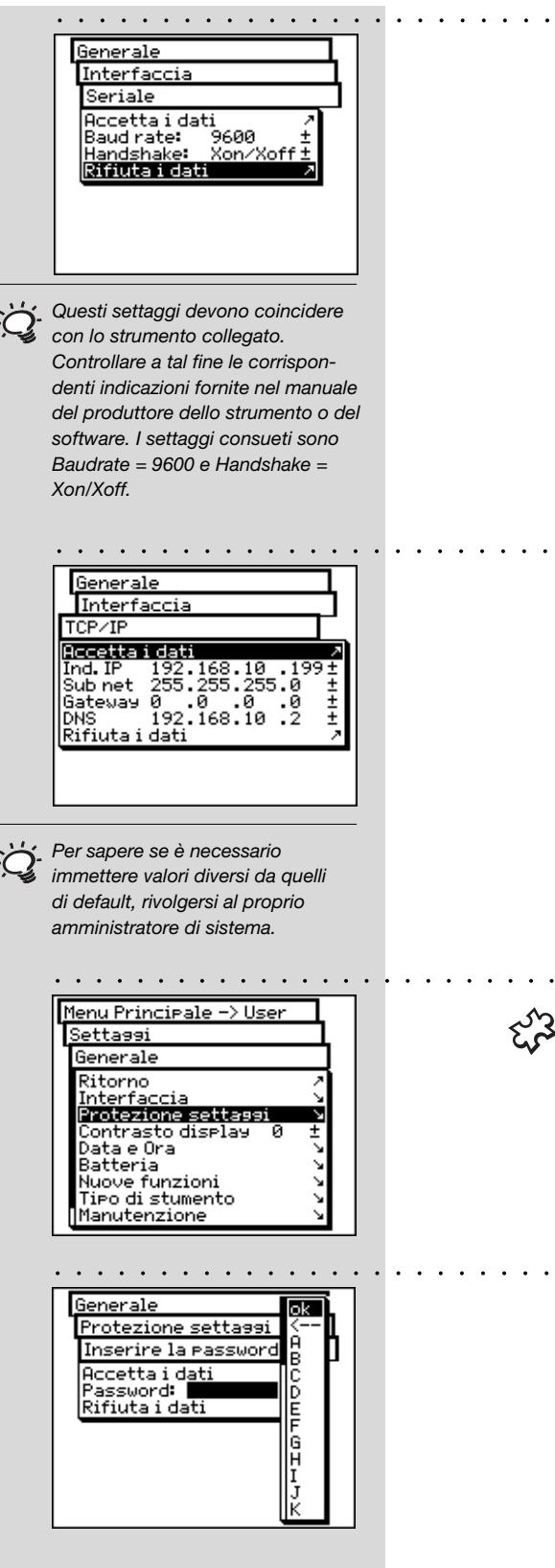

- Per definire i parametri per la trasmissione seriale tra SpectroEye e la stampante ovvero tra SpectroEye ed il PC, selezionare la riga del menu **Seriale** e procedere come segue:
	- 1. Per prima cosa alla voce **Baud rate** impostare la velocità
	- di trasmissione corretta.
	- 2. Quindi alla voce **Handshake**, selezionare
		- **No**
		- **Xon/Xoff**
		- **Hardware**
	- 3. Salvare i settaggi con **Accetta i dati.**

• Per collegare SpectroEye tramite un'interfaccia Ethernet ad Internet o alla rete aziendale, selezionare la riga del menu **TCP/IP** e configurarla come segue:

- 1. Impostare in successione gli indirizzi corretti per:
	- **Ind. IP**
	- **Sub net**
	- **Gateway**
	- **DNS**
- 2. Salvare i settaggi con **Accetta i dati**.

# **2.6.1.1 Protezione dei settaggi**

# Questa riga del menu è disponibile se avete acquistato il pacchetto funzioni **Protezione dei settaggi**.

I seguenti settaggi possono essere protetti da modifiche non autorizzate, tramite una password:

- Settaggi nel menu **Database > Utenti**
- Settaggi nel menu **Settaggi**

Per l'indicazione della password selezionare dal menu principale:

**Settaggi > Generale > Protezione settaggi > Nuova Password** Nella riga del menu **Password**: indicate la vostra password e confermatela con **Accetta i dati**.

Se è stata indicata una password, nel momento in cui si accede a questo menu vi verrà richiesto di inserire tale password. Solo allora verranno concesse le possibilità di settaggio.

Potrete modificare successivamente la password indicando una nuova password nel menu **Protezione settaggi,** alla riga **Nuova password**.

Per eliminare la protezione della password selezionare nel menu **Protezione settaggi** il comando **Cancellare la password**.

#### **2.3.1.2 Contrasto display**

Per adeguare in maniera ottimale il contrasto del display alle condizioni ambientali, selezionare partendo dal menu principale:

○○○○○○○○○○○○ ○○○○○○○○○○○○○○○○○○○○○○○○○○○○○

# **Settaggi > Generale > Contrasto display**

Per ottenere il contrasto migliore, selezionare uno dei valori della scala. La modifica è immediatamente visibile sul display.

#### **2.3.1.3 Data e ora**

Affinché i risultati di misura protocollati possano essere automaticamente corredati della data e dell'ora corretta, SpectroEye è dotato di orologio e calendario. Controllare regolarmente che le indicazioni siano sempre corrette, selezionando nel menu principale:

#### **Settaggi > Generale > Data e ora**

Vengono visualizzati i dati attuali. Qualora questi non siano esatti, è possibile correggerli in questo menu:

- ○○○○ ○○○○○○○○○○○○○○○○○○○○○○○○○○○○○○○○○○○○○○○○○○○○○ **Formato** Con questo comando si imposta il formato di visualizzazione della data. E' possibile scegliere tra il formato americano e quello europeo. Il formato americano è mese/giorno/anno, mentre quello europeo indica la data come giorno.mese.anno.
- **Aggiornare la data** Selezionare la riga del menu **Aggiornare la data**. Correggere i dati relativi a:
	- **Giorno**
	- **Mese**
	- **Anno**

Salvare la data impostata con **Accetta i dati**.

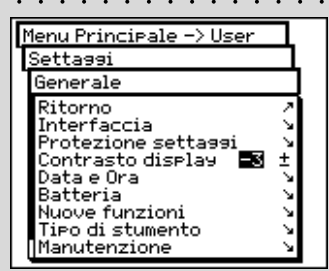

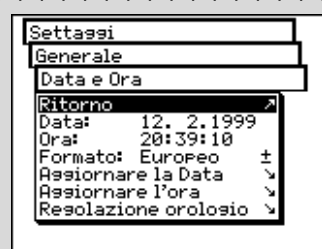

○○○○○○○○○○○ ○○○○○○○○○○○○○○○○○○○○○○○○○○○○○○○○○○

2

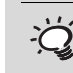

*Ricordarsi di correggere 1 ora anche al passaggio dall ora legale a quella solare e viceversa.*

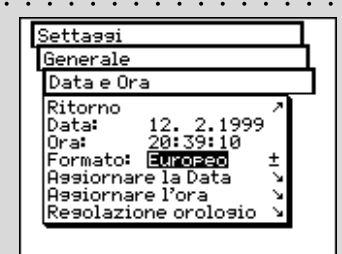

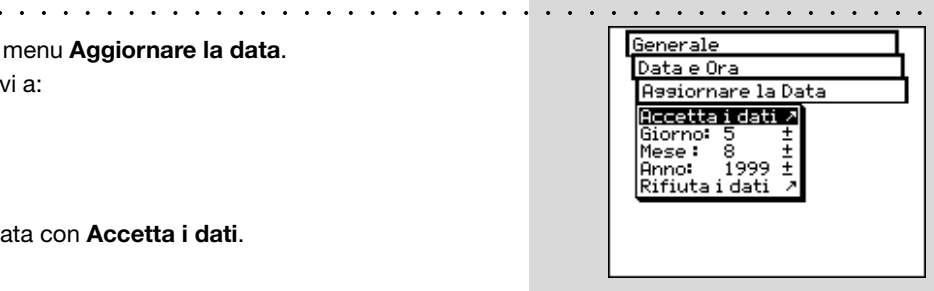

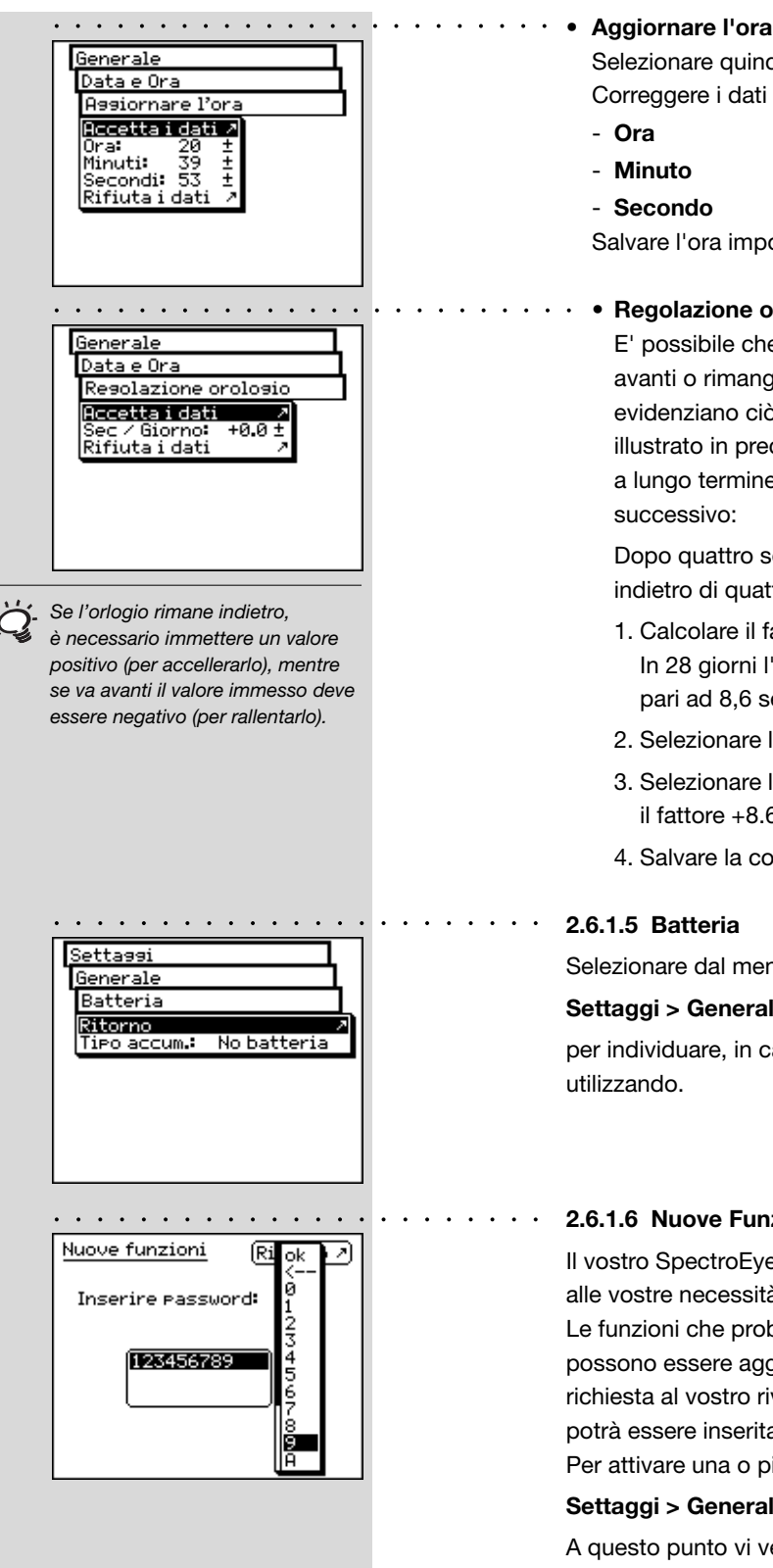

2

Selezionare quindi la riga del menu **Aggiornare l'ora**. Correggere i dati relativi a:

- **Ora**
- **Minuto**
- **Secondo**

Salvare l'ora impostata con **Accetta i dati**.

# • **Regolazione orologio**

E' possibile che l'orologio integrato in SpectroEye vada avanti o rimanga indietro. Se i protocolli di stampa evidenziano ciò, è possibile regolare nuovamente l'ora come illustrato in precedenza oppure modificare la velocità a lungo termine dell'orologio, procedendo come nell'esempio successivo:

Dopo quattro settimane si accerta che SpectroEye è rimasto indietro di quattro minuti.

- 1. Calcolare il fattore di correzione: In 28 giorni l'orologio rimane indietro di 240 secondi, pari ad 8,6 secondi al giorno.
- 2. Selezionare la riga del menu **Regolazione orologio**
- 3. Selezionare la riga del menu **Sec/Giorno** ed immettere il fattore +8.6.
- 4. Salvare la correzione con **Accetta i dati**.

# **2.6.1.5 Batteria**

○○○○○○○○○○○○○○○○○○○ ○○○○

Selezionare dal menu principale

# **Settaggi > Generale > Batteria**

per individuare, in caso di assistenza, quale tipo di batteria si sta utilizzando.

# **2.6.1.6 Nuove Funzioni**

Il vostro SpectroEye può essere configurato in modo esatto in base alle vostre necessità, in termine di accesso alle funzioni. Le funzioni che probabilmente non avete acquistato fin dall'inizio possono essere aggiunte indicando un codice speciale. Facendo richiesta al vostro rivenditore riceverete un codice attraverso cui potrà essere inserita la funzione di misura corrispondente. Per attivare una o più funzioni selezionare dal menu principale:

# **Settaggi > Generale > Nuove Funzioni**

A questo punto vi verrà richiesto di indicare il codice da inserire. Dopo aver indicato il codice, la nuova funzione sarà immediatamente disponibile.

#### **2.6.1.7 Tipo di strumento**

Quando selezionate dal menu principale

#### **Settaggi > Generale > Tipo di strumento**

sul display verranno visualizzate tutte le indicazioni per l'identificazione del vostro strumento:

- **Tipo**
- **Numero di serie**
- **Codice**
- **Firmware**

Questi dati sono necessari nel momento in cui richiedete assistenza al vostro rivenditore, direttamente oppure tramite internet.

#### ○○○○○○○○○○○○○ ○○○○○○○○○○○○○○○○○○○○○○○○○○○○○○ **2.6.1.8 Manutenzione**

In caso di particolari problemi, il vostro centro di assistenza vi richiederà di eseguire una inizializzazione dello strumento. Potrete eseguire tutto questo selezionando la riga **Inizializzazione strumento** nel menu **Settaggi > Generale > Manutenzione**.

Durante l'inizializzazione dello strumento viene riavviato il software e viene inizializzata l'interfaccia.

In questa fase vengono cancellati esclusivamente i dati di misurazione attuali, mentre non vengono influenzati dati relativi alle serie o ai lavori. Durante la prima cancellazione di una misurazione, viene inoltre reinizializzata la ruota del filtro.

#### **2.6.1.9 Protezione per il trasporto**

Prima di imballare ed inviare il vostro SpectroEye oppure di trasportarlo per lunghi tragitti è opportuno attivare la protezione trasporto. Quest'ultima evita che la testa di misura venga danneggiata inavvertitamente in caso di urti.

Per attivare la protezione trasporto selezionare dal menu principale:

# **Settaggi > Generale > Protezione trasporto > Attivare protezione trasporto**

e confermare la domanda con **Si**.

La protezione trasporto può essere nuovamente disattivata inserendo il numero **259**.

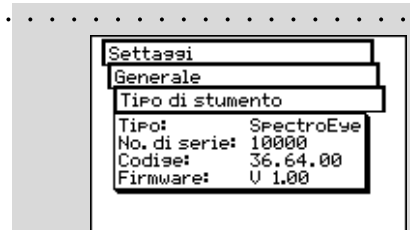

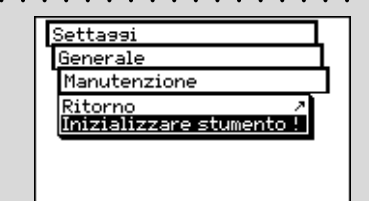

2

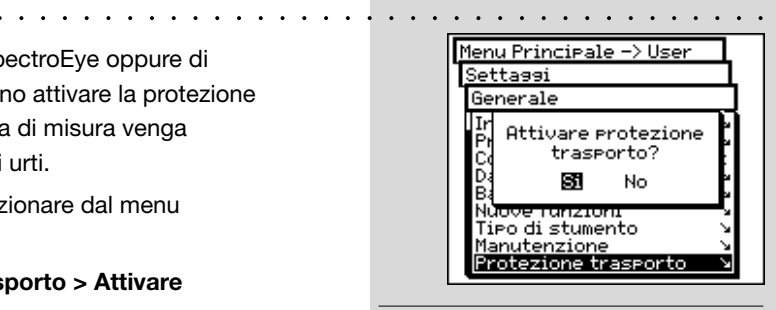

*La protezione trasporto elettronica deve essere attivata ad ogni trasporto per evitare danni.*

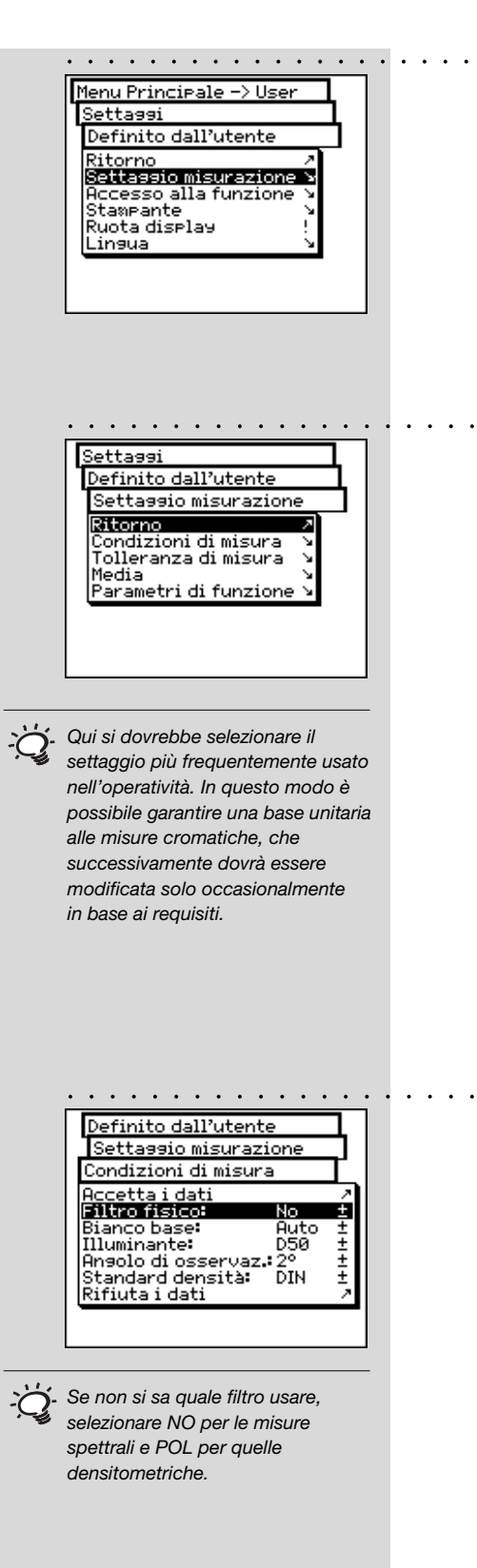

# **2.6.2 Settaggi di base definiti dall'utente**

Per prima cosa selezionare dal menu principale

### **Settaggi > Definito dall'utente**

In questa fase possono essere definiti i seguenti settaggi

- **• Settagio misurazione**
- **• Accesso alla funzione**
- **• Stampante**
- **• Ruota display**
- **• Lingua**

# **2.6.2.1 Settaggio misurazione**

I settaggi del menu **Settaggio misurazione** sono considerati quelli di default. Essi vengono sempre presi come base quando si lavora con una misura singola, oppure si crea una serie di misure o dei lavori.

Per definire tali settaggi di base è necessario selezionare, partendo dal menu principale

# **Settaggi > Definito dall'utente > Settaggio misurazione**

e quindi successivamente:

**• Condizioni di misura**

Tutti i settaggi del menu **Condizioni di misura** devono essere eseguiti con grande accuratezza, in quanto influenzano direttamente i risultati della misura. Essi possono essere verificati nella barra dei simboli della finestra di misura ed adeguati alle necessità in qualsiasi momento.

Le condizioni di misura comprendono:

# - **Filtro fisico**

Determinare se la misura deve essere effettuata con un filtro fisico.

Sono disponibili i seguenti settaggi del filtro:

- **No** -> senza filtro
- **Pol** -> filtro di polarizzatore
- **D65** -> luce diurna approssimata
- **UVCut** -> soppressione UV
	- **Auto** -> selezione automatica

Se si seleziona Auto, SpectroEye userà automaticamente il filtro fisico adottato di solito per la funzione selezionata. Per le funzioni densitometriche, si tratta del filtro di polarizzazione, mentre per le funzioni spettrofotometriche non vi è alcun filtro.

#### **- Bianco base**

Per una misura spettrale o di densità corretta è necessario definire il corrispondente bianco base.

Sono disponibili i seguenti settaggi:

- **Auto** -> selezione automatica
- **Pap**  $\rightarrow$  bianco carta
- **Abs** -> bianco assoluto

Selezionando come bianco base **Pap**, ognuna delle misure successive fa riferimento esclusivamente allo strato d'inchiostro stampato, mentre non viene considerato l'effetto cromatico della carta. In questo caso come bianco base è necessario misurare sempre la carta utilizzata.

Selezionando **Abs**, oltre allo strato d'inchiostro stampato, nella misura viene considerata anche la carta. Il riferimento del bianco integrato funge da bianco base.

Per il settaggio **Auto** SpectroEye utilizza automaticamente il bianco base consueto per la funzione selezionata. Per le funzioni densitometriche questo è il bianco della carta, mentre per quelle spettrofotometriche è il bianco assoluto.

**- Illuminante**

Per calcolare i valori cromatici spettrali selezionare qui l'illuminante normalizzato desiderato. Gli illuminanti normalizzati più consueti sono immediatamente disponibili: **A, C, D65, D50, F2, F7, F11**

Gli illuminanti normalizzati delle serie **D** e **F** possono essere impostati tramite le voci di menu **Dxx** e **Fxx**. Dopo aver compiuto la selezione compare un'ulteriore riga in cui è possibile selezionare la temperatura del colore desiderata.

Qui sono disponibili gli illuminanti: **Fxx:** da **F1** ad **F12 Dxx:** da **D30** a **D300**

**- Angolo di osservazione**

Nell'analisi dei valori colorimetrici il calcolo e quindi il risultato dipendono dalla definizione dell'angolo di osservazione.

Pertanto, in questa riga del menu è necessario selezionare l'angolo di osservazione normale tra **2**° e **10**°.

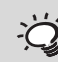

*Nella pratica le analisi densitometriche si riferiscono alla carta utilizzata (settaggio Pap) mentre le analisi spettrofotometriche si basano sul riferimento integrato del bianco (settaggio Abs). Selezionare quindi il settaggio Auto e modificare questo settaggio soltanto in casi particolari.*

*Di solito, l'illuminante normalizzato usato per l'industria delle arti grafiche è D50.*

*E'possibile selezionare liberamente uno dei due settaggi. In questo caso è estremamente importante che nei confronti cromatici il settaggio selezionato venga sempre mantenuto costante.*

2

*Di norma negli USA si utilizza lo standard di densità ANSI T mentre in Europa si usa lo standard DIN. In linea di principio è opportuno selezionare il settaggio corrispondente al set di filtri fisici del proprio densitometro.*

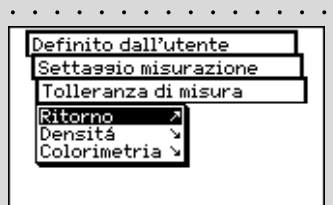

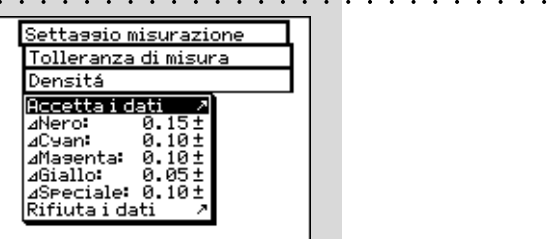

*Le tolleranze impostate in questo menu devono essere considerate esclusivamente come una prima raccomandazione. In generale, é infatti opportuno mettere a punto dei limiti di tolleranza propri basati sulle esigenze del cliente e sui requisiti del prodotto.*

#### **- Standard di densità**

Se si desidera utilizzare lo spettrofotometro SpectroEye anche come densitometro è necessario definire con quale standard di densità si deve operare.

In questa riga del menu scegliere tra: **DIN, DIN NB, ANSI A, ANSI E, ANSI I, ANSI T, SPI**

Salvare i propri settaggi nel menu **Condizioni di misura** mediante **Accetta i dati** e proseguire con:

#### • **Tolleranza di misura**

Quando si lavora con una serie di misura o con dei lavori, subito dopo la misura del riferimento e della copia si ottiene una stima consistente in una valutazione di valido/errato. Il fatto che le misure siano comprese (valide) o escluse (errate) dai limiti di tolleranza dipende dai valori di tolleranza definiti in questo menu.

Le tolleranze vengono definite in maniera indipendente per le misure densitometriche e spettrali, procedendo come segue:

# Partendo dal menu **Settaggio misurazione** selezionare **Tolleranza di misura > Densità**

Immettere in successione le tolleranze relative ai colori di quadricromia ed alla densità massima. Questi valori di tolleranza descrivono di quanto il valore della densità del pieno di una copia misurata può scostarsi dalla densità del pieno del riferimento.

#### **Esempio:**

Il proprio riferimento per il ciano è stato misurato con una densità del pieno di 1.55. Nei settaggi è stato impostato un valore di tolleranza di +/- 0.10. Tutte le copie misurate rientrano nell'intervallo di densità compreso tra 1.45 e 1.65 e quindi nell'ambito di tolleranza ammesso. Pertanto, nella finestra di misura vengono giudicate come **Valide**. Se la densità dei pieni è superiore o inferiore a tali limiti, vengono invece giudicate come **Errate**.

Quindi, partendo dal menu **Settaggio misurazione** selezionare **Tolleranza di misura > Colorimetria**

Nella riga visualizzata del menu **Formula:** selezionare prima la formula con cui si desidera definire la tolleranza. Per la configurazione in dotazione completa sono disponibili le seguenti formule e settaggi di tolleranza:

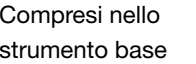

Compresi nello **-** ∆**L\***∆**a\***∆**b\*** strumento base **-** ∆**E\* CIELAB**

- 
- Acquistabile **-** ∆**E CMC,** ∆**E FMCII,** ∆**E\*94,** ∆**E\*2000 -** ∆**E\* CIELUV -** ∆**E mg -** ∆**E Hunter Lab**

Non appena si è scelta una di queste formule, i parametri corrispondenti sono visualizzati in una o più righe. Dopo l'immissione salvare i valori di tolleranza con **Accetta i dati**.

Tutte le successive valutazioni di Valido/Errato fanno riferimento a questa formula ed alle tolleranze qui definite. La valutazione di valido/errato è visualizzata soltanto se è stata selezionata la corrispondente funzione di misura.

○○○○○○○○○○○○○○○○○○○○○○○○○○○○○○○○○○○○ ○○○○○○○○○○○○○○ **• Media** Per le copie ed i riferimenti non omogenei SpectroEye è in grado di calcolare la media di diverse misure, in modo da poter ottenere risultati ottimali anche in questi casi.

Partendo dal menu **Settaggio misurazione** selezionare **Media**.

Qui è possibile attivare o disattivare la media automatica, nonché impostare il numero di misure che devono essere prese come riferimento per la media. Se la media è attivata, nella barra dei simboli della finestra di misura compare un'icona che consente di modificare questi settaggi.

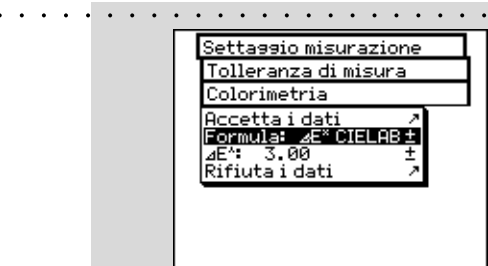

*Le tolleranze qui impostate devono essere considerate esclusivamente come una prima raccomandazione. In generale, è infatti opportuno mettere a punto dei limiti di tolleranza propri basati sulle esigenze del cliente e sui requisiti del prodotto.*

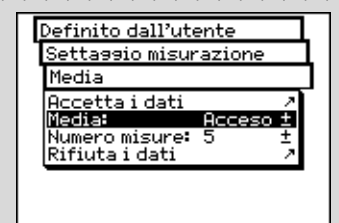

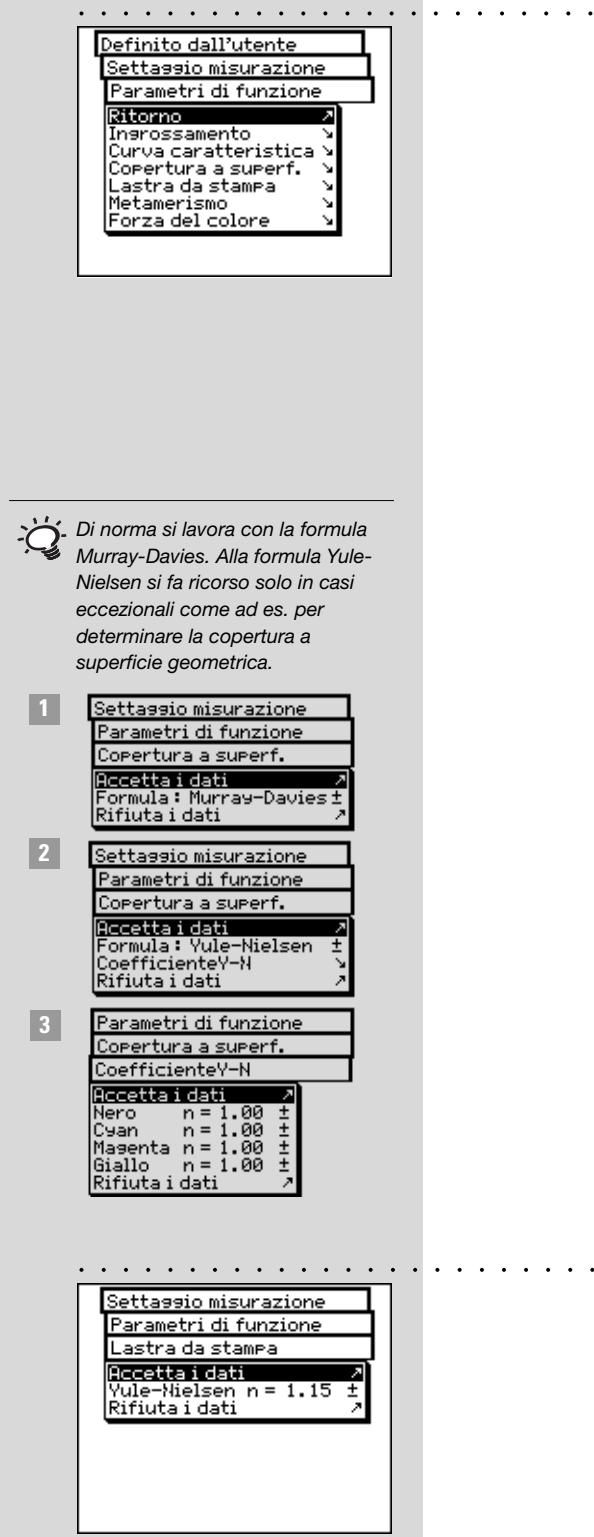

# **• Parametri di funzione**

Alcune funzioni di misura si basano su dei parametri che devono essere adeguati alle condizioni di lavoro individuali.

# Per fare ciò partendo dal menu **Settaggio misurazione** selezionare la voce **Parametri di funzione**.

Qui immettere uno dopo l'altro i parametri utilizzati per le seguenti funzioni:

**- Ingrossamento**

Inserire i valori percentuali del retino film previsti nella striscia di controllo della stampa come campi mezzitoni per la misura dell'ingrossamento.

#### **- Curva caratteristica**

Settare i livelli dei mezzi toni da cui deve essere creata la curva caratteristica.

#### **- Copertura a superficie**

**2**

**3**

Per il calcolo della copertura a superficie sono disponibili le formule di calcolo secondo **Murray-Davies** e **Yule-Nielsen**. Mentre per la formula Murray-Davies il grado di assorbimento ottico della luce è predefinito, nella formula Yule-Nielsen questo può essere adattato alle diverse condizioni.

Selezionare prima la voce dei menu **Formula:**, con cui dovrà essere effettuato il successivo calcolo. Se si è scelta la formula Yule-Nielsen, nel menu compare un'ulteriore riga in cui è possibile settare il **Coefficiente Y-N**. Immettere qui i valori per il nero, ciano, magenta e giallo.

# **- Lastra da stampa**

Nella misura delle lastre da stampa, per determinare la copertura superficie geometrica della propria lastra da stampa settare il fattore Yule-Nielsen.

# **- Metamerismo**

Determinando l'indice di metamerismo si definisce la modifica cromatica reciproca di due colori al cambio dell'illuminante. Come primo illuminante si utilizza quello definito nel menu

**Settaggi > Definito dall'utente > Settaggio misurazione > Condizioni di misura > Illuminante.** Immettere qui gli illuminanti di test per cui deve essere determinata la modifica cromatica rispetto al primo illuminante. E' possibile definire al massimo tre illuminanti di test.

# **-** ∆**E CMC**

Per calcolare la distanza cromatica secondo CMC qui è necessario immettere i fattori di correzione validi per luminosità (l) e croma (c).

# **-** ∆**E\*94,** ∆**E\*2000**

Per calcolare la distanza cromatica secondo ∆E\*94 o ∆E\*2000 qui è necessario immettere i fattori di correzio ne validi per luminosità (kL), croma (kC) e tinta (kH).

# **- Forza del colore**

Per determinare la forza del colore, è necessario innanzitutto scegliere una delle diverse metodologie di calcolo **K/S Massimo, K/S con peso xyz** e **Best Match** ∆**E**. Quindi, alla voce Colorante immettere il tipo di inchiostro per cui si desidera determinare la forza del colore. E' possibile scegliere tra **Inchiostro trasparente, Inchiostro coprente** e **Colorante per tessuti**.

Durante la misura, nella barra dei simboli della finestra di misura è presente l'icona Parametri di funzione. Pertanto, dopo aver selezionato le corrispondenti funzioni di misura è possibile ancora modificare tutti i settaggi qui effettuati.

*Le impostazioni raccomandate per l'industria di stampa sono: l=2 e c=1.*

> *Le impostazioni raccomandate per l'industria di stampa sono: kL=1, kC=1 e kH=1.*

2

*In generale qui non viene cancellata né inserita alcuna funzione ma viene solamente messa o meno a disposizione nella superficie utente.*

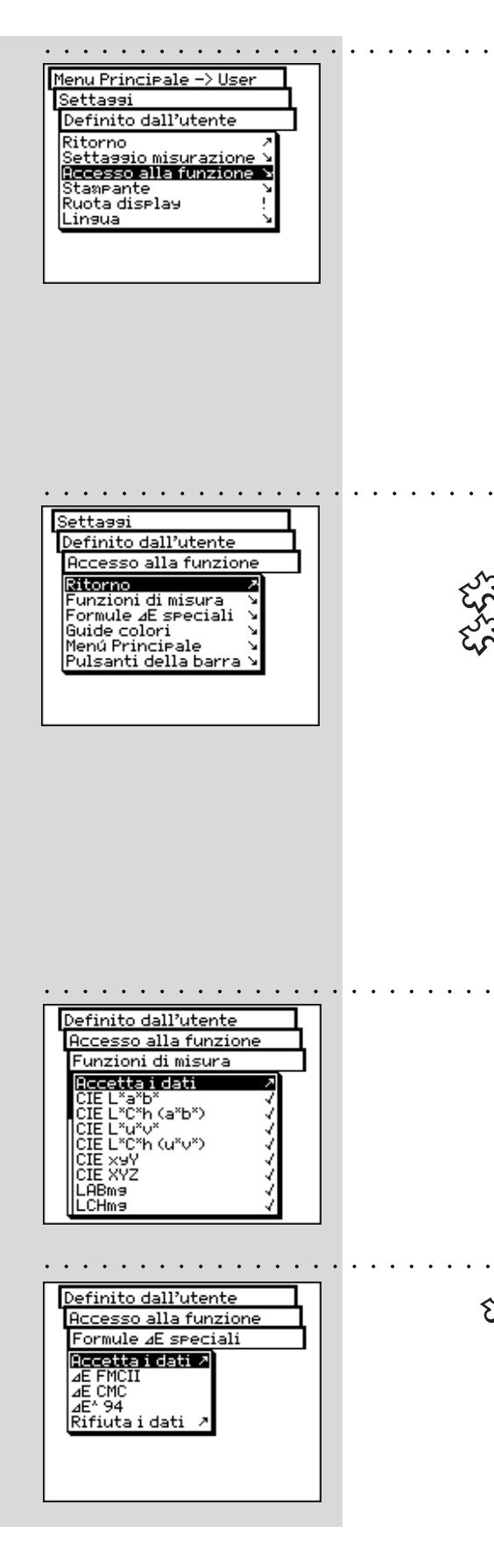

#### **2.6.2.2 Accesso alla funzione**

L'area utente può essere adeguata in maniera individuale nell'accesso alla funzione, in base alle specifiche esigenze di utilizzo.

Se per esempio desiderate utilizzare il vostro SpectroEye come semplice strumento di misura della densità collegato alla stampante, potrete «cancellare» tutte le funzioni spettrofotometriche. Questo settaggio può essere eseguito per diversi utenti separatamente uno dall'altro, in modo tale che ogni collaboratore abbia a disposizione per il proprio lavoro un'area utente ottimale.

Per attivare e/o disattivare le funzioni selezionare dal menu principale:

**Settaggi > Definito dall'utente > Accesso alla funzione** Nei vari ambiti di lavoro è possibile eseguire i seguenti settaggi:

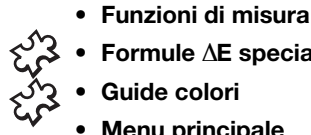

**68 SpectroEye™**

2 • Operatività

- **• Formule** ∆**E speciali • Guide colori**
- **• Menu principale**
- **• Pulsanti della barra**

In fase di selezione delle righe del menu, queste vengono contrassegnate con un «simbolo di spunta» e messe a disposizione dell'utente. Selezionando le righe del menu contrassegnate viene cancellato il «simbolo di spunta». In questo modo, la funzione non sarà più disponibile nell'area utente. Le possibilità di settaggio dei diversi settori vengono spiegati in maniera dettagliata qui di seguito:

### **• Funzioni di misura**

Nel menu **Accesso alla funzione** selezionare la riga **Funzioni di misura**. In questo menu si definiscono quali funzioni di misura possono essere selezionate nella finestra delle misure con l'icona **Funzione di misura**. I settaggi selezionati diventano attivi con il comando **Accetta i dati.**

#### **• Formule** ∆**E- speciali**

Nel menu **Accesso alla funzione** selezionare la riga **Formule** ∆**E speciali**. Di norma non vengono utilizzate tutte le formule dell'intervallo colori qui disponibili. Tramite l'icona **Formula** ∆**E** si può determinare quale formula(e) ∆E-speciale debba o debbano essere rese disponibili nella finestra di misura.

I settaggi selezionati diventano attivi con **Accetta i dati.**

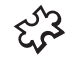

#### **• Guide colori**

Nel menu **Accesso alla funzione** selezionare la riga **Guide colori.** Qui esiste la possibilità di bloccare l'accesso a determinate guide colori standard. I settaggi selezionati diventano attivi con **Accetta i dati.**

**• Menu principale**

Nel menu **Accesso alla funzione** selezionare la riga **Menu principale**. Qui esiste la possibilità di bloccare L 'accesso a determinati ambiti del menu principale. I settaggi selezionati diventano attivi con **Accetta i dati.**

**• Pulsanti della barra**

Nel menu **Accesso alla funzione** selezionare le righe **Pulsanti della barra > Pulsanti.**

Qui si può stabilire quali icone di funzioni dovranno essere disponibili nella barra dei simboli della finestra di misura. Le icone selezionate diventano attive con **Accetta i dati.**

Selezionando la riga del menu **Aiuto in linea** nel menu **Pulsanti della barra,** potrete definire successivamente se le icone nella finestra di misura dovranno o non dovranno essere spiegate con l'aiuto in linea.

**2.6.2.3 Stampante**

I risultati di misura possono essere inviati direttamente su una stampante, senza usare alcun computer. In questo caso la stampante viene collegata a SpectroEye direttamente tramite l'interfaccia seriale. Affinché i valori possano essere correttamente stampati sulla stampante, è necessario indicare a SpectroEye quale stampante si vuole collegare.

Definito dall'utente Accesso alla funzione Menú Principale Recettaidati 7 Misura Singola<br>Serie di Misura V Lauori Database Rifiuta i dati

#### Accesso alla funzione Pulsanti della barra Pulsanti Rccetta i dati .<br>Calibrazione densi<br>Salva nel database densità Modifica riferimento<br>Modifica riferimento<br>Parametri di riferimento Parametri di funzione Condizioni di misurazione Rifiuta i dati

2

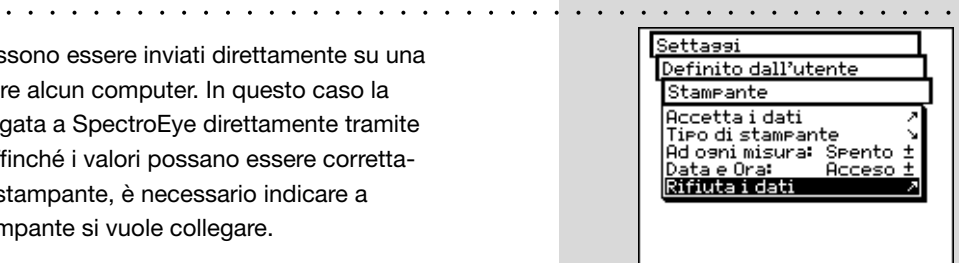

*Leggete anche i suggerimenti nel manuale della vostra stampante e i suggerimenti per il collegamento di una stampante a SpectroEye dal capitolo 1.2.3.5 al 1.2.3.6.*

Partendo dal menu principale selezionare:  $\cdot \cdot$ 

#### **Settaggi > Definito dall'utente > Stampante**

e quindi procedere come segue:

1. Selezionare prima la riga del menu **Tipo di stampante** e quindi dall'elenco il modello usato.

Stampanti disponibili:

- **Stampante non connessa**
- **No formatter**

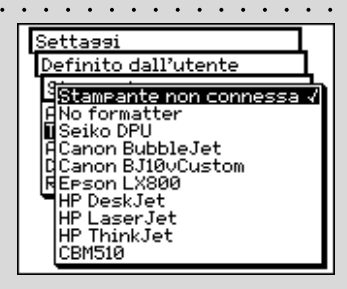

○○○○○○○○○○○○○○○○○○○○○○○○○○○○○○○○○○○○○ ○○○○○○○○

○○○○○○○○○○○○○○○○○○○○○○○○○○○○○○○○○○○○○○○○○○○

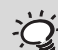

*Se la vostra stampante non appare nella lista controllate nel manuale della stampante se questa é compatibile con uno dei modelli indicati. In caso contrario selezionare il settaggio No formatter.*

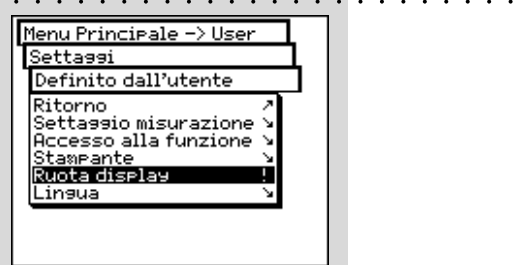

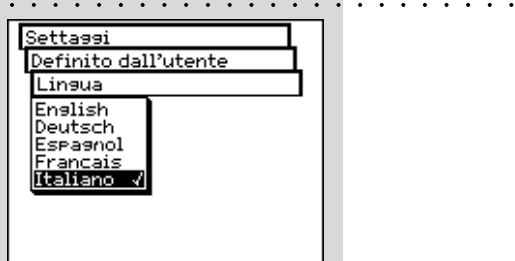

- **Seiko DPU**
- **Canon BubbleJet**
- **Canon BJ10vCustom**
- **EPSON LX800**
- **HP DeskJet**
- **HP LaserJet**
- **HP ThinkJet**
- **CBM510**
- 2. Se si desidera che data ed ora siano automaticamente inserite nel protocollo della stampante, selezionare la riga del menu **Data e ora** ed impostare la visualizzazione su **Acceso**.
- 3. L'intestazione del protocollo della stampante può essere definita selezionando la riga del menu **Intestazione**. Immettere il testo che dovrà comparire nel protocollo della stampante, per cui sono disponibili 5 righe.
- 4. Salvare i dati impostati con **Accetta i dati.**

### **2.6.2.4 Ruota display**

SpectroEye è concepito per essere usato con una sola mano: Al momento della consegna lo strumento è impostato per i destrosi. Affinché anche i mancini possano usare SpectroEye con semplicità, è possibile ruotare il display.

Partendo dal menu principale selezionare:

# **Settaggi > Definito dall'utente > Ruota display**

La visualizzazione del display è ruotata immediatamente.

# **2.6.2.5 Lingua**

Il software SpectroEye è disponibile in diverse lingue. Per modificare la lingua selezionare dal menu principale:

# **Settaggi > Definito dall'utente > Lingua**

La visualizzazione viene modificata non appena si seleziona la lingua richiesta. Tenendo premuto il tasto di misurazione per una durata di circa 15 secondi, il programma passa direttamente al menu Lingua. In questo modo si può passare direttamente da una lingua incomprensibile ad una lingua conosciuta.

# $\sqrt[3]{3}$  3.1 Best Match

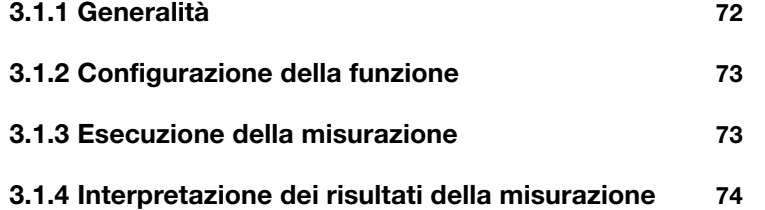

**Messa in funzione**

# $\overline{O}$ **Operatività**

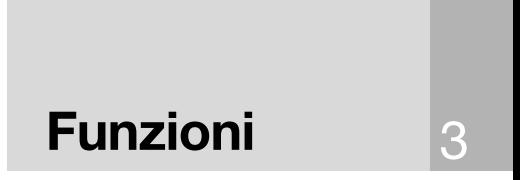

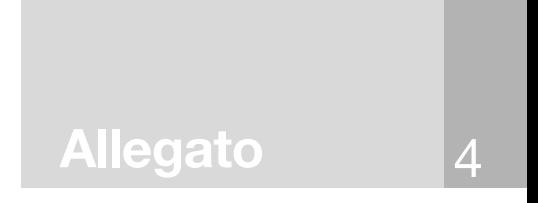

# **3. Funzioni**

In questo capitolo vengono illustrate in dettaglio le sofisticate funzioni che esaltano le prestazioni del dispositivo SpectroEye.

# **3.1 Best Match**

# **3.1.1 Generalità**

La figura successiva mostra la funzione Best Match con l'ausilio dello spazio colore CIELAB, utilizzando l'esempio di due diverse sfumature di verde:

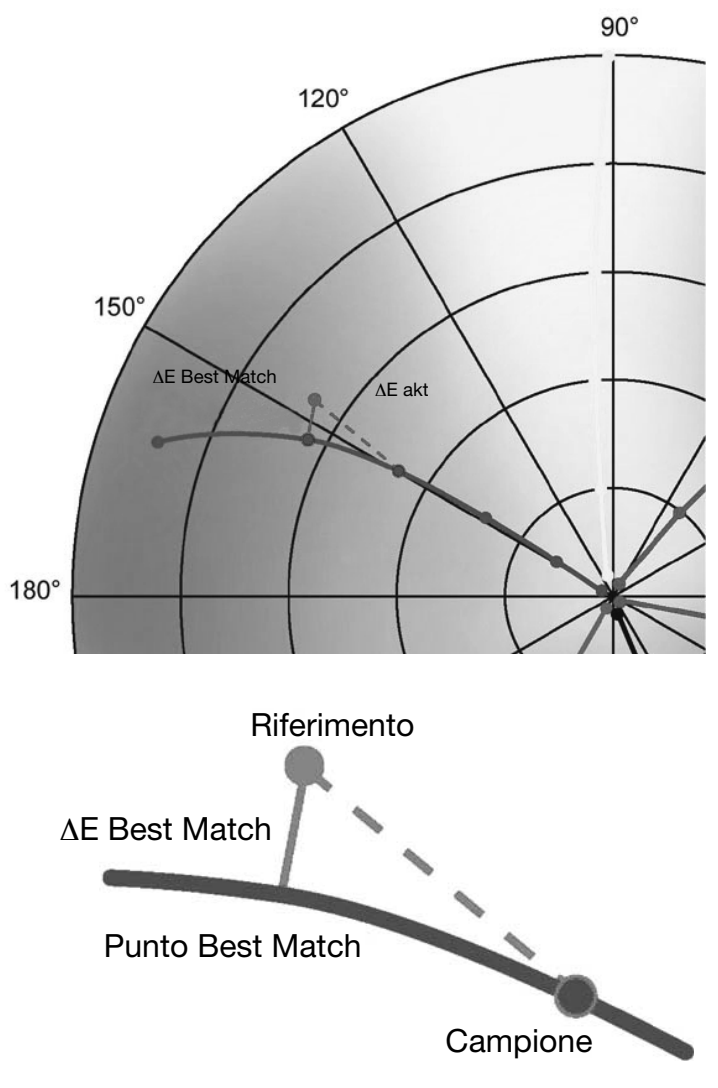

La curva descrive lo squilibrio cromatico quando si modifica lo spessore dell'inchiostro in relazione alla concentrazione dell'inchiostro. La lunghezza della linea che costituisce una connessione perpendicolare tra il punto di riferimento e la curva corrisponde al punto Best Match per il valore nominale.

*La funzione Best Match di SpectroEye consente di stabilire in modo semplice e rapido se un colore mescolato è conforme a un colore target specificato, oppure se è necessario miscelare un nuovo lotto. La deviazione viene calcolata in base alle differenze colorimetrice e densitometriche fra i colori di riferimento e campione. Le deviazioni colorimetriche vengono definite come* ∆*E (differenza cromatica) e le differenze densitometriche come D (differenza di densità). La misurazione densitometrica aiuta l'utente anche per la stampa di colori speciali e il controllo delle scalette colore. Essa indica lo spessore dello strato (nella stampa offset) e la concentrazione (nella stampa flessografica e in rotolito) con la quale un colore deve essere stampato per raggiungere la massima precisione possibile nella riproduzione del colore target.*

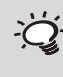

*La funzione Best Match può essere usata anche per la formulazione e la miscelazione di colori e, in una fase successiva, anche per controllare il colore durante la stampa. In questo modo, è possibile rilevare le minime deviazioni rispetto al colore target fin dalle prime fasi. Ciò consente un risparmio di tempo e materiali, evitando di completare una tiratura di stampa che non sia sufficientemente precisa.*
#### **3.1.2 Configurazione della funzione**

Dal **Menu principale**, selezionare **Misurazione singola**.

Selezionare l'icona **Funzione misurazione**.

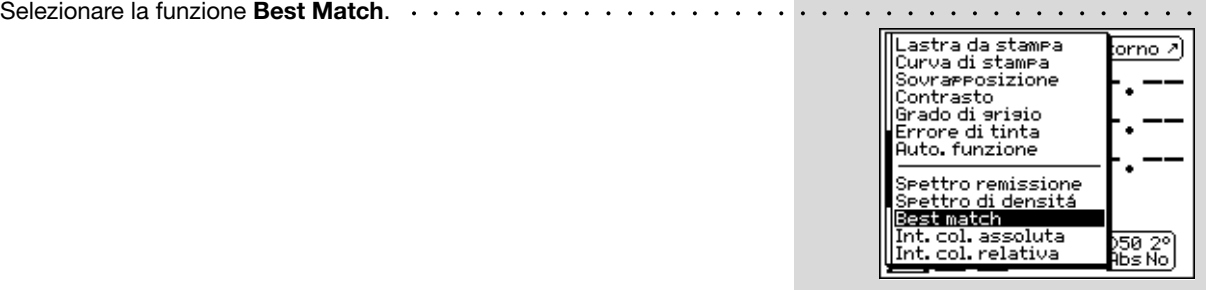

### **3.1.3 Esecuzione della misurazione**

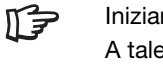

Iniziare sempre la misurazione con **Bianco carta**. A tale scopo, selezionare Bianco carta, posizionare il modulo di misurazione sul punto che si desidera misurare, e premere il tasto di misurazione.

Quindi misurare il **Riferimento**. A tale scopo, selezionare **Riferimento**, posizionare il modulo di misurazione sul punto che si desidera misurare, ed eseguire la misurazione.

Il display mostra la **Densità D** misurata con la relativa **Lunghezza d'onda**. Nell'esempio, come colore di riferimento è stata utilizzata una sfumatura di verde. La densità D viene misurata a una lunghezza d'onda di of 640 nm ed è pari a 1,43.

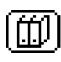

A tale scopo, selezionare l'icona **Accetta dal database** e selezionare il colore desiderato (ad esempio, colori Pantone).

A questo punto si può misurare il colore da comparare. . . Scegliere una **Copia**.

Posizionare il modulo di misurazione sul punto che si desidera misurare ed eseguire la misurazione.

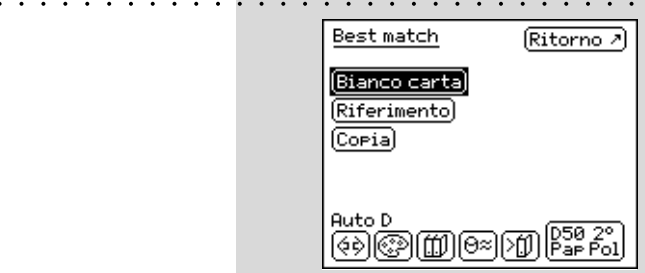

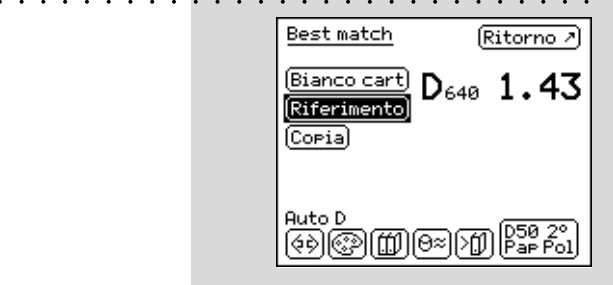

3

*Invece di una tabella di riferimento su carta, è possibile copiare combinazioni di colore speciali dal database.*

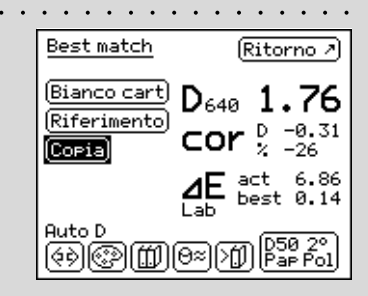

*La Differenza cromatica* ∆*E*

*massima consentita viene definita per ciascun lavoro di stampa. Se il valore di* ∆*E best è superiore al* <sup>∆</sup>*E specificato, non è possibile ottenere la qualità di colore desiderata modificando la densità.*

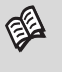

*Per maggiori informazioni sulla stampa, consultare il Capitolo 2.4.1.5 Stampa dei valori di misurazione.*

#### **3.1.4 Interpretazione dei risultati della misurazione**

Nell'esempio è stata misurata una seconda sfumatura di verde, ad esempio, con una **Densità D** pari a 1,76 a 640 nm. Sotto tale valore viene riportata la correzione consigliata **Correzione cor** per ottenere risultati ottimali: rispetto al colore di riferimento, la correzione necessaria per la **Densità D equivale a** -0,31/-26%, al fine di ottenere la migliore concordanza possibile con il colore target.

La **differenza cromatica** ∆**E act** indica la misura in cui il colore attuale si avvicina al colore target desiderato. Nell'esempio, ∆E akt è pari a 6,86. Applicando le modifiche consigliate alla densità, si può raggiungere una differenza cromatica ∆**E best** come **Best Match** (migliore concordanza possibile). Nell'esempio, ∆E best è pari a 0,14.

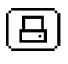

Per stampare il risultato della misurazione, selezionare l'icona **Stampa**.

# **4. Allegato**

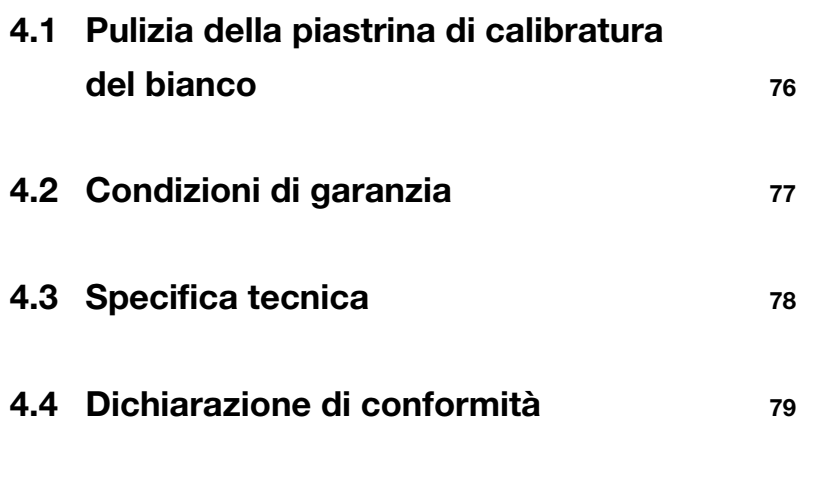

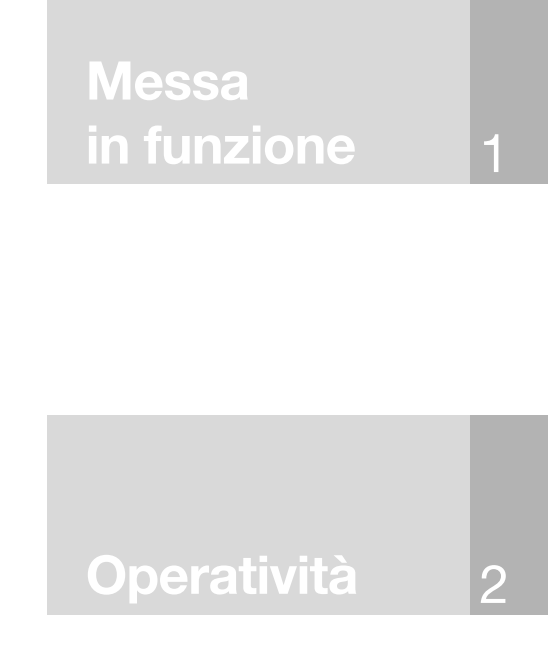

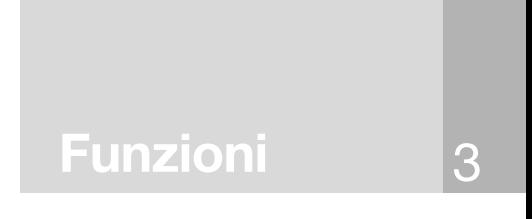

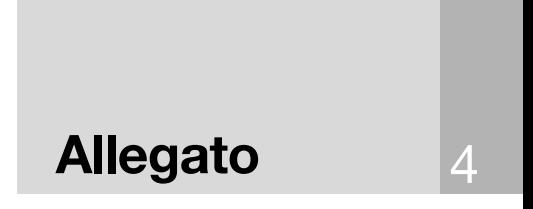

*Non usare aria compressa per soffiare via la polvere dallo strumento SpectroEye!*

*Non tentare in nessun caso di pulire parti non specificate nella descrizione!*

*X-Rite raccomanda di verificare regolarmente lo SpectroEye con NetProfiler e/o di certificarlo nuovamente. Rivolgersi al rivenditore X-Rite o al centro assistenza X-Rite più vicino per ulteriori informazioni sulla ricertificazione.*

# **4. Allegato**

# **4.1 Pulizia della piastrina di calibratura del bianco**

La piastrina di calibratura del bianco va pulita almeno una volta all'anno (a secondo dell'uso e della polvere presente nell'ambiente).

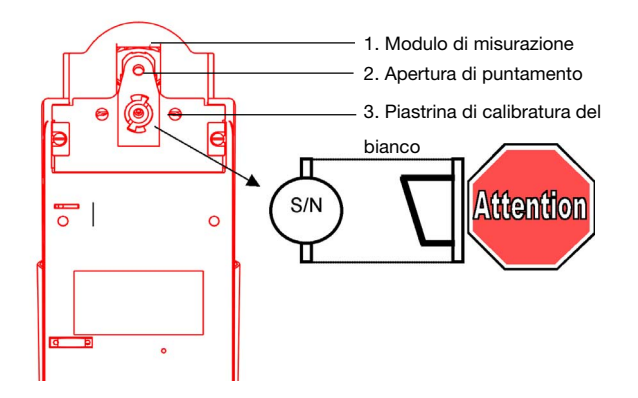

- Estrarre il **modulo di misurazione** selezionando la voce «Carrello» nel menu di servizio: **Settagi > Generale > Manutenzione**
- Usare la chiave per estarre la piastrina del bianco, girando in senso antiorario fino all'arresto.
- Estarre la piastrina di calibratura del bianco con l'ausilio della chiave.
- Inumidire con alcol un cotton-fioc o un panno privo di pelucchi e pulire con cura la piastrina di calibratura del bianco.
- Inserire la piastrina di calibratura del bianco e, con la chiave della piastrina del bianco, girarla in senso orario fino all'arresto.

### **IMPORTANTE: la piastrina di calibratura del bianco va montata come illustrato sopra (piano inclinato).**

- Inserire il modulo di misurazione selezionando la voce «Carrello» nel menu di servizio: **Settagi > Generale > Manutenzione**

## **4.2 Condizioni di garanzia**

La X-Rite, Incorporated ("X-Rite") garantisce che tutti gli strumenti prodotti saranno esenti da difetti di materiale e manodopera (ad esclusione della batteria) per un periodo di 12 mesi, salvo altrimenti disposto da norme locali applicabili. La garanzia viene soddisfatta, a scelta della X-Rite, mediante la riparazione o la sostituzione gratuite, compresi i costi di manodopera, della parte o delle parti, franco stabilimento o centro di assistenza autorizzato.

La garanzia decade in caso di riparazioni, alterazioni o modifiche effettuate da chiunque non sia dipendente della X-Rite o espressamente autorizzato dalla X-Rite ad eseguire riparazioni, nonché in caso di uso improprio, uso errato o negligenza nell'uso del prodotto, ovvero in caso di uso non conforme alle istruzioni pubblicate dalla X-Rite.

La X-Rite si riserva il diritto di apportare modifiche alla struttura e/o migliorie dei prodotti, senza obbligo alcuno di includere tali modifiche nei prodotti fabbricati in precedenza. La correzione dei difetti tramite riparazione o sostituzione costituisce l'adempimento di ogni obbligo di garanzia da parte della X-Rite.

LA PRESENTE GARANZIA SOSTITUISCE ESPRESSAMENTE QUALSIASI ALTRA GARANZIA ESPLICITA O IMPLICITA, COMPRESE LE GARANZIE DI COMMERCIABILITÀ O IDONEITÀ AD UNO SCOPO DETERMINATO. IL PRESENTE OBBLIGO DI GARANZIA È LIMITATO ALLA RIPARAZIONE O SOSTITUZIONE DEL DISPOSITIVO RESTITUITO A TAL FINE ALLA X-RITE O AD UN CENTRO DI ASSISTENZA AUTORIZZATO.

Il presente accordo va interpretato in conformità alle leggi dello Stato del Michigan; foro competente sono i tribunali del Michigan scelti dalla X-Rite, Incorporated.

# **4.3 Technical specifications**

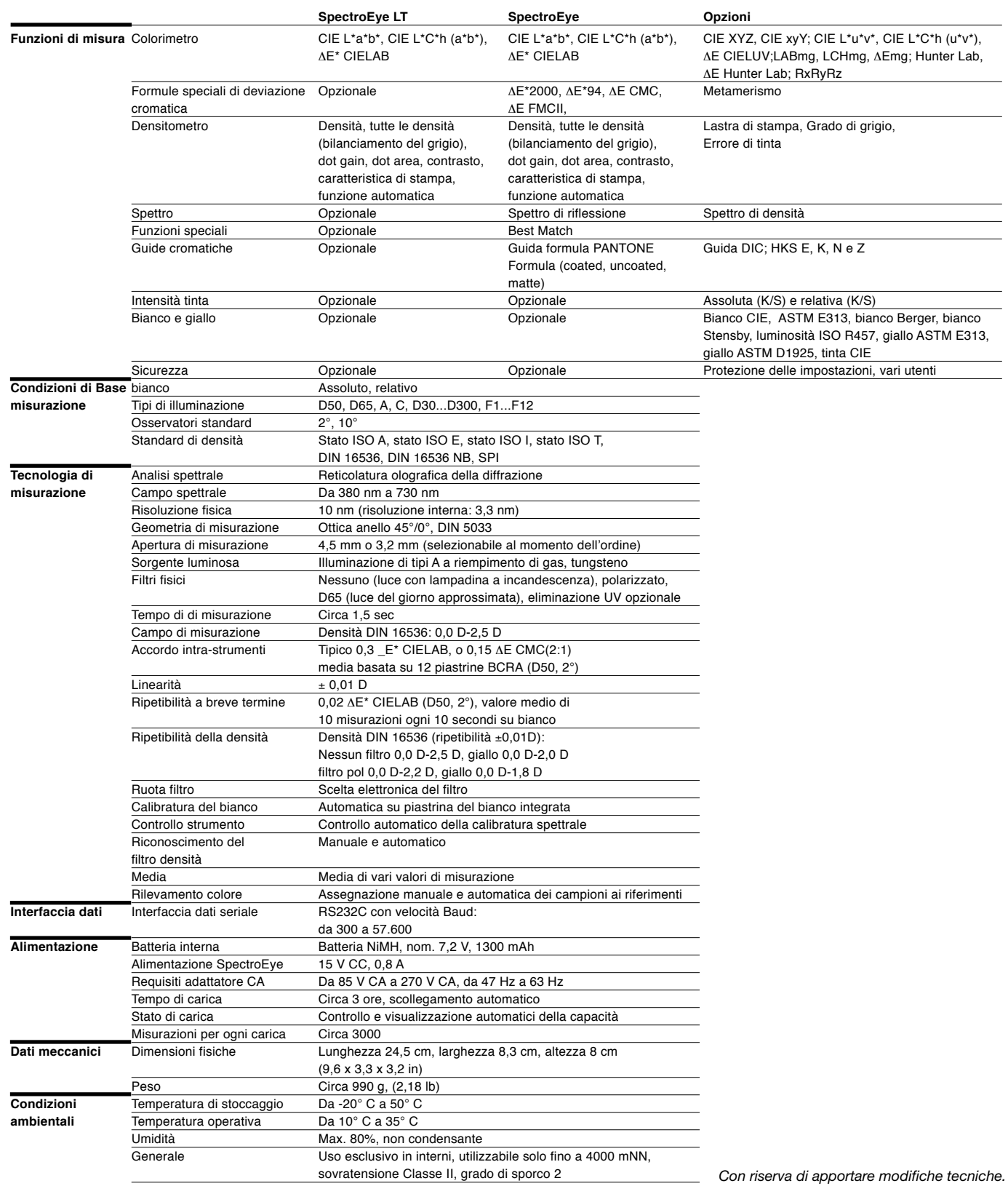

# **4.4 Certificato di conformità**

## **EC-DECLARATION OF CONFORMITY**

The undersigned, representing the following manufacturer

**X-Rite Europe AG Althardstrasse 70 CH-8105 Regensdorf Switzerland**

herewith declares that the product

**Spectrophotometer SpectroEye**

is in conformity with the provisions of the following EC directive(s) (including all applicable amendments)

**73/23/EEC** Electrical equipment for use within specified voltage limits **89/336/EEC** Electromagnetic compatibility

and that the standards and/or technical specifications referenced overleaf have been applied.

Last two digits of the year in which the CE marking was affixed: **99**

CH-8105 Regensdorf, 1. Feb. 1999

Th. Senn G. Bonafini

Vicepresident **Program Manager** 

14 Seun 8. Sou fini

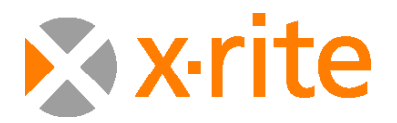

**Headquarters A300 44th Street SE, Grand Rapids, MI 49412 USA**  Phone: 800-248-9748 or +1 616-803-2000

**European Headquarters** Althardstrasse 70, CH-8105 Regensdorf, Switzerland Phone: +41 44-842-2400

Visit us at xrite.com © 2007, X-Rite. All rights reserved. ™Trademark of X-Rite. Part No. SPE-MA-IT